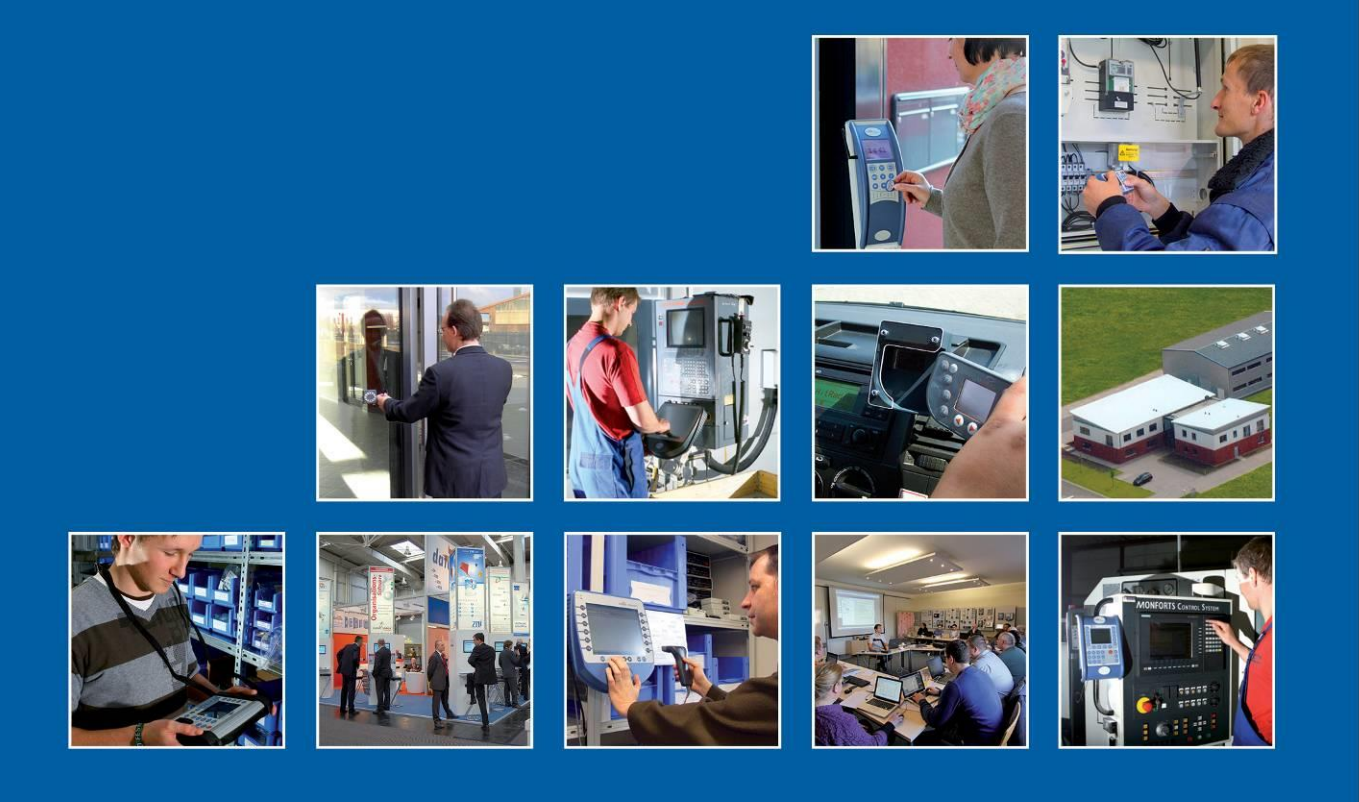

Datafox GmbH . Dermbacher Straße 12-14 . D-36419 Geisa . www.datafox.de

## **Handbuch Datafox EVO 3.5 Universal**

Flexible Datenerfassung mit Methode

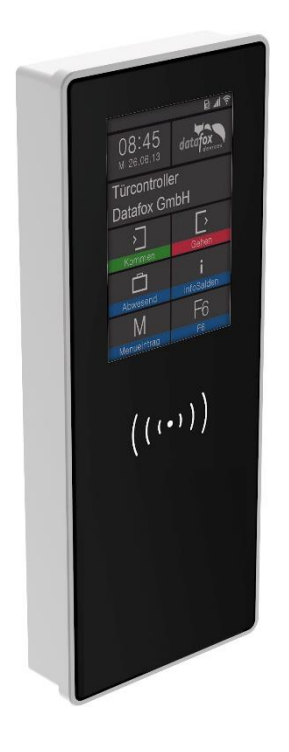

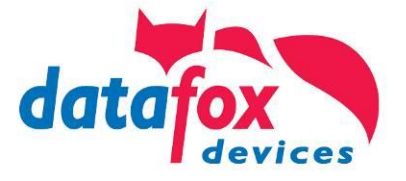

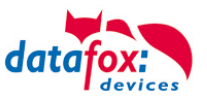

#### **© 2020 Datafox GmbH**

Dieses Dokument wurde von der Datafox GmbH erstellt und ist gegenüber Dritten urheberrechtlich geschützt. Die enthaltenen Informationen, Kenntnisse und Darstellungen betrachtet die Datafox GmbH als ihr alleiniges Eigentum. Alle Rechte, auch die der Übersetzung, des Nachdrucks oder der Vervielfältigung des gesamten Dokumentes oder Teile daraus, bedürfen der schriftlichen Zustimmung durch die Datafox GmbH. Die Geltendmachung aller diesbezüglichen Rechte, insbesondere für den Fall der Erteilung von Patenten, bleibt der Datafox GmbH vorbehalten. Die Übergabe der Dokumentation begründet keinerlei Anspruch auf Lizenz oder Benutzung der Soft- oder Hardware. Kopien der Disketten und CDs dürfen lediglich zum Zweck der Datensicherung angefertigt werden.

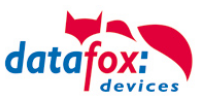

## **Änderungen**

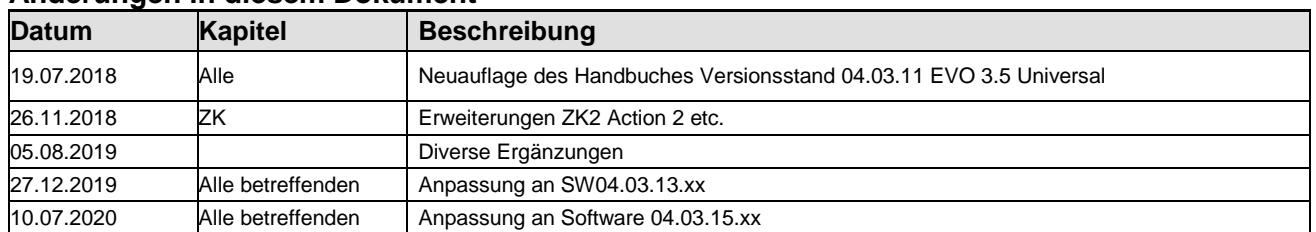

#### **Änderungen in diesem Dokument**

#### **Versionsänderungen**

Mit der Gerätegeneration IV wurde ein neues Versionierungssystem eingeführt. Nach diesem System setzt sich der Dateiname für die Gerätefirmware bzw. das Setupprogramm (Datafox StudioIV) wie folgt zusammen:

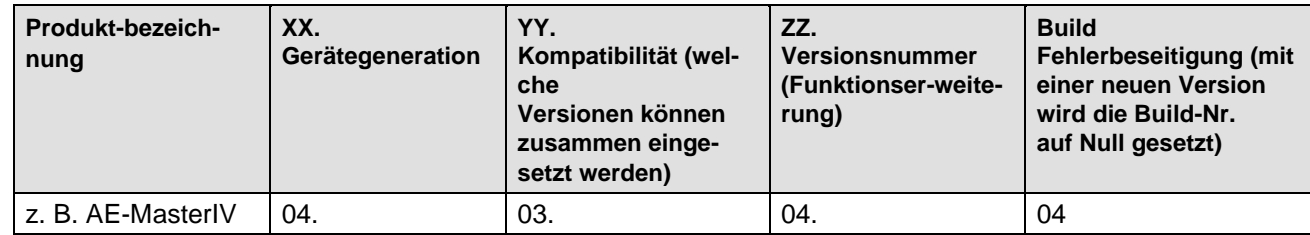

Die Verwendung des Handbuches richtet sich nach den verwendeten Versionen der Firmware und des DatafoxStudioIV bzw. der DFComDLL. Die Zusammengehörigkeit entnehmen Sie bitte den Hinweisen im Text**.**

#### **Firmware:** 4.03.15.xx. **Studio und DLL Gültigkeit:** 4.03.15.xx.

Das DatafoxStudioIV ist abwärtskompatibel. Mit einem neueren DatafoxStudioIV können auch Geräte mit älteren Firmwareständen konfiguriert werden, wobei das Gerät nur die Funktionen unterstützt, die in dem älteren Firmwarestand realisiert sind. D.h., relevant für die möglichen Funktionen ist immer der Handbuchstand, der der Firmware mit dem zugehörigen Setup entspricht. Es ist nicht möglich, eine Firmware mit einem Stand des DatafoxStudioIV zu konfigurieren, der älter ist als die Firmware.

Empfehlung: Verwenden Sie möglichst immer das aktuellste DatafoxStudioIV.

Welche Funktionen bei welchen Softwareständen unterstützt werden, ist in folgender Datei auf der Datafox - DVD ersichtlich:

Datafox MasterIV, SW-Versionsliste Stand xxx.pdf.

Die Datei befindet sich auf der Datafox DVD und zum Download auf der Homepage. Bitte beachten Sie auch die Hinweise in den einzelnen Kapiteln im Handbuch. Die Updates stehen im Downloadportal auf unserer Internetseite [www.datafox.de](http://www.datafox.de/) zur Verfügung.

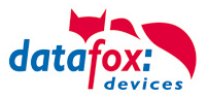

### Inhalt

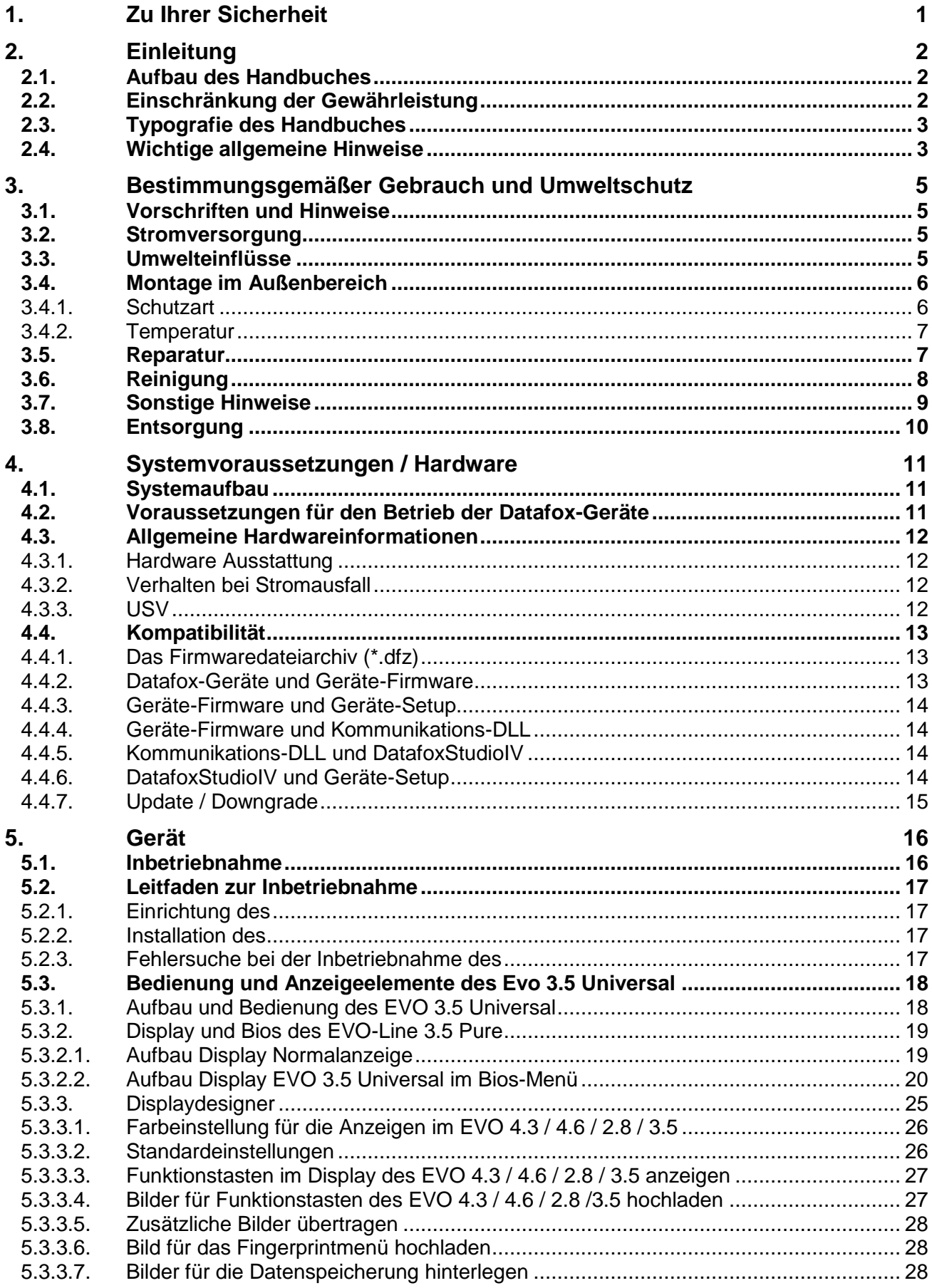

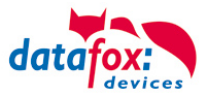

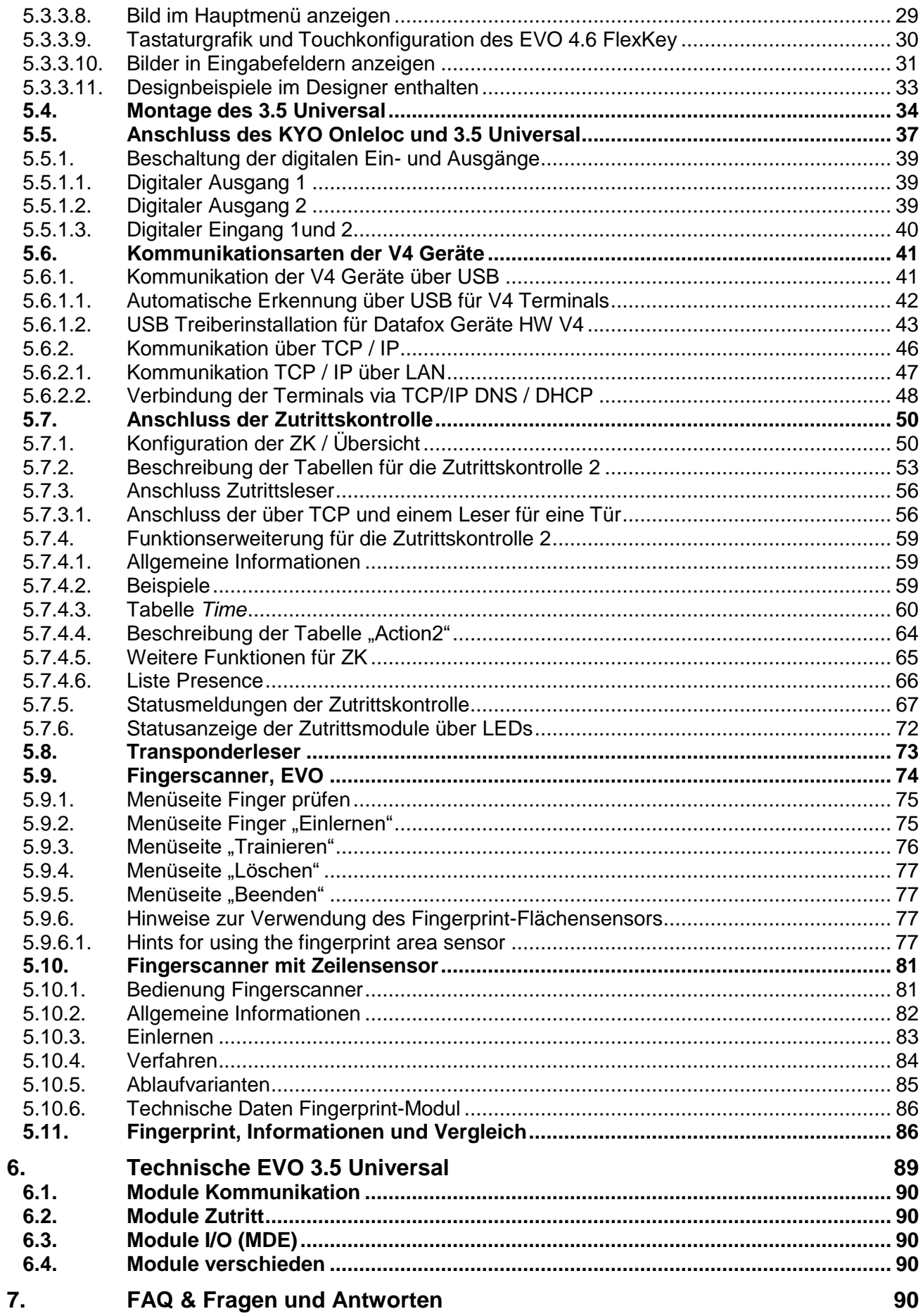

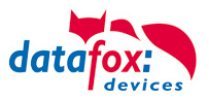

**8. [Index](#page-96-0) 91**

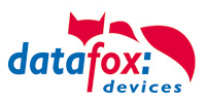

### <span id="page-6-0"></span>**1. Zu Ihrer Sicherheit**

#### **Sicherheitshinweise für den Umgang mit den Datafox Produkten**

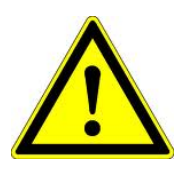

Das darf nur bestimmungsgemäß entsprechend den Angaben im Benutzerhandbuch betrieben werden. Führen Sie keinerlei Fremdgegenstände in Öffnungen und Anschlüsse ein. Das Gerät darf nicht geöffnet werden. Sämtliche Wartungs- und Instandsetzungsarbeiten dürfen nur durch autorisiertes Fachpersonal durchgeführt werden.

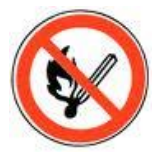

 **Achtung!**

Manche Geräte enthalten einen Lithium-Ionen Akku oder eine Lithium **Batterie** 

Nicht ins Feuer werfen!

Stromversorgung: 12 Volt DC Siehe jeweiliges Typenschild / technische Daten. Das Gerät darf extern nur mit einer leistungsbegrenzten Stromquelle nach EN 60950-1 betrieben werden. Werden diese Hinweise nicht eingehalten, kann das zur Zerstörung des Gerätes führen. Folgende Temperaturbereiche sind zu beachten: Arbeitsbereich / Lagertemperatur: -20° C bis +60° C<br>Mit Mobilfunkmodem: 20° C bis +55° C Mit Mobilfunkmodem:

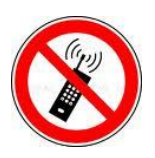

In Bereichen, in welchen Handyverbot besteht, müssen Mobilfunk und WLAN und gegebenenfalls auch andere Funkmodule abgeschaltet werden. Träger von Herzschrittmachern:

Halten Sie bei der Benutzung des Gerätes einen Sicherheitsabstand von mindestens 20 cm zum implantierten Herzschrittmacher ein, um eventuelle Störungen zu vermeiden. Schalten Sie das Gerät sofort aus, wenn Beeinträchtigungen zu vermuten sind.

**Schutzklasse:** Beachten Sie die technischen Daten zum jeweiligen Gerät.

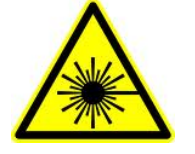

Bei Lasergeräten der Klasse 2 ist das Auge bei zufälligem, kurzzeitigem Hineinschauen in die Laserstrahlung durch den Lidschlussreflex und/oder Abwendreaktionen geschützt. Diese Geräte dürfen deshalb ohne weitere Schutzmaßnahmen eingesetzt werden. Trotzdem sollte man nicht in den Laserstrahl des Laserscanners blicken.

**Beachten Sie die zusätzlichen Hinweise im Kapitel.** "**[Bestimmungsmäßer Gebrauch und Umweltschutz".](#page-10-0)**

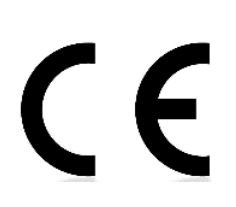

Wir erklären in alleiniger Verantwortung, dass das bezeichnete Produkt die Schutzanforderungen der Europäischen Richtlinie 89/336/EWG, geändert durch 91/236/EWG, 92/31/EWG, 93/97/EWG und 93/68/EWG, erfüllt. Der Nachweis erfolgt durch die Einhaltung der folgenden Normen:

- EN 55022 : 2010
- EN 55024 : 2010 + A1 : 2015
- $EN 61000 6 2: 2005$
- IEC 61000-3-2 : 2014
- IEC 61000-3-3 : 2013
- IEC EN 60950-1 : 2006 + A11 : 2009 + A1 : 2010

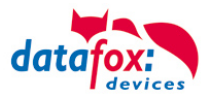

#### <span id="page-7-0"></span>**2. Einleitung**

Datafox Datenterminals wurden speziell für die Anforderungen an eine moderne Personalzeiterfassung entwickelt, deren Nutzer hohe Ansprüche an ein flexibles und edles Design stellen. Durch das Datafox Embedded-Konzept wird zusätzlich auch die Funktion der Zutrittskontrolle abgedeckt. Alle relevanten Daten können mit neuester Technik erfasst und sofort an die Auswertesoftware übertragen werden. Abrechnungen, Kalkulationen oder andere Auswertungen können zeitnah erfolgen, Prozesse gezielt verfolgt und gesteuert werden. Dies spart Zeit und sorgt für die notwendige Datenqualität und Datenaktualität.

Datafox Datenterminals basieren auf dem Datafox Embedded-System, welches ausgerüstet ist mit modernster Technik für die Datenerfassung und natürlich auch für die Datenübertragung. Ihre Eingaben erledigen Sie bequem über Tastatur, Touch Display, RFID oder per Barcode. Das Gerät ist erhältlich mit: GPS, GSM, GPRS, USB, etc. Es erfüllt alle Voraussetzungen, um absolut flexibel eingesetzt zu werden. Nicht nur zur Personal- und Auftragszeiterfassung sondern für deutlich mehr Anwendungen. Das bedeutet einen echten Mehrwert. Die leistungsfähigen Tools DatafoxStudioIV und DLL ermöglichen eine schnelle und einfache Integration in beliebige IT-Lösungen. Durch die Skalierbarkeit stehen vielfältige Optionen zur Verfügung. Hierbei wählen und bezahlen Sie nur die, die Sie auch wirklich brauchen.

#### <span id="page-7-1"></span>**2.1. Aufbau des Handbuches**

Das Handbuch besteht aus einer Änderungshistorie, einem allgemeinen Teil mit Sicherheitshinweisen, der Einleitung, den Systemvoraussetzungen sowie Informationen zum Systemaufbau. Dem allgemeinen Teil folgt der Hauptteil des Handbuches. Er besteht aus dem Kapitel "Produktbeschreibung" Gerät". Hier werden die gerätespezifischen Komponenten beschrieben. Ebenso werden die Funktionen des Gerätes beschrieben, d. h. was kann das Gerät.

Im Schlussteil des Handbuches finden Sie die technischen Daten zum Gerät sowie eine Begriffsklärung (Glossar), die dem einheitlichen Verständnis zwischen Anwender und Hersteller dienen soll.

#### <span id="page-7-2"></span>**2.2. Einschränkung der Gewährleistung**

Alle Einrichter sind dafür verantwortlich, dass das Gerät und dessen Zubehör nur unter Beachtung der geltenden Gesetze, Normen und Richtlinien bestimmungsgemäß eingesetzt werden. Alle Angaben in diesem Handbuch wurden sorgfältig geprüft. Trotzdem sind Fehler nicht auszuschließen. Es können somit weder eine Garantie noch die juristische Verantwortung für Konsequenzen, die auf Fehler dieses Handbuches zurückzuführen sind, übernommen werden. Natürlich sind wir für Hinweise auf Fehler jederzeit dankbar. Änderungen im Sinne des technischen Fortschritts behalten wir uns vor. Es gelten unsere allgemeinen Geschäftsbedingungen.

#### **Hinweis:**

Die Datafox-Geräte bieten durch das DatafoxStudioIV sehr viele Funktionen und Funktionskombinationen, wodurch es bei Updates nicht möglich ist, alle Funktionen und Funktionskombinationen zu testen. Dies gilt insbesondere nicht mit allen von Ihnen als Kunden erstellten Setups. Bevor Sie das Update auf Ihre Geräte übernehmen, stellen Sie durch Tests bitte sicher, dass Ihr individuelles Setup fehlerfrei arbeitet. Wenn Sie ein Problem feststellen, teilen Sie uns das bitte umgehend mit. Wir werden uns dann kurzfristig um die Klärung des Sachverhaltes kümmern.

(Q

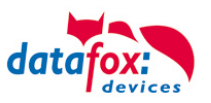

#### <span id="page-8-0"></span>**2.3. Typografie des Handbuches**

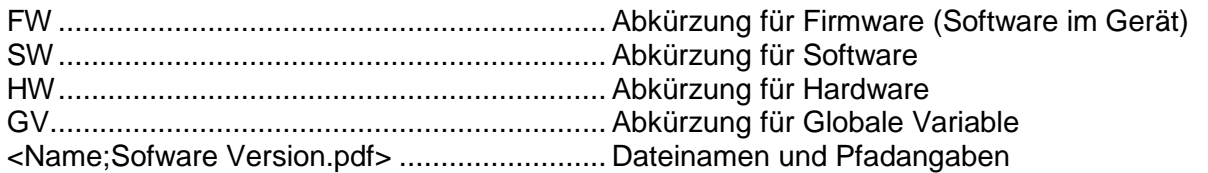

#### **Hinweis:**

Hier erhalten Sie nützliche Hinweise, die Ihnen helfen bei der Installation, Konfiguration und Inbetriebnahme mögliche Fehler zu vermeiden.

## **!**

 $\mathbb{Q}$ 

**Achtung:** Hier werden Hinweise gegeben, die unbedingt einzuhalten sind. Andernfalls kommt es zu Fehlfunktionen des Systems.

#### <span id="page-8-1"></span>**2.4. Wichtige allgemeine Hinweise**

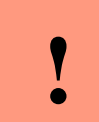

**!**

#### **Achtung:**

Setzen Sie die Geräte nur bestimmungsgemäß und unter Beachtung der Montage-, Inbetriebnahme- und Bedienungsanleitung ein. Montage und Inbetriebnahme dürfen nur von autorisiertem Fachpersonal vorgenommen werden.

#### **Technische Änderungen vorbehalten.**

**Achtung:** Aufgrund der technischen Weiterentwicklung können Abbildungen, Funktionsschritte, Abläufe und technische Daten geringfügig abweichen.

Das Datafox Gerät wurde mit dem Ziel entwickelt, ein flexibles und leicht zu integrierendes Terminal zur Datenerfassung zu schaffen, welches in verschiedensten Einsatzgebieten verwendet werden kann. Das Gerät ist robust und leicht zu bedienen. Durch das PC-Setupprogramm DatafoxStudioIV sparen Sie Zeit, da das Gerät schnell und leicht für die Aufgabenstellung konfiguriert wird.

Die vielfältigen optionalen Ausstattungsmöglichkeiten der Datafox-Geräte wie z.B. Barcodeleser, Transponderleser, digitale Eingänge etc. ermöglichen den variablen Einsatz für:

- PZE Personalzeiterfassung
- AZE Auftragszeiterfassung
- BDE Betriebsdatenerfassung (I/O-Verarbeitung)
- ZK Zutrittskontrolle
- FZDE Fahrzeugdatenerfassung / Telematik

#### **Dieses Handbuch beschreibt allgemein die Erstellung von Setups mit dem Setupprogramm DatafoxStudioIV ohne dabei auf spezifische Einsatzgebiete einzugehen. Dabei wird auf mögliche Stolpersteine hingewiesen.**

Dieses Handbuch beschreibt die Funktionalität des und geht dabei auf Besonderheiten ein. Es werden dabei z.B. der Aufbau, die Bedienung und die Ausstattung des Gerätes beschrieben.

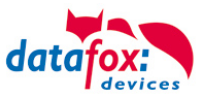

Um das Verhalten des Gerätes fest zu legen, muss ein Setup erstellt werden. Dafür wurde eigens das DatafoxStudioIV entwickelt.

Mit etwas Übung ist es möglich, in einer halben Stunde eine komplette Erfassung für den anzulegen. Sollten Funktionen benötigt werden die nicht vorhanden sind, sollten wir darüber sprechen.

#### **Hinweis:**

(g-

ເສ

Benötigen Sie Unterstützung beim Anlegen von Setups, bieten wir Ihnen das gerne in Form von Dienstleistung an. Durch unsere umfangreiche Erfahrung im Umgang mit dem Setup sind wir sehr schnell in der Erstellung von Setups und können dadurch auch wertvolle Hinweise geben um Ihr Setup noch leistungsfähiger zu gestalten, dass die Eingabe am Gerät sicher und schnell erfolgen kann.

#### **Hinweis:**

Die Datafox-Geräte bieten durch das DatafoxStudioIV sehr viele Funktionen und Funktionskombinationen, wodurch es bei Updates nicht möglich ist, alle Funktionen und Funktionskombinationen zu testen. Dies geht insbesondere nicht mit allen von Ihnen als Kunden erstellten Setups. Bevor Sie das Update auf Ihre Geräte übernehmen, stellen Sie durch Tests bitte sicher, dass Ihr individuelles Setup fehlerfrei arbeitet. Sollten Sie nach eingehender Prüfung Ihres Setups noch Fehler feststellen, teilen Sie uns das bitte umgehend mit. Wir werden den Fehler dann kurzfristig beheben.

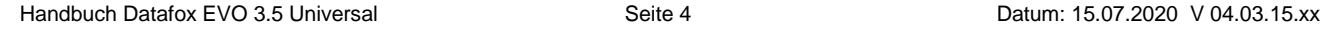

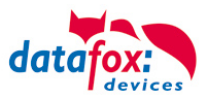

#### <span id="page-10-0"></span>**3. Bestimmungsgemäßer Gebrauch und Umweltschutz**

#### <span id="page-10-1"></span>**3.1. Vorschriften und Hinweise**

Es wurde nach heutigem Stand der Technik und der Möglichkeiten sichergestellt, dass das Gerät die technischen und gesetzlichen Vorschriften und Sicherheitsstandards erfüllt. Dennoch sind Störungen auf Grund von Beeinträchtigungen durch andere Geräte möglich.

Beachten Sie bei der Nutzung des Gerätes stets die örtlichen Vorschriften und Regelungen.

#### <span id="page-10-2"></span>**3.2. Stromversorgung**

Das Gerät darf extern mit einer Stromquelle mit begrenzter Leistung, entsprechend EN 60950-1 betrieben werden.

Sofern die Geräte Akkus enthalten, beachten sie die jeweiligen Hinweise im Kapitel "Akku".

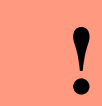

**Achtung:** Bei Nichteinhaltung können das Gerät bzw. der Akku (sofern vorhanden) beschädigt oder zerstört werden!

#### <span id="page-10-3"></span>**3.3. Umwelteinflüsse**

Extreme Umwelteinflüsse können das Gerät beschädigen oder zerstören und sind daher zu vermeiden. Dazu gehören Feuer, extreme Sonneneinstrahlung, Wasser, extreme Kälte und extreme Hitze. Beachten Sie bitte das jeweilige Typenschild des Gerätes.

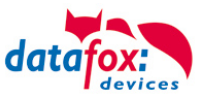

#### <span id="page-11-0"></span>**3.4. Montage im Außenbereich**

#### <span id="page-11-1"></span>**3.4.1. Schutzart**

#### **Schutzart**

Das Terminal hat frontseitig IP65.

Rückseitig ist in Bezug auf die IP-Klasse nur die Kabelzuführung bzw. der Anschlussbereich eine Einschränkung.

Der Anschlussbereich ist zur Geräterückwand nach oben gesetzt, so dass kein Wasser, das von oben kommt (z.B. Regen), eindringen könnte.

Lediglich Strahlwasser von unten wäre ein Problem. Sollten Zusatzbedingungen über die normale Witterung hinaus dazu führen, dass Strahlwasser von unten kommen kann, können die Terminals bei der Montage zur Wand hin abgedichtet werden.

Bei den EVO-Terminals bietet sich an, die Geräte auf dem Absatz der Frontschale zu montieren.

Damit wäre das komplette Geräte-Rückteil mit den Anschlüssen versenkt und im nicht zugänglichen Bereich. Um eine solche Montage zu ermöglichen, muss bauseits eine Montageebene zur Verfügung gestellt werden. Hier bieten sich z.B. Unterputzkästen mit Frontplatte an. Bei Klingelanlagen/Briefkastenanlagen/Schranken sind in der Regel bereits Montageplatten vorhanden, die dafür genutzt werden können.

Ansicht versenkter Einbau in einer Frontplatte / Montageplatte.

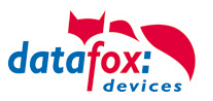

#### <span id="page-12-0"></span>**3.4.2. Temperatur**

Das EVO 3.5 Universal hat einen zugelassenen Temperaturbereich von -20°C bis +50°C (Mit PoE -20°C bis +40°C).

Eine Heizung ist auch für den Einsatz im Außenbereich nicht notwendig.

Durch die Eigenwärme von Elektronik und Netzteil sind auch bei Außentemperaturen kleiner -20°C die Temperaturen im Gerät höher.

Schwitzwasser tritt nur auf, wenn ein kalter Gegenstand ins Warme kommt und wäre damit nur bei Geräten ein Thema, die mobil betrieben werden.

Sowohl in Bezug auf das Thema Temperatur, als auch Schwitzwasser ist es zu empfehlen, Geräte die im Außenbereich genutzt werden, immer durchlaufen zulassen.

#### <span id="page-12-1"></span>**3.5. Reparatur**

Die Datafox Geräte sind bis auf den Austausch wartungsfrei. Die Geräte die über ein Garantie-Siegel verfügen dürfen nur von autorisiertem Fachpersonal geöffnet werden. Kontaktieren Sie im Falle eines Defektes Ihren Fachhändler oder die Datafox Service-Hotline. Liegt ein definitiver Defekt vor, können Sie das Gerät auch direkt zu Datafox einsenden.

Zum einsenden verwenden Sie bitte den Reparatur-Begleitschein.

[https://www.datafox.de/reparaturen.de.html?file=files/Datafox\\_Devices/PDF/Support/Datafox\\_Repa](https://www.datafox.de/reparaturen.de.html?file=files/Datafox_Devices/PDF/Support/Datafox_Reparaturbegleitformular_V3_D-EN_2018.01.05.pdf)[raturbegleitformular\\_V3\\_D-EN\\_2018.01.05.pdf](https://www.datafox.de/reparaturen.de.html?file=files/Datafox_Devices/PDF/Support/Datafox_Reparaturbegleitformular_V3_D-EN_2018.01.05.pdf)

<https://www.datafox.de/reparaturen.de.html>

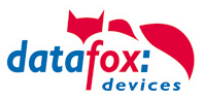

#### <span id="page-13-0"></span>**3.6. Reinigung**

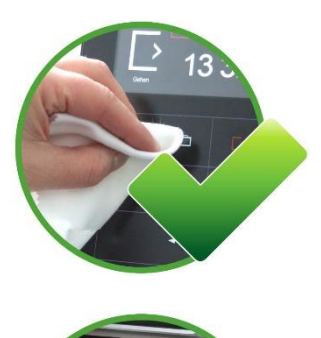

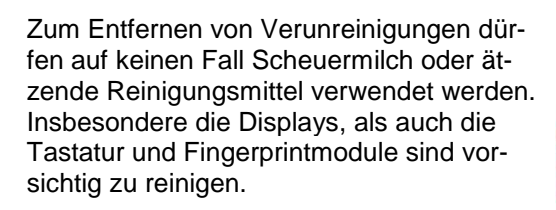

Zulässig sind feuchte Tücher mit:

- Wasser
- Seifenlauge
- Glasreiniger
- Sagrotan
- antifect® N liquid (Desinfektionsmittel für Geräte im medizinischen Bereich.)

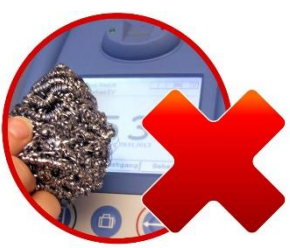

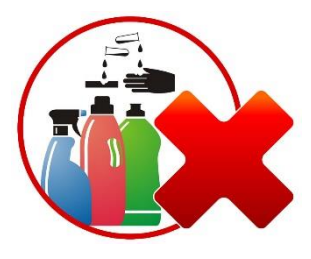

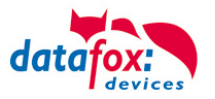

#### <span id="page-14-0"></span>**3.7. Sonstige Hinweise**

Setzen Sie das Gerät keinen starken magnetischen Feldern aus, insbesondere während des Betriebes. Die Steckplätze und Anschlüsse des Gerätes sind nur mit den jeweils dafür vorgesehenen Versorgungen und Zusatzgeräten zu betreiben.

Achten Sie beim Transport des Gerätes auf eine sichere Lagerung. Als Fahrer eines Kraftfahrzeuges benutzen Sie das Gerät zu Ihrer eigenen Sicherheit nicht selbst während der Fahrt. Achten Sie auch darauf, dass technische Einrichtungen Ihres Fahrzeuges nicht durch das Gerät beeinträchtigt werden.

Um einen Missbrauch der SIM-Karte zu vermeiden, denken Sie bei Verlust oder Diebstahl des Gerätes daran, die SIM-Karte sofort sperren zu lassen.

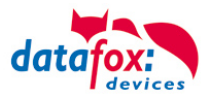

#### <span id="page-15-0"></span>**3.8. Entsorgung**

Beachten Sie unbedingt die örtlichen Vorschriften für die Entsorgung von Verpackungsmaterialien, verbrauchten Akkus / Batterien und ausgedienten Elektrogeräten. Dieses Produkt stimmt mit der EG-Richtlinie 2002/95/EG, deren Anhängen und dem Beschluss des Rates der EG zur Beschränkung der Nutzung von gefährlichen Stoffen in elektrischen und elektronischen Geräten überein. Das Gerät fällt unter das am 13. Februar 2003 in Kraft getretene und in der Bundesrepublik Deutschland am 18. August 2005 umgesetzte europäische Gesetz zur Vermeidung von Elektro- und Elektronikmüll (ElektroG).

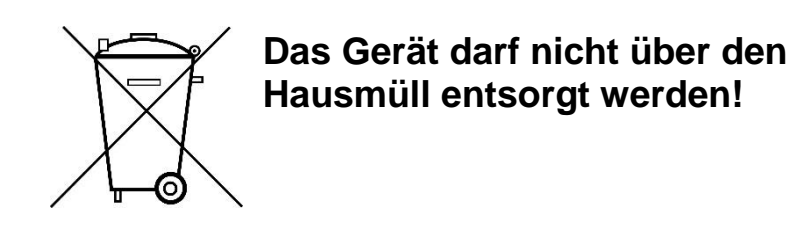

Sie als Benutzer sind dafür verantwortlich, dass jeder Elektro- oder Elektronikmüll über die entsprechenden Stellen, zum Beispiel den Werkstoffhof, entsorgt wird. Das korrekte Entsorgen von Elektround Elektronikmüll schützt das menschliche Leben und die Umwelt.

Für mehr Informationen über die Entsorgung von Elektro- und Elektronikmüll wenden Sie sich bitte an die lokalen Stellen, wie Rathaus oder Müllentsorgungsunternehmen.

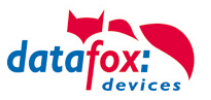

#### <span id="page-16-0"></span>**4. Systemvoraussetzungen / Hardware**

#### <span id="page-16-1"></span>**4.1. Systemaufbau**

Das System setzt sich aus dem Datafox Gerät, dem DatafoxStudioIV, des Übertragungsweges Kommunikations DLL oder http und einer Software zur Verarbeitung der erzeugten Daten zusammen.

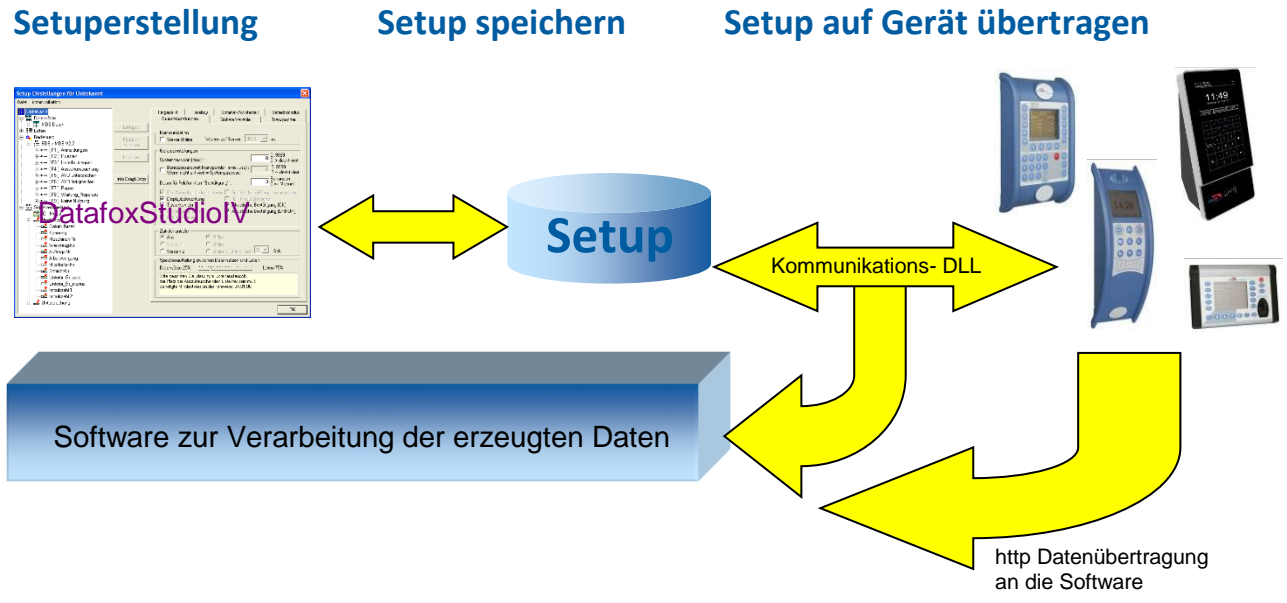

#### <span id="page-16-2"></span>**4.2. Voraussetzungen für den Betrieb der Datafox-Geräte**

Sie benötigen einen 230 V Netzanschluss für das Datafox Gerätenetzteil, um das Datafox Gerät in Betrieb zu nehmen. Je nach eingestellter Hauptkommunikation benötigen Sie ein entsprechendes Übertragungsmedium bzw. Anschlussleitung.

Hauptkommunikation:

- USB > ein Standard USB-A auf USB-Mirco Kabel (siehe Anschluss USB).
- RS485 > eine dem EIA-485 Standard entsprechende Übertragungsstrecke (siehe Anschluss RS485).
- GPRS > eine störungsfreie Mobilfunkverbindung.
- WLAN > einen störungsfreien Funkkanal zu einem Access Point (802.11 b/g) in Reichweite (siehe Anschluss WLAN).
- TCP/IP > min. ein Standard Ethernet Kabel, kein "cross over" (siehe Anschluss TCP).
- HTTP(Internet) über LAN > TCP/IP-Anschluss mit freiem Internetzugang. Die Daten werden dann an einen Server gesendet.

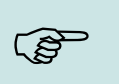

#### **Hinweis:**

Mit steigenden Anforderungen hinsichtlich Übertragungsrate und Störsicherheit steigen auch die Anforderungen an die Übertragungsstrecke hinsichtlich Güte (Störfestigkeit).

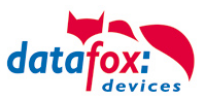

#### <span id="page-17-0"></span>**4.3. Allgemeine Hardwareinformationen**

#### <span id="page-17-1"></span>**4.3.1. Hardware Ausstattung**

Die Geräte der Hardware V4 sind mit einem Flash-Speicher ausgestattet. Je nach Gerätetyp bzw. gewählter Option mit 4 oder 16 MB.

Für die Daten wird der Speicher als quasi Ringspeicher verwendet. Wird der komplette Ringspeicher beschrieben ohne dass die Daten abgerufen werden, meldet das Terminal "Speicher voll", bitte Admin benachrichtigen". In dieser Zeit werden keine weiteren Daten gespeichert. Daten die bereits gelesen wurden, werden so nach und nach überschieben. Es wird immer mit dem gesamten Speicher gearbeitet, um die Zugriffe pro Speicherzelle zu minimieren.

Es kommt ein ARM-Mikrokontroller mit 32 Bit Technologie zum Einsatz.

Je nach Gerätetyp hat das Gerät einen Goldcap Kondensator zur Pufferung der Uhrzeit. Dieser gewährleistet, dass die Uhr bei Unterbrechung der Spannungsversorgung noch bis zu einer Woche korrekt weiterläuft.

In anderen Geräten, wie EVO 4.3, PZE- AE-Master V4 und KYO Cenloc ist zusätzlich zum Kondensator noch eine Pufferbatterie eingebaut. Mit dieser hält die Uhr ca. 4 Jahre ihren Wert auch ohne externe Spannungsversorgung.

Die genaue Ausstattung finden Sie im letzten Kapitel Technische Daten.

#### <span id="page-17-2"></span>**4.3.2. Verhalten bei Stromausfall**

Das Gerät bootet nach dem Wiedereinschalten der Spannungsversorgung automatisch. Alle Daten, die vor dem Stromausfall noch nicht versendet oder von der Anwendungssoftware noch nicht abgeholt wurden, werden auf dem Gerät gespeichert.

Diese gehen nicht verloren. Nach dem Booten stehen diese Daten wieder zur Verfügung.

#### <span id="page-17-3"></span>**4.3.3. USV**

Eine entsprechende USV für die Hardware V4 wird aktuell nicht angeboten.

Hier empfehlen wir, die Geräte mit einem POE Modul auszustatten, wenn eine "USV" genutzt werden soll. Schließen Sie die Geräte dann über einen POE-Switch an und versorgen Sie den Switch über eine Standard USV.

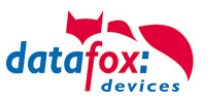

#### <span id="page-18-0"></span>**4.4. Kompatibilität**

Die Kompatibilität ist zwingend zu beachten zwischen:

- Datafox-Gerät und der Geräte-Firmware
- Geräte-Firmware und Geräte-Setup
- Geräte-Firmware und Kommunikations-DLL
- Kommunikations-DLL und DatafoxStudioIV
- DatafoxStudioIV und Geräte-Setup

#### <span id="page-18-1"></span>**4.4.1. Das Firmwaredateiarchiv (\*.dfz)**

#### **Beschreibung**

Gerätedateien (\*.hex) der Master – Geräte, werden in einem gemeinsamen Firmwaredateiarchiv ausgeliefert. Dieses besitzt die Endung dfz (steht für Datafox Zip). Statt wie bisher die Gerätedateien (\*.hex), werden nun einfach die Firmwaredateiarchive (\*.dfz) angegeben. Dies gilt für das DatafoxStudioIV und die DLL. Die Angabe der Gerätedateien (\*.hex) ist weiterhin möglich.

#### **Funktion des Archives**

Auf Grundlage der im Gerät vorliegenden Hardwareoptionen sucht die Übertragungsroutine der Gerätedatei die passende Gerätedatei aus dem Firmwaredateiarchiv aus. Somit wird sichergestellt, dass auch alle im Gerät verfügbaren Hardwarekomponenten von der entsprechenden Firmware unterstützt werden.

#### **Manuelle Auswahl einer Datei**

Falls Sie im Rahmen Ihrer Installation nicht das Archiv einbinden wollen, haben Sie die Möglichkeit einzelne Gerätedateien aus dem Archiv in Ihre Installation zu übernehmen.

Das zugrunde liegende Dateiformat des Firmwaredateiarchivs ist Zip. Somit können Sie das Archiv mit jedem handelsüblichen Zip-Programm öffnen. Über das Kommando "Öffnen mit" des Kontextmenüs, können Sie ein entsprechendes Programm zum Öffnen wählen. Ggf. können Sie durch Umbenennung der Dateiendung von dfz auf zip ein mit der Endung verknüpftes Programm aufrufen, um die Datei zu öffnen.

In dem Archiv finden Sie eine Datei mit dem Namen "Inhalt.pdf". Aus dieser können Sie entnehmen, welche Datei (\*.hex) des Archivs zu Ihrem Gerät passt. Bitte extrahieren Sie die gewünschte Gerätedatei (\*.hex) und benennen diese ggf. um. Eine Umbenennung der Datei ist jederzeit möglich, da alle Informationen in der Datei selbst vorliegen.

Die zuvor extrahierte Gerätedatei können Sie im DatafoxStudioIV, sowie bei Aufruf der DLL-Funktion als Gerätedatei angeben. Vor der Übertragung wird nach wie vor geprüft, ob die Datei auch in das gewählte Gerät eingespielt werden kann.

#### <span id="page-18-2"></span>**4.4.2. Datafox-Geräte und Geräte-Firmware**

Jedes Datafox-Gerät besitzt eine elektronische Flachbaugruppe. Diese wiederum besitzt eine spezifische Hardwareausstattung bzgl. der Optionen (z. B. Mobilfunk, WLAN, Fingerprint, …). Aufgrund technischer Gegebenheiten, schließen sich verschiedene Optionen gegenseitig aus. Zudem ist es durch den begrenzten Programmspeicher derzeit nicht möglich, alle Hardwareoptionen in einem Firmware File zu unterstützen. Das heißt, jedes Gerät mit spezifischen Hardwareoptionen benötigt eine passende Firmware, um die Hardwareoptionen softwaretechnisch zu unterstützen.

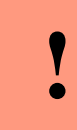

#### **Achtung:**

Ab DatafoxStudioIV Version 04.02.00.x wird die Hardwaregeneration V 3 unterstützt. Dabei ist das DatafoxStudioIV kompatibel bis einschließlich Firmware Version 04.01.x.y. Ältere Versionen 04.00.x.y werden nicht mehr unterstützt.

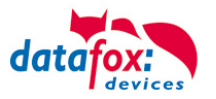

#### <span id="page-19-0"></span>**4.4.3. Geräte-Firmware und Geräte-Setup**

Die Firmware (Betriebssystem) des Gerätes und das Geräte-Setup (\*.aes Datei = Anwendungsprogramm) bilden eine Einheit. Mit dem Geräte-Setup wird festgelegt, wie sich das Gerät (die Firmware) zur Laufzeit verhalten soll. Das heißt, wie das Gerät auf Eingabeereignisse durch den Anwender oder die Umgebung (z. B. digitale Eingänge) reagiert. Grundsätzlich werden nur die Funktionen des Gerätes ausgeführt, die von der Firmware unterstützt werden und über das Setup definiert sind. Daher sollten Sie jedes Setup vor der produktiven Inbetriebnahme mit dem zugehörigen Gerät bzw. auf einem Gerät mit gleichen Hardwareoptionen und gleicher Firmware testen.

#### <span id="page-19-1"></span>**4.4.4. Geräte-Firmware und Kommunikations-DLL**

Wie wir bereits festgestellt haben, unterstützt eine Firmware bestimmte Funktionen in Abhängigkeit von den Hardwareoptionen. Die Kommunikations-DLL ist die Schnittstelle zwischen der Firmware und dem DatafoxStudioIV oder Ihrer Verarbeitungssoftware. Die Firmware muss daher immer die gleiche Versionsnummer wie die Kommunikations-DLL oder eine niedrigere Versionsnummer besitzen, also älteren Datums sein.

#### **Hinweis:**

Verwenden Sie in Ihrer Anwendung eine aktuellere Version der DLL als die Firmware, so können Sie nur Funktionen verwenden, welche die Firmware auch unterstützt.

Andernfalls erhalten Sie eine Fehlermeldung (z.B. Funktion wird nicht unterstützt) und diese ist dann abzufangen bzw. auszuwerten.

#### <span id="page-19-2"></span>**4.4.5. Kommunikations-DLL und DatafoxStudioIV**

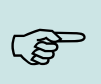

 $\mathbb{Q}$ 

#### **Hinweis:**

Das DatafoxStudioIV und die Kommunikations-DLL werden in einem Bundle entwickelt und freigegeben und müssen daher im Bundle zum Einsatz kommen. Eine neue Version des DatafoxStudioIV, arbeitet nicht mit einer älteren DLL.

#### <span id="page-19-3"></span>**4.4.6. DatafoxStudioIV und Geräte-Setup**

Mit dem DatafoxStudioIV wird ein Geräte-Setup (Anwendungsprogramm) für das Datafox-Gerät erstellt. Das heißt, nur die Funktionen, die in der DatafoxStudioIV Version zum Zeitpunkt der Erstellung zur Verfügung standen, wurden auch im Setup definiert. Das DatafoxStudioIV, mit dem Sie ein Geräte-Setup öffnen wollen, darf demzufolge höchstens aktueller sein, als die DatafoxStudioIV Version mit der das Geräte-Setup erstellt wurde, jedoch nicht älter.

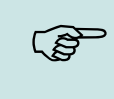

#### **Hinweis:**

Updates stehen immer auf unserer Homepage [www.datafox.de](http://www.datafox.de/) zum Download zur Verfügung.

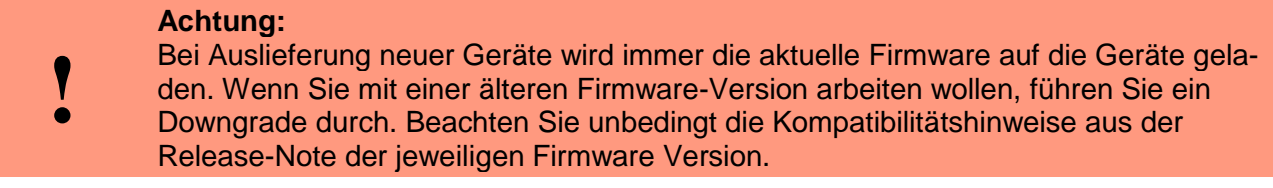

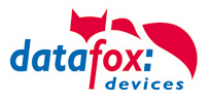

Welche Funktionen mit welchem Softwarestand unterstützt werden, ist aus der Datei: <Gerätename>, Software Versionen Stand <Versionsnummer>.pdf ersichtlich. Die Datei befindet sich auf der Produkt-DVD. Bitte beachten Sie weiterhin auch die Hinweise in den einzelnen Kapiteln im Handbuch.

#### <span id="page-20-0"></span>**4.4.7. Update / Downgrade**

Ein Firmware Update bzw. Downgrade ist ein sensibler Prozess, bei dem es unter Umständen zu einem Rücksetzen der Hauptkommunikation auf RS232 kommen kann. In jedem Fall sind die Angaben zur Kompatibilität in der Softwareversionsliste zu beachten.

#### **Firmware Update**

**!**

**Achtung:** Bevor Sie ein Firmware-Update durchführen, prüfen Sie anhand der Softwareversionsliste, ob es Versionsabhängigkeiten gibt, die unbedingt einzuhalten sind.

Zum Beispiel muss bei einem Wechsel von der Version 04.00.xx auf die Version 04.01.xx als Mindestanforderung eine Version 04.00.23.769 oder höher vorliegen, um das Update erfolgreich auf die Version 04.01.xx durchführen zu können.

#### **Firmware Downgrade**

Eine Downgrade der Firmware ist nicht zu empfehlen.

Da wir ständig an der Verbesserung der Software/Firmware arbeiten, sind immer alle Funktionalitäten in die neuen Versionen übernommen. Neue Software bietet immer eine bessere Funktionalität und es sind evtl. Bugs behoben.

# **!**

#### **Achtung:**

Bei einem Firmware-Downgrade ist die Firmware aus technischen Gründen immer zweimal auf das Gerät zu übertragen. Fehler in der Displayanzeige des Gerätes nach der ersten Übertragung können ignoriert werden.

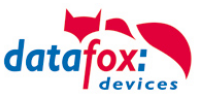

#### <span id="page-21-0"></span>**5. Gerät**

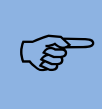

**!**

#### **Hinweis:**

Da Kunststoffe generell nicht 100%ig UV-beständig sind, muss auf einen geeigneten Schutz vor direkter Sonneneinstrahlung geachtet werden. Das Ausbleichen ist lediglich ein optischer Mangel, der die Funktionstüchtigkeit in keiner Weise einschränkt.

#### **Achtung:**

Bitte beachten Sie, dass in den MasterIV-Geräten ein Flash-Speicher zum Einsatz kommt. Laut Hersteller kann jeder Speicherblock (512 Byte) max. 100.000-mal beschrieben werden. Die Firmware der Geräte verteilt die Zugriffslast auf die einzelnen Speicherblöcke und markiert intern defekte Blöcke. Es ist jedoch trotz dieses Sicherheitsmechanismus von allzu häufiger Übertragung und allzu häufigem Editieren der Listendaten abzuraten. Die Applikation sollte nur bei Änderung neu übertragen werden. Auch Listen sollten nur neu übertragen werden wenn diese geändert wurden. Von einer zyklisch permanenten Übertragung ist abzuraten.

Bitte beachten Sie in diesem Zusammenhang den Hinweis "FlashService" in der Displayanzeige des Gerätes, der Sie darauf aufmerksam macht, dass die laut Hersteller angegebene Lebensdauer des Flash-Speichers bald erreicht ist. Das Gerät ist dann zum Datafox Service einzusenden.

#### <span id="page-21-1"></span>**5.1. Inbetriebnahme**

Das Gerät ist bei Auslieferung voll funktionsfähig und mit einem Demo-Setup vorkonfiguriert, sodass Sie sofort die Eingabe testen können. Nach dem Herstellen der Stromversorgung schaltet sich das Gerät automatisch ein. Das Gerät startet automatisch den Bootvorgang, Erkennung der Hardwareoptionen und Laden des Setups. Nach Abschluss des Bootvorgangs wechselt das Gerät automatisch in die Bedienung. Der ist nun einsatzbereit.

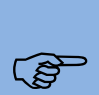

**!**

#### **Hinweis:**

Bei Auslieferung steht die Hauptkommunikation auf USB bis zur Firmware04.03.07.XX Ab der Firmware 04.03.09.XX steht die Hauptkommunikation auf TCP/IP wenn das Gerät damit ausgestattet ist. Dabei ist DHCP aktiviert. Wird nun USB am PC angeschossen, schaltet das Gerät automatisch auf USB um.

#### **Achtung:**

Kommen externe Module (z.B. Zutrittskontrolle, Signalverarbeitung über die digitalen Eingänge) mit einer externen Spannungsversorgung zum Einsatz, vergewissern Sie

sich, dass alle Grenzwerte (max. Spannung und Strom) eingehalten wurden, bevor Sie das System in Betrieb nehmen.

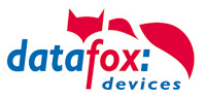

#### <span id="page-22-0"></span>**5.2. Leitfaden zur Inbetriebnahme**

#### <span id="page-22-1"></span>**5.2.1. Einrichtung des**

Hier wird ein kurzer Leitfaden für die Inbetriebnahme gegeben, und die entsprechenden Links, wo dieses im Handbuch zu finden ist.

- ► Gerät mit der Stromversorgung verbinden
- ► Schnittstelle für die Kommunikation einstellen
- ► Setup des Gerätes einspielen Siehe Handbuch ["DatafoxStudioIV"](http://www.datafox.de/downloads-software-masteriv-hardwareversion-v4.html?file=tl_files/Datafox_Devices/Downloads_Geraete_Zubehoer/MasterIV-Software/Datafox_Software_MasterIV-04.03.04.zip)

#### <span id="page-22-2"></span>**5.2.2. Installation des**

- ► Montage des Gerätes am Bestimmungsort
- ► Anschlüsse herstellen für:
	- o Spannungsversorgung
	- o Kommunikation:
		- [USB](#page-46-1)
			- **[TCP/IP \(HTTP\)](#page-51-0)**
			- **TCP/IP WLAN**
			- **GPRS/GSM**
			- RS485
	- o Digitale Eingänge
	- o Analoge Eingänge / MDE
	- o Zutrittskontroll[e\\_D2HLink\\_55326](#page-7-0)
- ► Gerät fertig befestigen
- ► Einstellen der Hauptkommunikation

#### <span id="page-22-3"></span>**5.2.3. Fehlersuche bei der Inbetriebnahme des**

- ► Als Erstes schauen Sie bitte auf unserer Webseite in die FAQ <http://www.datafox.de/faq-de.html>
- ► Kleine Tipps:
	- o Verbindung zu Gerät lässt sich nicht über TCP/IP herstellen
		- IP im Gerät und der Anwendung (Studio) prüfen
		- Ping auf IP
		- Einstellung "Aktive Verbindung" im Bios ?  $\rightarrow$  auf nein umstellen
		- Einstellung "HTTP" im Bios ?  $\rightarrow$  auf nein umstellen
- 

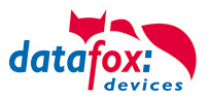

#### <span id="page-23-0"></span>**5.3. Bedienung und Anzeigeelemente des Evo 3.5 Universal**

#### <span id="page-23-1"></span>**5.3.1. Aufbau und Bedienung des EVO 3.5 Universal**

Das Terminal verfügt über einen kapazitiven Touch.

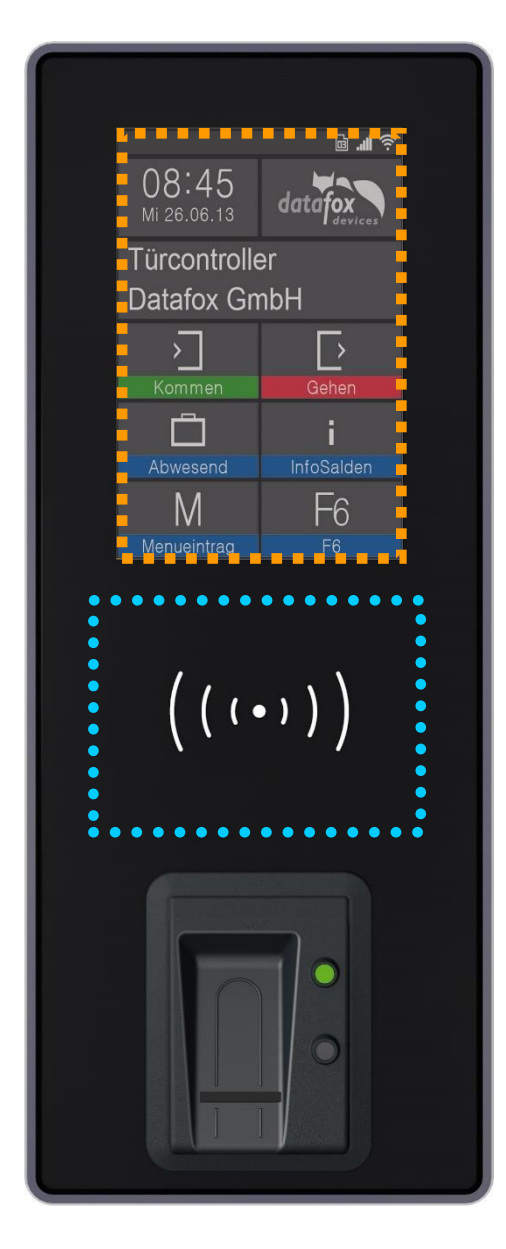

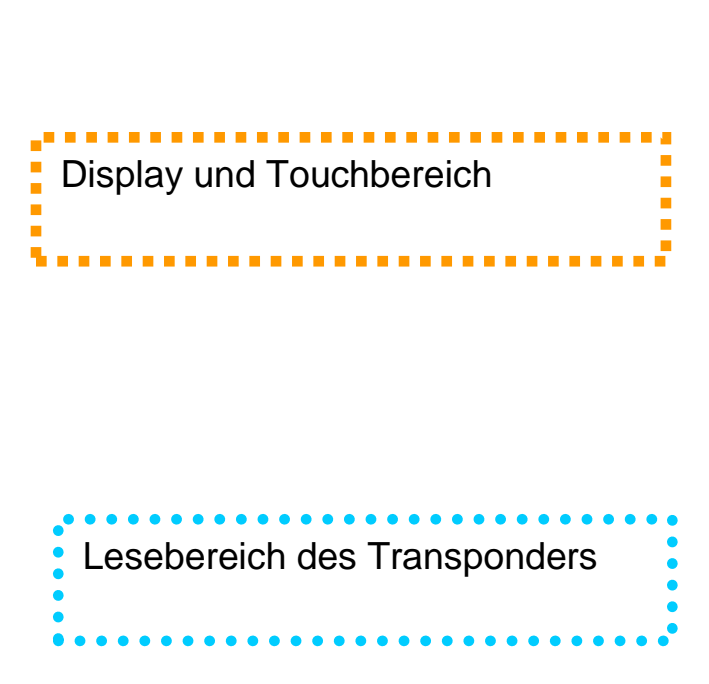

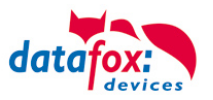

#### <span id="page-24-0"></span>**5.3.2. Display und Bios des EVO-Line 3.5 Pure**

#### <span id="page-24-1"></span>**5.3.2.1. Aufbau Display Normalanzeige**

Die gesamte Displayfläche ist mit einem Touch versehen. Tippen Sie einfach mit dem Finger auf die jeweilige Kachel, welche Sie anwählen möchten.

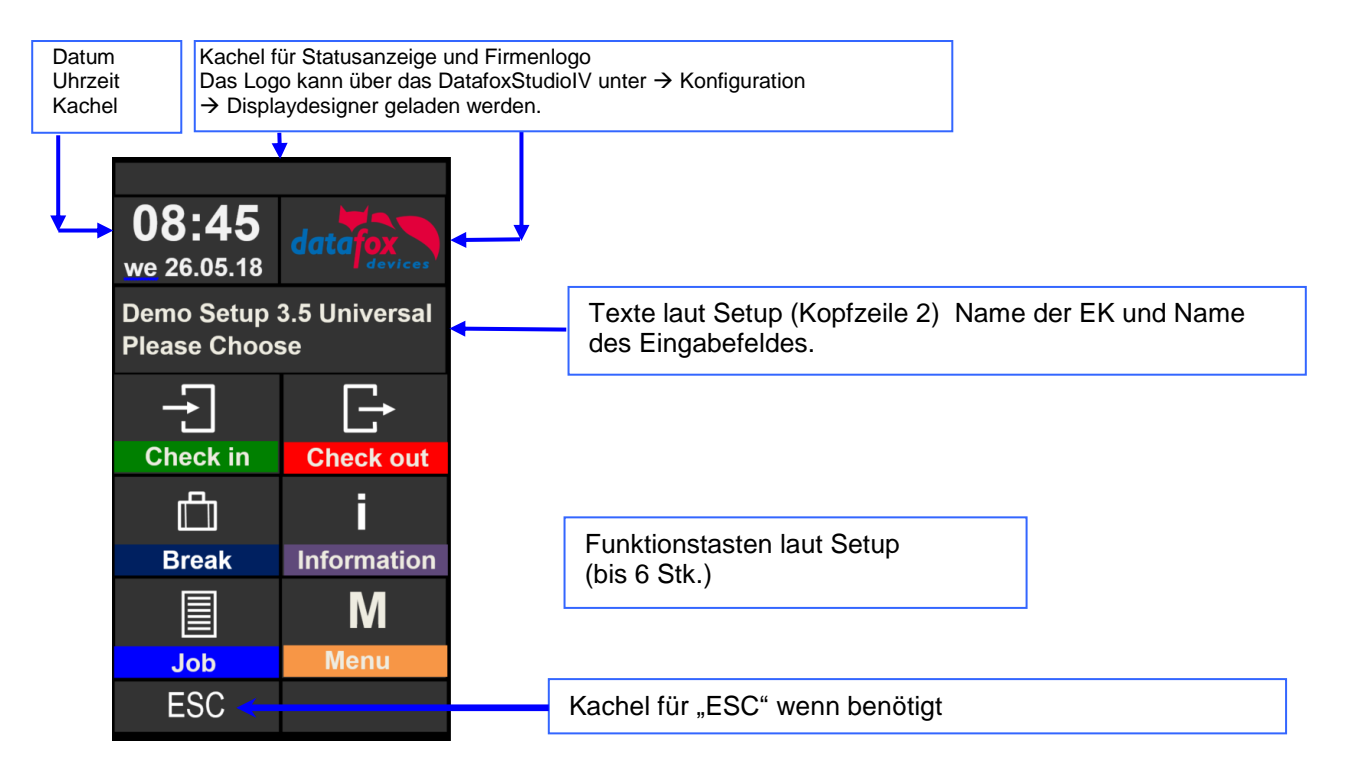

- **Datum Uhrzeit** entspricht der Systemzeit des Gerätes, die auch für die Datensätze verwendet wird.
- **Anzahl der Datensätze** im Speicher (Anzeige bis 99, danach 99+).
- **Kommunikationsfeld** mit Symbolen für:
- **TCP /IP** Bei aktiver Kommunikation wird dieses Symbol eingeblendet, .
	- o Wlan Kommunikation
		- Wlan als Hauptkommunikation aktiviert
		- <del>拿</del> Wlan verbunden<br>▼+ Wlan Kommunika
		- Wlan Kommunikation gerade aktiv
	- o r<del>≎</del>USB
	- $\circ$   $\mathbb{U}$  USB Host (Speichern der Daten auf USB Stick)
	- $\circ$  GSM mit Statusanzeige z.B.[10].
	- o GPRS mit Statusanzeige z.B. [33] siehe "Statusmeldungen am Display".
		- Mobilfunkmodem ist aus
		- $\clubsuit$  Mobilfunkmodem ist ein geschaltet, aber keine Verbindung zum Provider.
		- **Mobilfunkmodem ist eingeschaltet, Verbindung zum Provider besteht.**
- **Anzeige im Display** 
	- o Im Hauptmenü wird die Kopfzeile 2 des Setups angezeigt.
	- In Menüs und Eingabeketten werden die im Setup hinterlegten Kopfzeilen 3 und 4 angezeigt.
	- o Während der Übertragung eines Setups oder FW Updates, geht das Gerät in den Systemstopp und zeigt den Text "Systemstopp" in diesem Fenster.

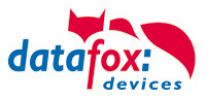

#### <span id="page-25-0"></span>**5.3.2.2. Aufbau Display EVO 3.5 Universal im Bios-Menü**

In das Bios-Menü gelangt man, in dem die Kachel für Firmenlogo 2 Sekunden gedrückt wird.

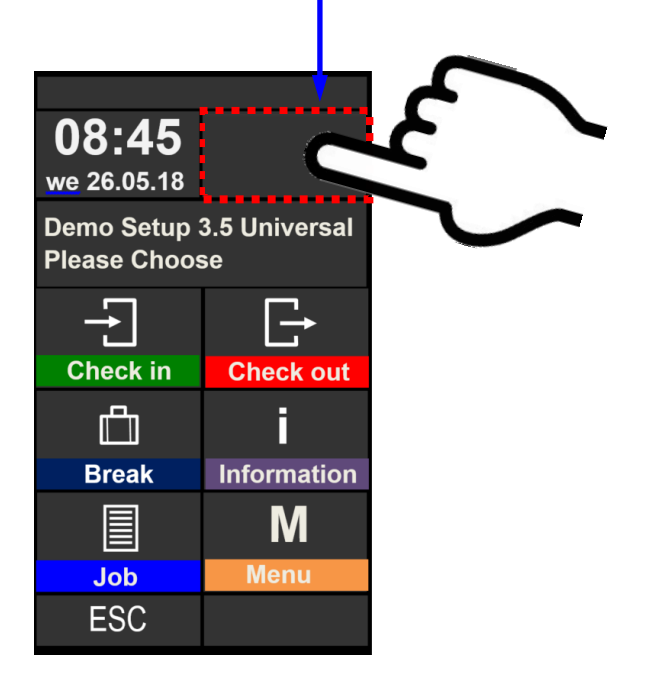

#### **Anzeige im Biosmenü:**

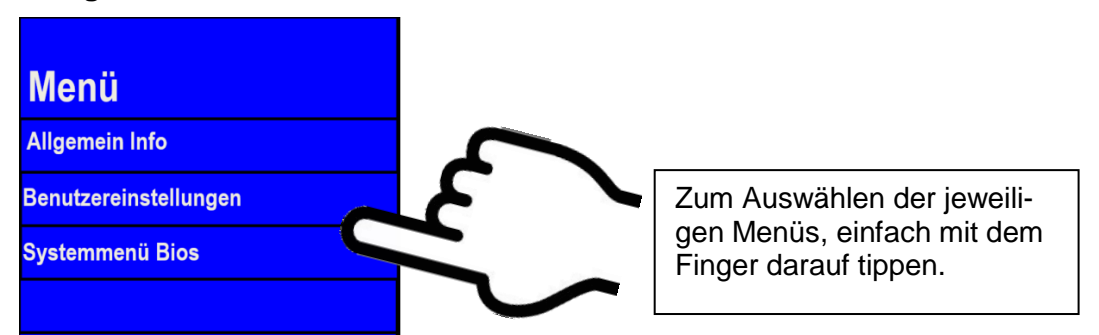

Ist ein Bios-Passwort gesetzt, kann dies hier eingegeben werden.

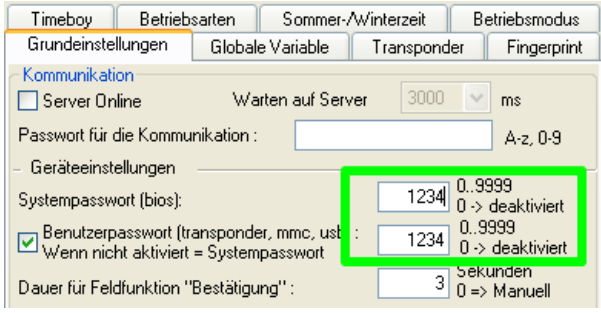

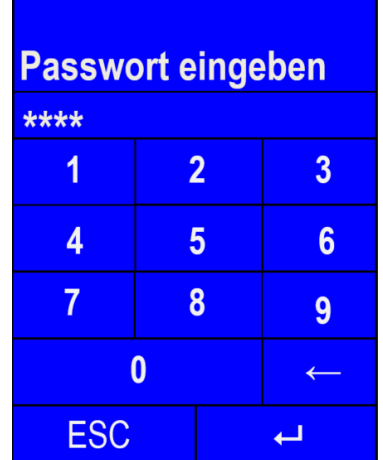

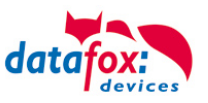

#### **Systemmenü Bios:**

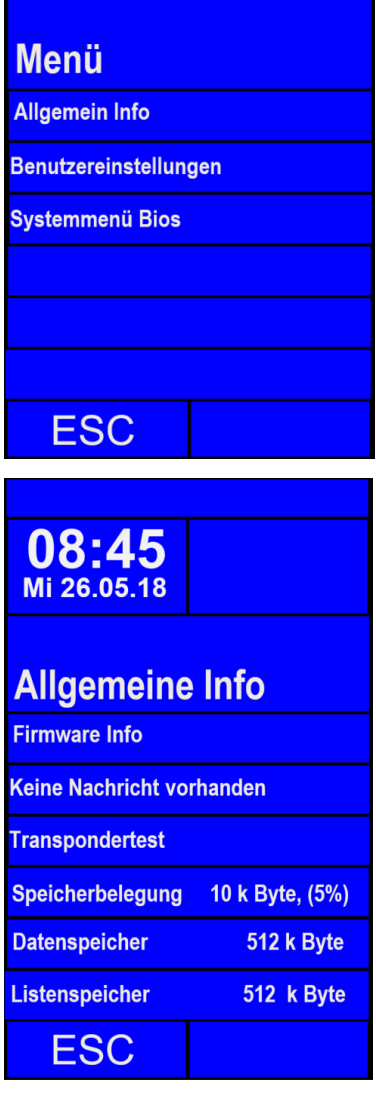

Die jeweiligen Untermenüs sollten selbsterklärend sein. Die jeweilige Anzeige richtet sich nach der Hardwareausstattung.

Die jeweiligen Untermenüs sollten selbsterklärend sein. Die jeweilige Anzeige richtet sich nach der Hardwareausstattung.

#### **Kommunikation einstellen: (unter Systemmenü Bios)**

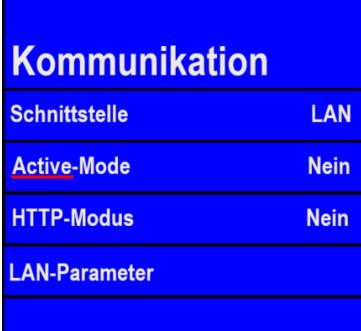

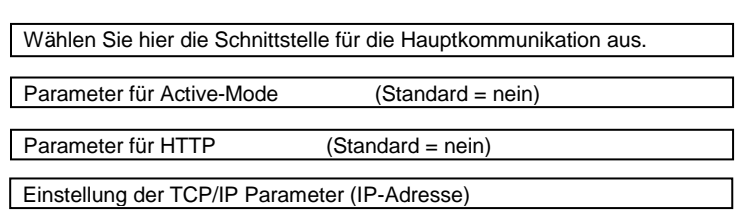

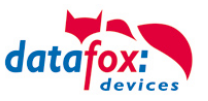

#### **TCP / IP /** DHCP **- Einstellungen:**

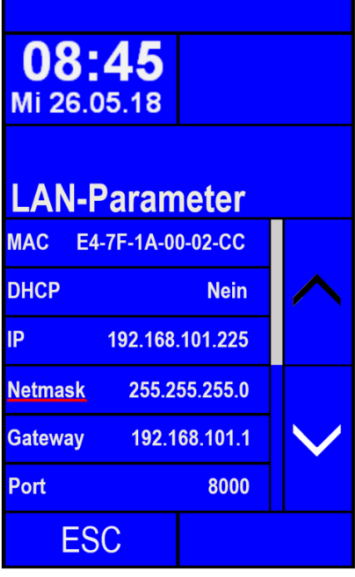

Steht das Gerät auf DHCP (ja), können Sie die IP -Adresse nicht mehr per Hand ändern. Die vom Server zugewiesene IP wird Ihnen aber angezeigt.

#### **TCP / IP - Einstellungen: IP – einstellen**

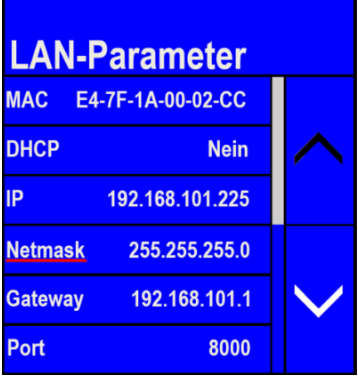

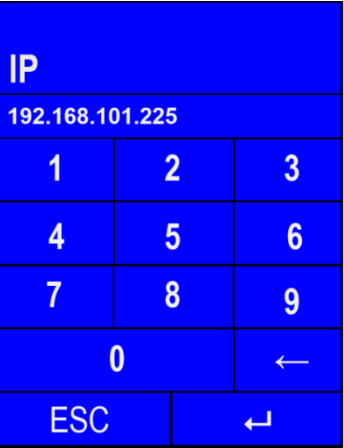

#### **Transpondermenü**

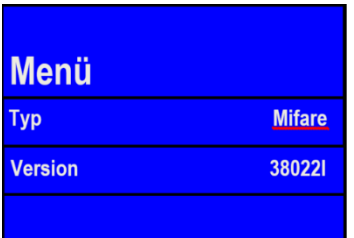

Im Transpondermenü können sie sehen welcher Transponder verbaut ist und welche Version er hat. (In diesem Beispiel: Mifare und 38022I)

Einige Einstellungen zum Schreiben der Ausweise müssen im Setup angepasst werden.

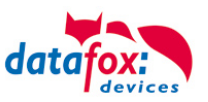

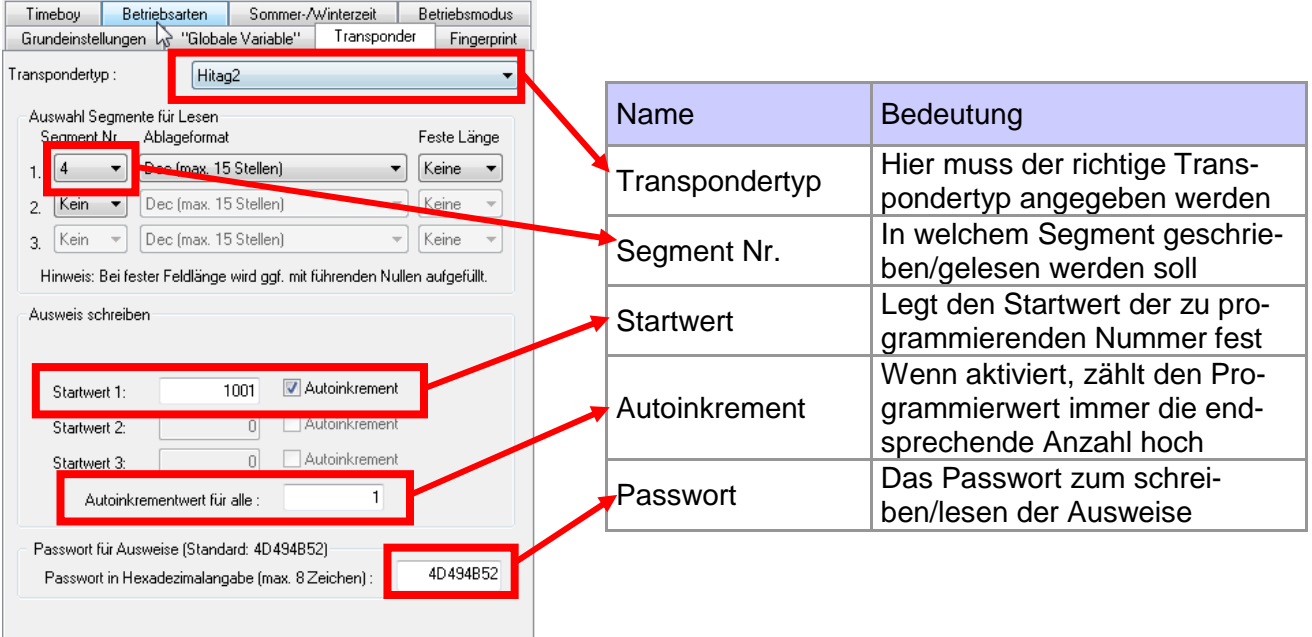

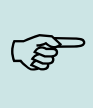

**!**

#### **Hinweis:**

Wenn Ausweise mit Passwort geschrieben werden sollen, muss auf diesen vorher das Passwort programmiert werden.

#### **Achtung:**

Im Setup müssen ein programmierbarer Transpondertyp und ein programmierbares Segment eingestellt sein. Bsp.:

- $-$  Hitag 2  $\rightarrow$  ab Segment 4
- Mifare Classic -> ab Sector 0 Block 1

Ansonsten wird nur Typ und Version des Transponderlesers angezeigt.

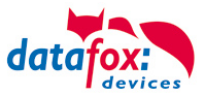

#### Signallautstärke**:**

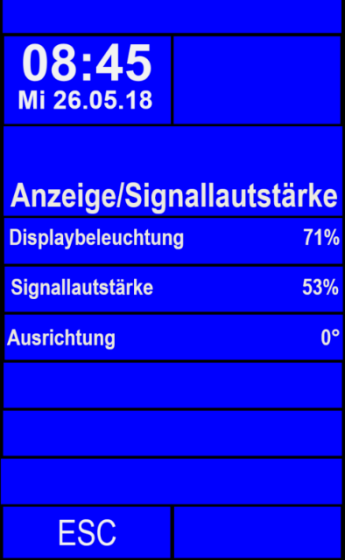

Touch-Test**:**

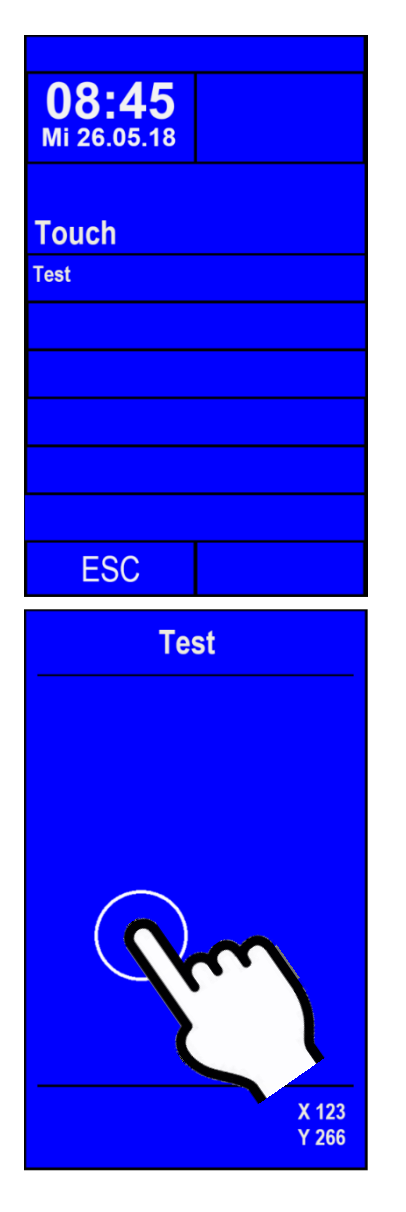

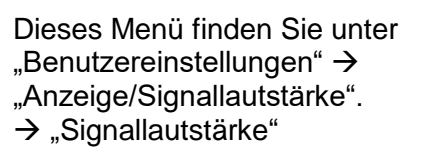

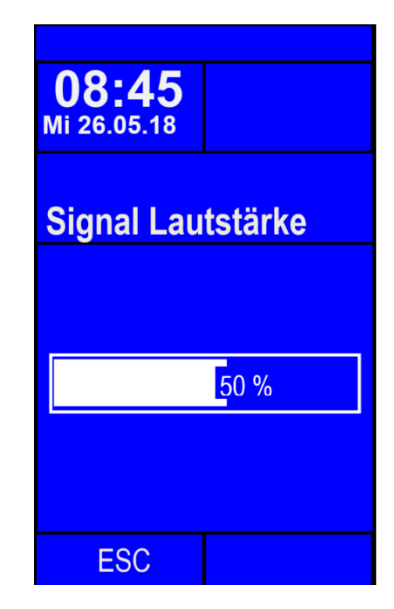

Dieses Menü finden Sie unter "Benutzereinstellungen"  $\rightarrow$  "Touch".

Hier kann die korrekte Funktion des Touch-Bildschirmes überprüft werden.

Zum Verlassen des Menüs mit zwei Fingern für drei Sekunden gedrückt halten

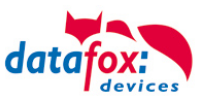

#### <span id="page-30-0"></span>**5.3.3. Displaydesigner**

#### **Anwendungsbereich:**

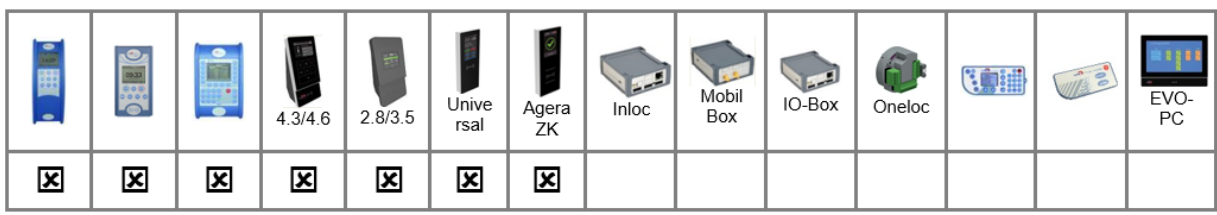

Bei AE-MasterIV V4, PZE-MasterIV V4 und PZE-MasterIV Basic V4 ist der Designer nur für Farbdisplay anwendbar.

Mit dem Display-Designer bietet Datafox die Möglichkeit für Partner und Anwender die Darstellung den Wünschen entsprechend anzupassen. Aber Achtung aufgrund der notwendigen Bedienfolgen kann das keine komplett freie Gestaltung sein, sondern es müssen schon Dinge wie Kopfzeilen, Menüstrukturen und Fußzeilen gewährleistet sein. Ziel des Display-Designers ist es mit minimalem Aufwand die machbaren Einstellungen zu ermöglichen.

Wir freuen uns auf viele Anwender und empfehlen: *Erstellen Sie sich Ihr firmeneigenes Display-Design:*

#### Beispielbilder für EVO 4.3 und 4.6 FlexKey

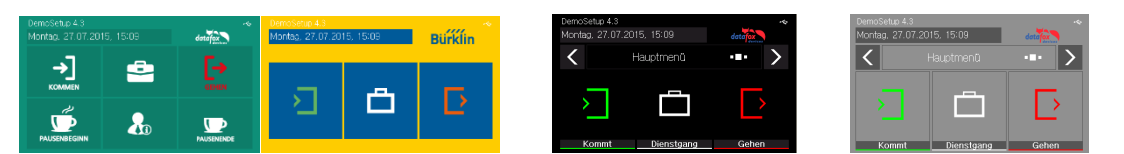

#### Beispielbilder für EVO2.8 / 3.5

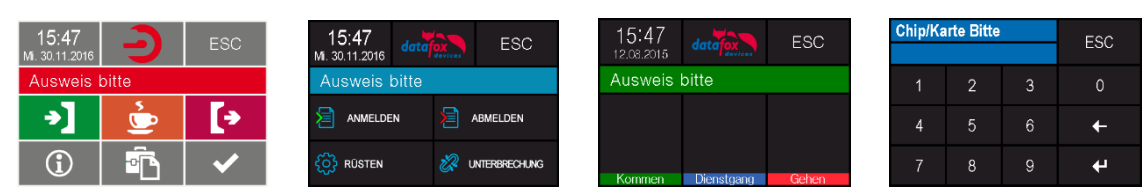

#### Beispielbilder für PZE-/ AE- Master V4 mit Farbdisplay

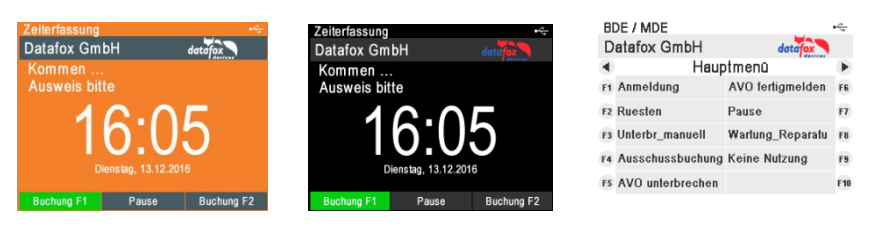

Um für Ihr Gerät eine individuelle Anzeige zu erstellen, benötigen Sie mindestens das DatafoxStudioIV 04.03.09.05.

Der Aufruf des Display-Designers erfolgt über das Menü Konfiguration oder direkt aus der Setup-Editier-Maske heraus.

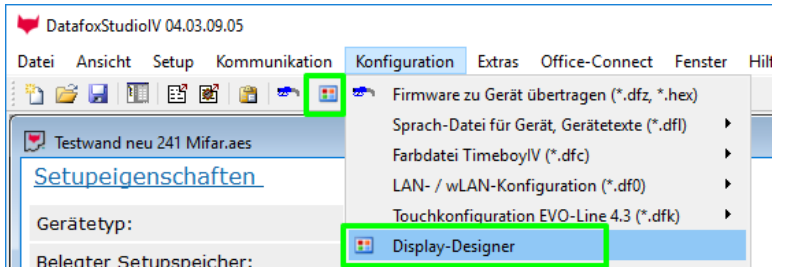

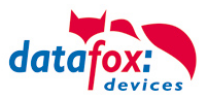

<span id="page-31-1"></span>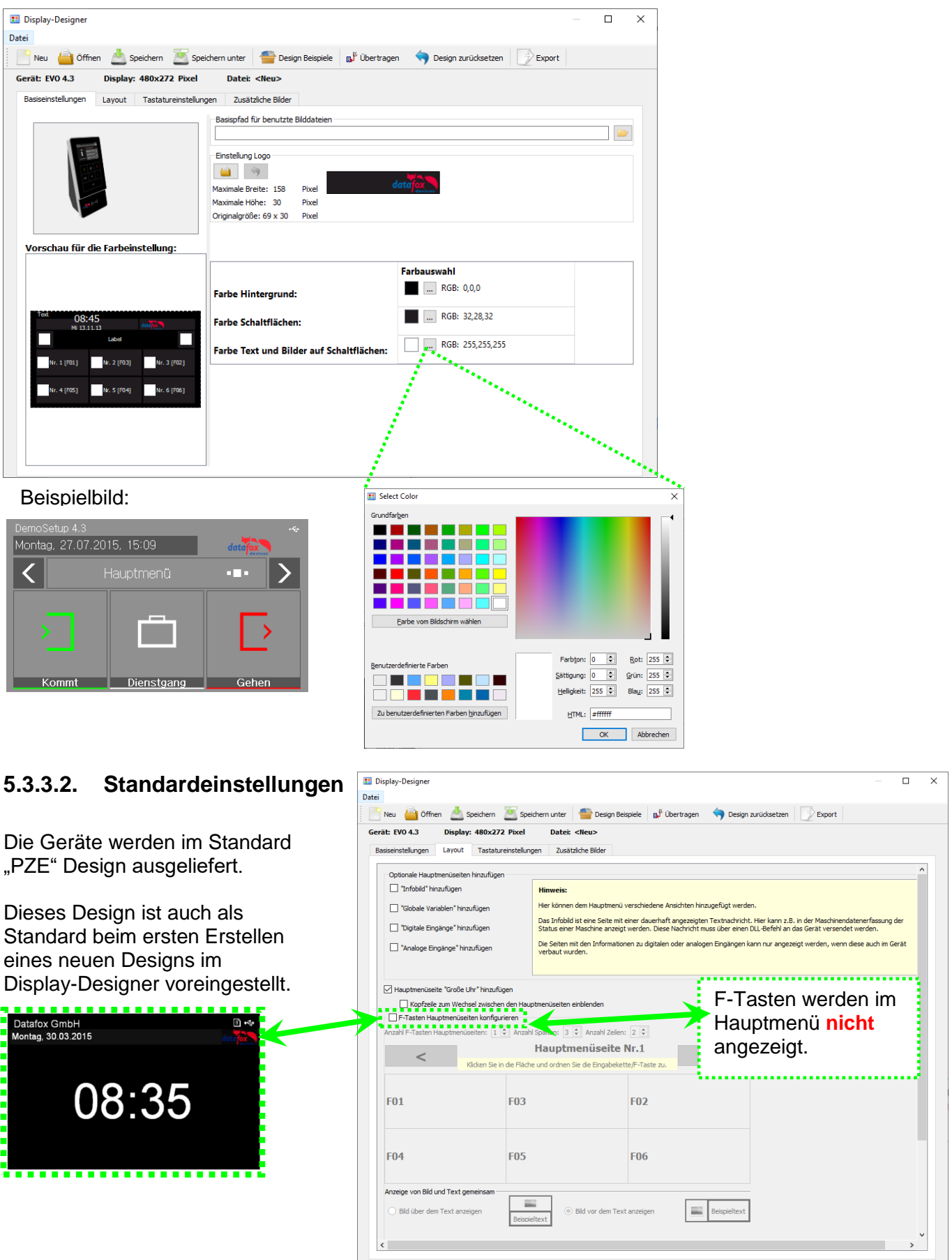

### <span id="page-31-0"></span>**5.3.3.1. Farbeinstellung für die Anzeigen im EVO 4.3 / 4.6 / 2.8 / 3.5**

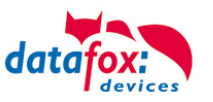

#### <span id="page-32-0"></span>**5.3.3.3. Funktionstasten im Display des EVO 4.3 / 4.6 / 2.8 / 3.5 anzeigen**

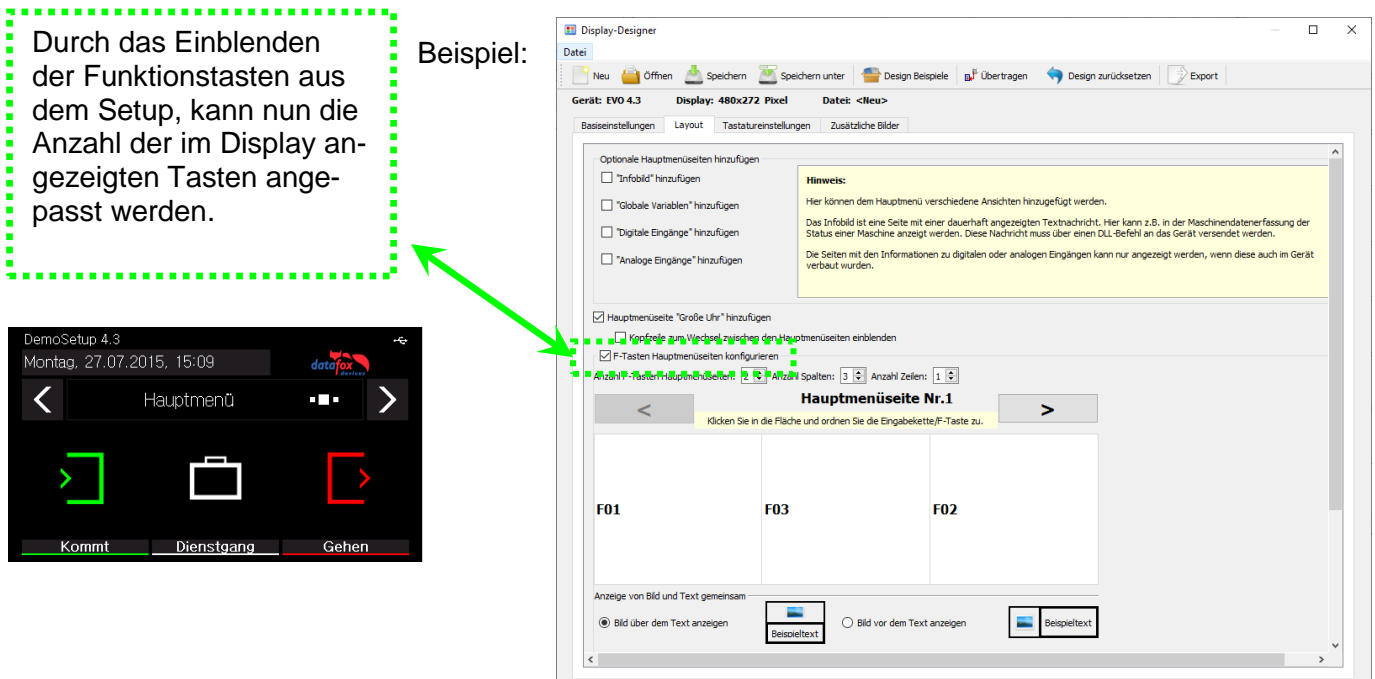

#### <span id="page-32-1"></span>**5.3.3.4. Bilder für Funktionstasten des EVO 4.3 / 4.6 / 2.8 /3.5 hochladen**

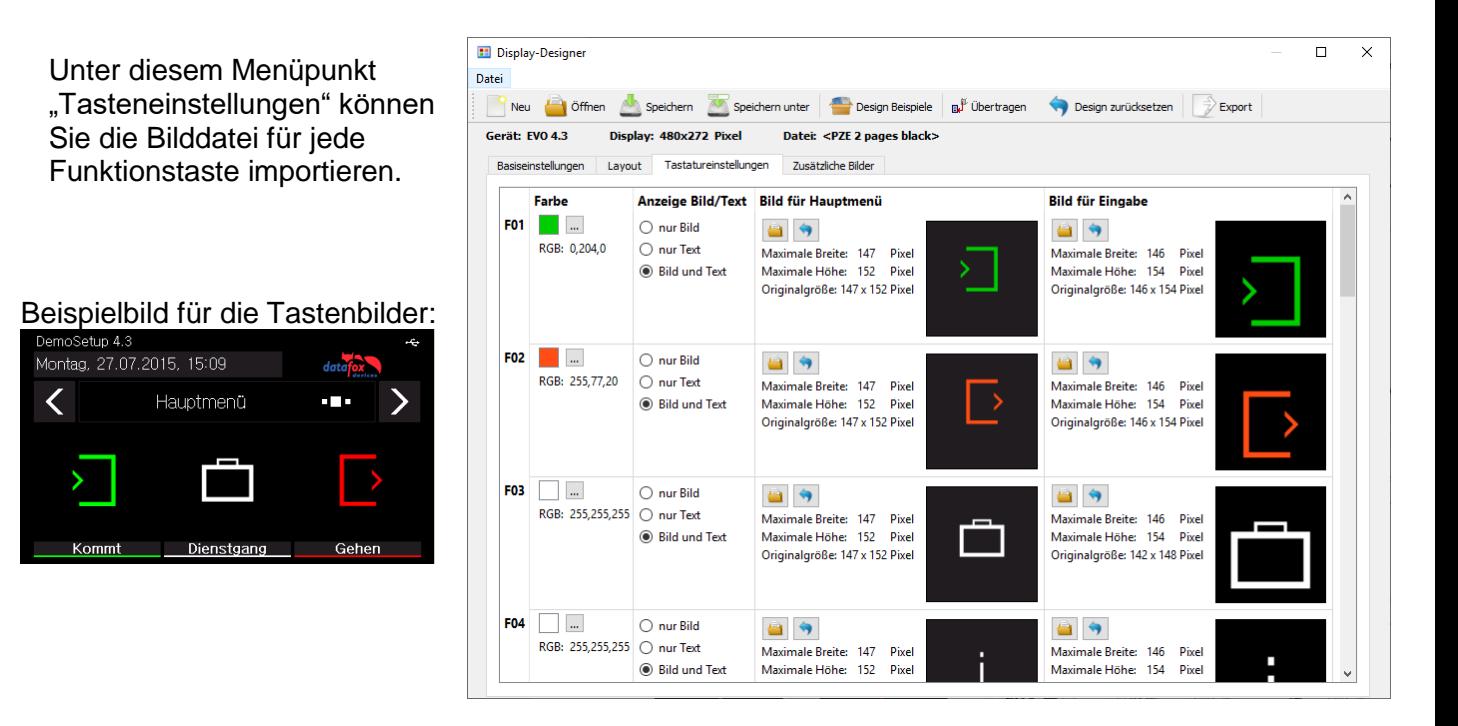

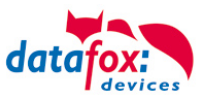

#### <span id="page-33-0"></span>**5.3.3.5. Zusätzliche Bilder übertragen**

Es können auch zusätzliche Bilder auf dem Terminal hinterlegt werden. Diese können entweder bei der Datenspeicherung, in Eingabefeldern, als Tastaturlayout oder im Fingerprintmenü dargestellt werden. Auf diese Weise kann Ihr Terminal noch besser auf Ihre Anforderungen und Anwendungsgebiete angepasst und individualisiert werden.

#### <span id="page-33-1"></span>**5.3.3.6. Bild für das Fingerprintmenü hochladen**

Bei Terminals mit einem Fingerprint Flächensensor gibt es zum Einlernen, Trainieren und Löschen der Fingerprinttemplates ein separates Menü. Im Menüpunkt "Prüfen" kann man sein Finger auf den Sensor legen und ein Bild des Fingerabdruckes wird angezeigt. Somit kann man die Position des Fingers auf dem Sensor und den Auflagedruck überprüfen.

Um die korrekte Position und den richtigen Druck noch einmal zu verdeutlichen, kann man ein Bild zum Vergleich anzeigen. Dieses kann hier ausgewählt werden, sollte es vom Standard abweichen.

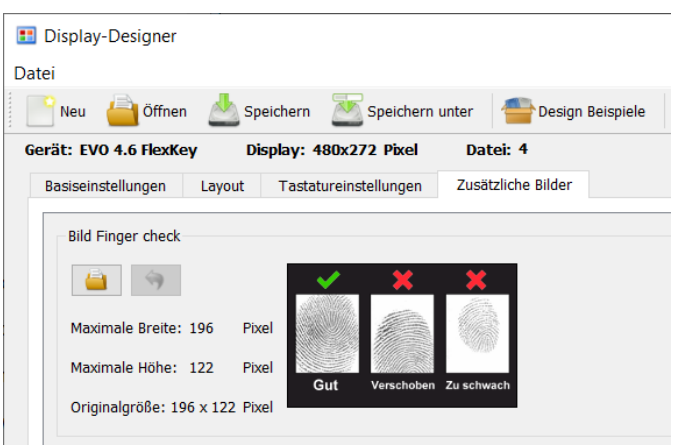

#### <span id="page-33-2"></span>**5.3.3.7. Bilder für die Datenspeicherung hinterlegen**

#### ! aktuell nur für EVO 4.6 Fley-Key verfügbar.

Die drei Bestätigungsmeldungen nach Abschluss und Speicherung eines Datensatzes können nun mit einer Grafik dargestellt werden. Die zu sehenden Grafiken sind im Standard hinterlegt und werden anstatt der Meldungen am Display des Terminals angezeigt.

Wenn Sie eigene Bilder für diese Meldungen einstellen möchten, müssen diese einmalig übertragen werden.

Bei den Dateibezeichnungen müssen folgende Namensgebungen eingehalten werden:

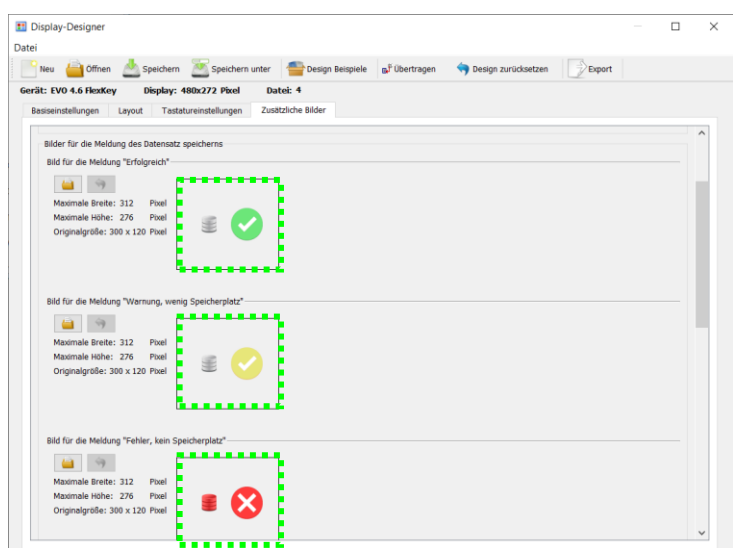

Dateiname für erfolgreiche Datenspeicherung: *save\_ok.bmp* Dateiname für Warnung bei fast vollem Speicher: *save\_warning.bmp* Dateiname für Fehler bei vollem Speicher: *save\_error.bmp*

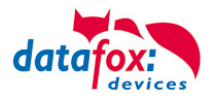

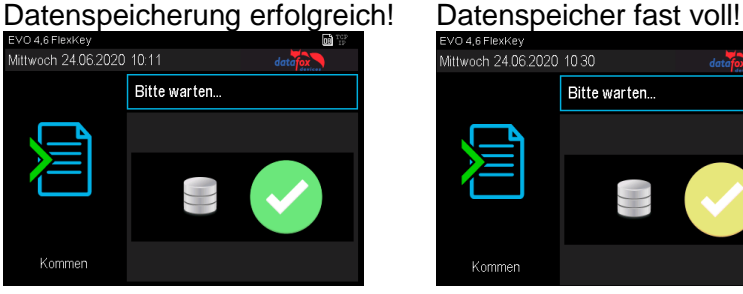

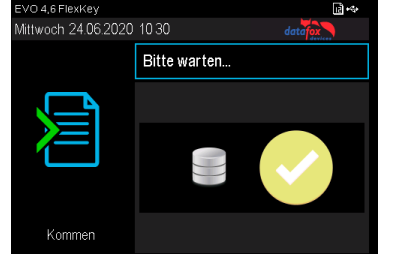

#### Datenspeicher voll! Admin benachrichtigen!

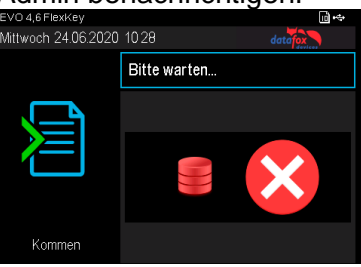

#### **Hinweis:**

**CAP** 

Die Grafiken müssen nicht gesondert aktiviert werden, d.h. es genügt sie zum Gerät zu übertragen. Sobald eine der Grafiken vorliegt, wird sie immer anstatt des Textes dargestellt.

Diese Option ist für alle Terminals mit Farbdisplay verfügbar:

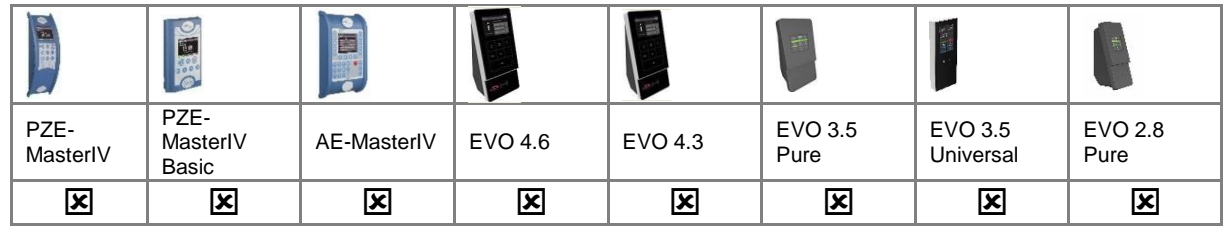

#### <span id="page-34-0"></span>**5.3.3.8. Bild im Hauptmenü anzeigen**

Im Hauptmenü des Terminals kann nun eine Grafik, anstatt der "großen Uhr", globalen Variablen, etc., angezeigt werden. Diese kann Informationen, wie zum Beispiel den Termin für die nächste Firmenfeier oder den aktuellen Essensplan der Kantine, beinhalten.

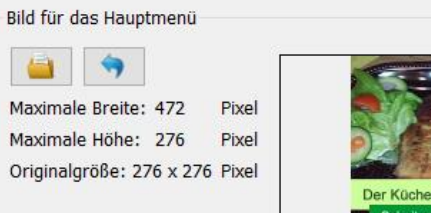

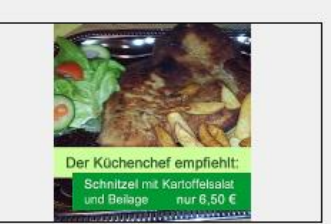

Dateiname: *main.bmp*

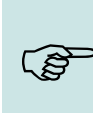

#### **Hinweis:**

Zum Aktivieren der Grafik genügt es, sie zum Gerät zu übertragen. D.h. sowie sie im Gerät vorliegt, wird sie beim Wechsel ins Hauptmenü bevorzugt angezeigt. Nach wie vor sind durch Wischen die anderen, im Display-Designer aktivierten Hauptmenüseiten zu erreichen.

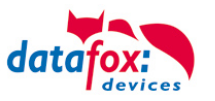

#### <span id="page-35-0"></span>**5.3.3.9. Tastaturgrafik und Touchkonfiguration des EVO 4.6 FlexKey**

Die Darstellung der Touchtasten (Tastaturbereich) des EVO 4.6 erfolgt, anders als beim EVO 4.3, nicht durch ein gedrucktes Layout auf der Glasfront, sondern als Grafik-Datei, die auf dem Display angezeigt wird. Diese ist individuell veränderbar und Je nach Bedarf anpassbar. Diese Tastaturgrafik und die zugehörige Touchkonfiguration können im Menüpunkt "Bild für Tastenbereich" auf den EVO 4.6 Übertragen werden.

Für die Grafik gelten folgende Einschränkungen:

Breite: Bis zu 480 Pixel. Höhe: Bis zu 453 Pixel. Dateiname: *touch\_buttons.bmp* Pixelformat: s. Kapitel " d2h\_bmk\_Ref23499214\_408"

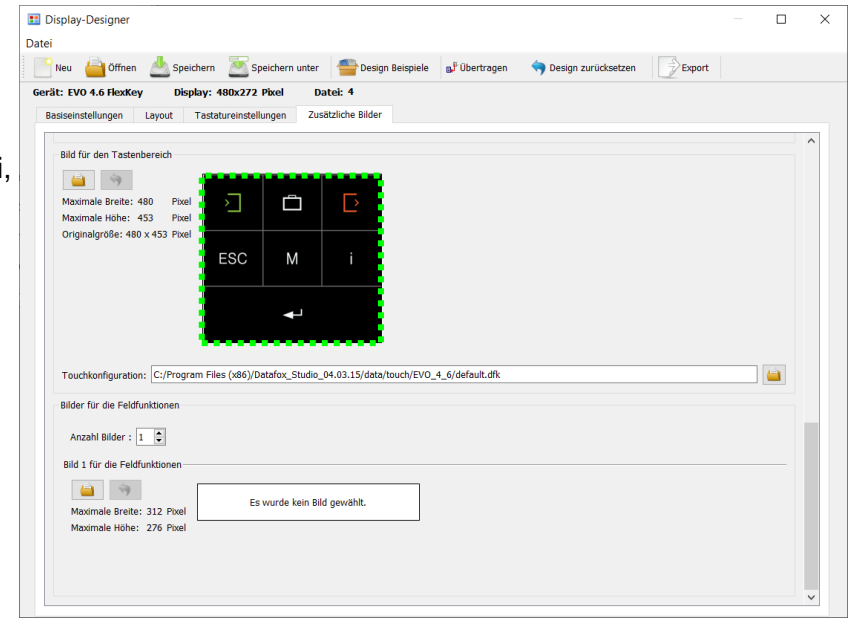

**Hinweis:**

 $\mathbb{Q}$ 

Nach Übertragung der Grafik ans Gerät wird sie sofort dargestellt. Das gilt auch beim Austausch einer bereits vorhandenen Tastaturgrafik.

Die zugehörige Touchdatei kann wie gewohnt im DatafoxStudioIV für das jeweilige Tastaturlayout erstellt werden. Siehe Kapitel "Konfiguration Touchdaten".

Diese kann direkt für das entsprechende Tastaturbild ausgewählt und zusammen mit dem Displaydesign übertragen werden.

Beispielbilder des Tastaturbereichs:

 $\sum$ Ĥ **ESC** i M  $\leftarrow$ 

Gesamter Displaybereich:

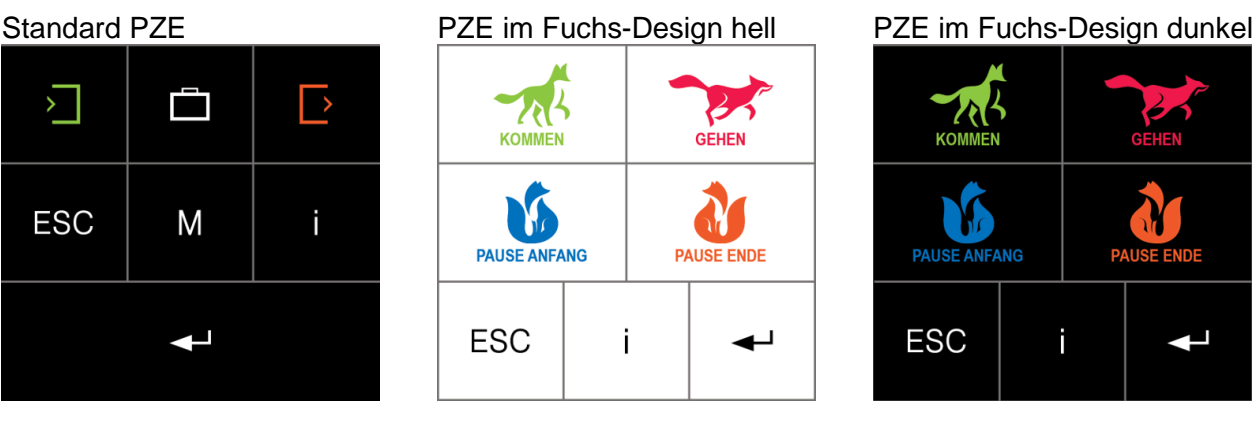

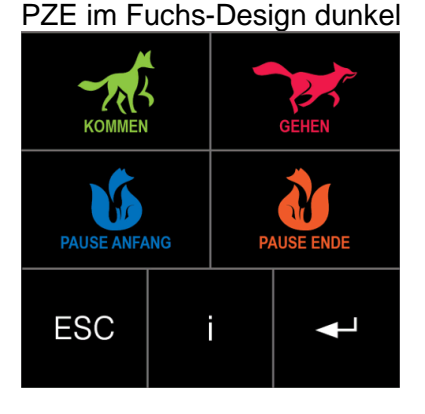
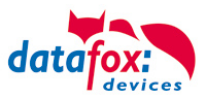

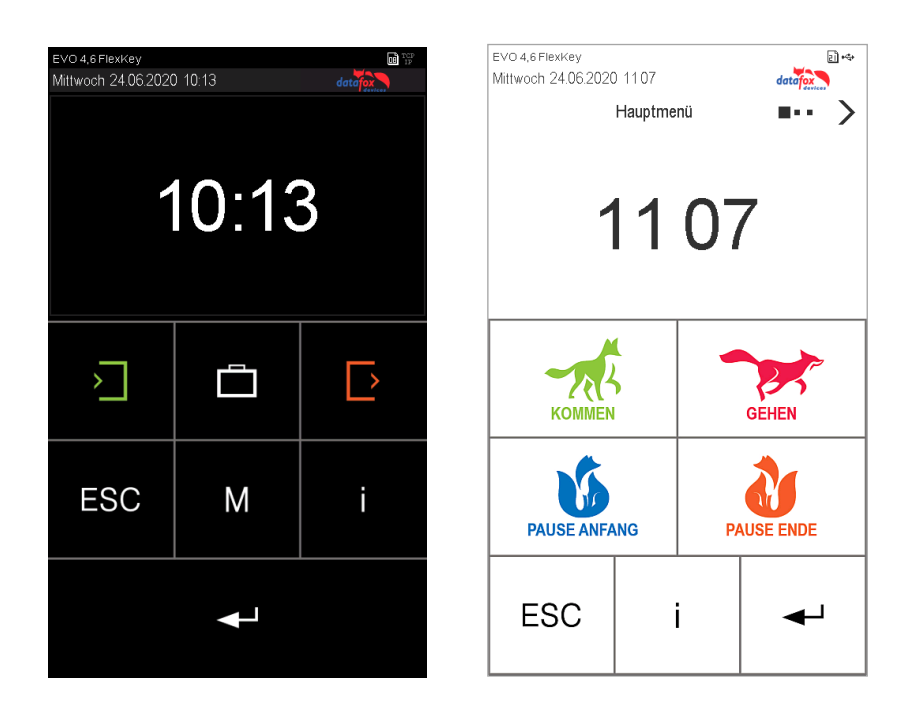

## **5.3.3.10. Bilder in Eingabefeldern anzeigen**

In den Eingabefeldern "Normal", "Fingerprint", "Bestätigung" und "Nachricht anzeigen bzw. warten" ist es möglich statt eines Textes oder der großen Uhr ein Bild darzustellen. Der Name des Eingabefeldes definiert, welches hinterlegte Bild angezeigt wird. Der Bildname muss

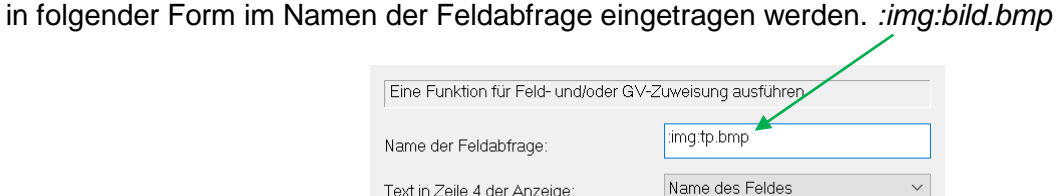

Dabei ist der Teil *bild.bmp* durch den eigentlichen Bildnamen zu ersetzen, hier am Beispiel "tp.bmp".

## **! Achtung:** Da für den Namen der Feldabfrage maximal 16 Zeichen eingegeben werden können und das Label für ein Bild mit ":img:" beginnen muss, darf der eigentliche Bildnamen aus noch höchstens elf Zeichen bestehen. **Achtung:** Diese Funktion steht bei den PZE- und AE-MasterIV-Geräten nur in Verbindung

**!** mit einem Farbdisplay zur Verfügung. Für EVO 2.8 Pure, EVO 3.5 Pure und EVO 3.5 Universal ist dieses Feature nicht möglich, da sonst die F-Tasten zur Bedienung nicht mehr dargestellt werden könnten.

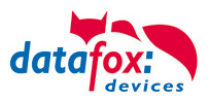

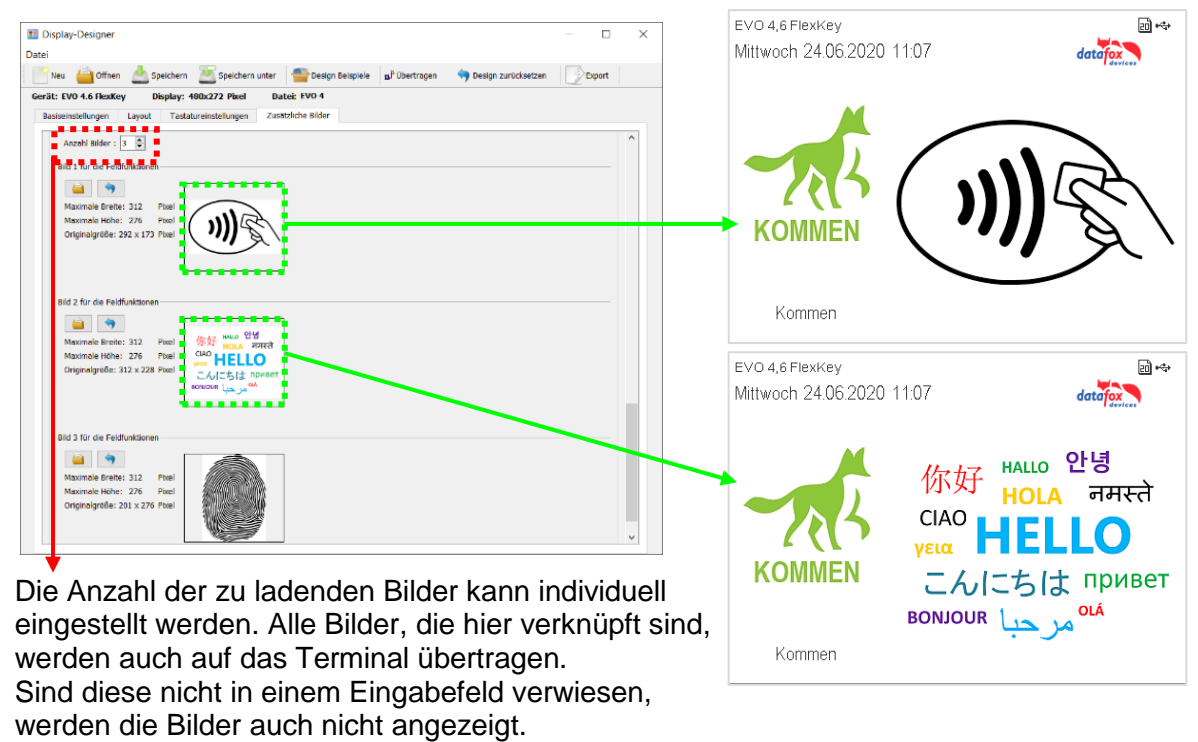

Beispielbilder Feldfunktion "Normal" & "Nachricht anzeigen bzw. warten":

Beachten Sie in diesem Fall, dass der verfügbare Speicherplatz im Terminal dadurch verringert wird.

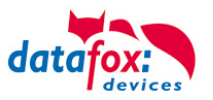

## **5.3.3.11. Designbeispiele im Designer enthalten**

Mit der Installation des DatafoxStudioIV erhalten Sie verschiedene Designbeispiele für die Geräte. Über den Button "Design Beispiele" lassen sich diese öffnen.

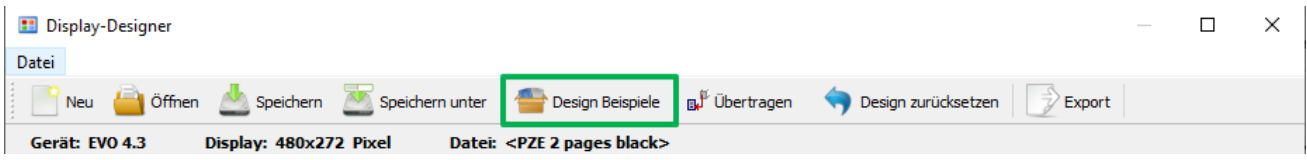

Die Beispiele werden von Datafox nach und nach erweitert.

Sollten Sie hierzu Anregungen und Wünsche haben, dann teilen Sie uns diese gerne mit.

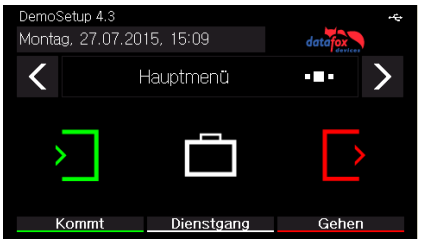

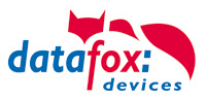

## **5.4. Montage des 3.5 Universal**

Die Wandmontage erfolgt mittels einer Wandhalterung. Hierbei empfehlen wir, das Gerät über einer Schalterdose zu montieren. Das Gerät wird über 4 Befestigungspunkte zusätzlich an der Wand befestigt.

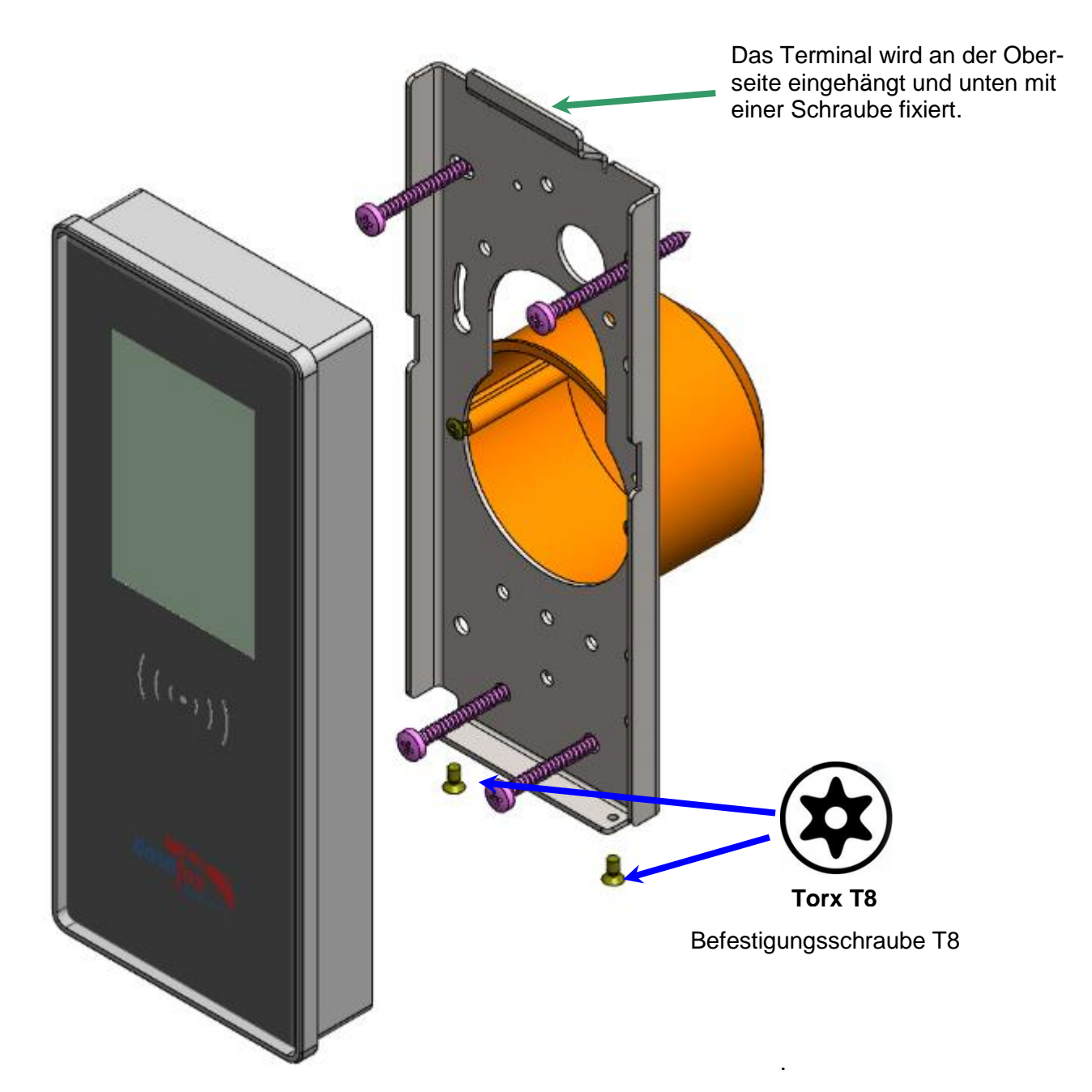

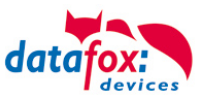

Wandmontage mittels Aufputzrahmen:

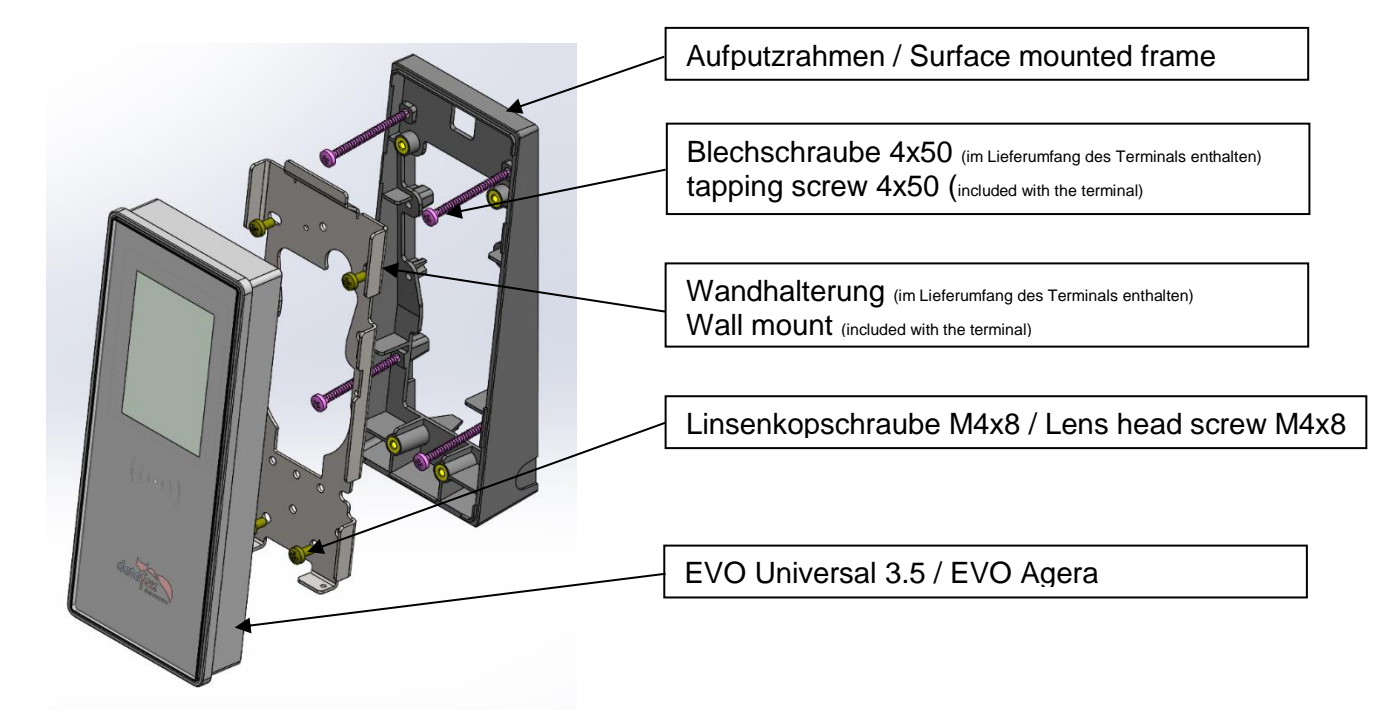

### Montagefolge:

- 1. Den Aufputzrahmen mit den 4 Schrauben und den Dübeln aus der Standardlieferung des Gerätes an der Wand montieren.
- 2. Die Wandhalterung mit den 4 Linsenkopfschrauben auf dem Aufputzrahmen befestigen.
- 3. Das Gerät in die Wandhalterung einhängen und mit den Senkschrauben M3x6 von unten sichern.

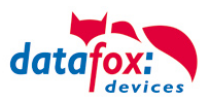

### **Hinweis für Kabelzuführung Aufputz:**

Für die Einführung von Aufputz verlegten Kabeln, befinden sich auf allen 4 Seiten des Aufputzrahmens Vertiefungen zum nachträglichen entfernen mit einem Cutter-Messer.

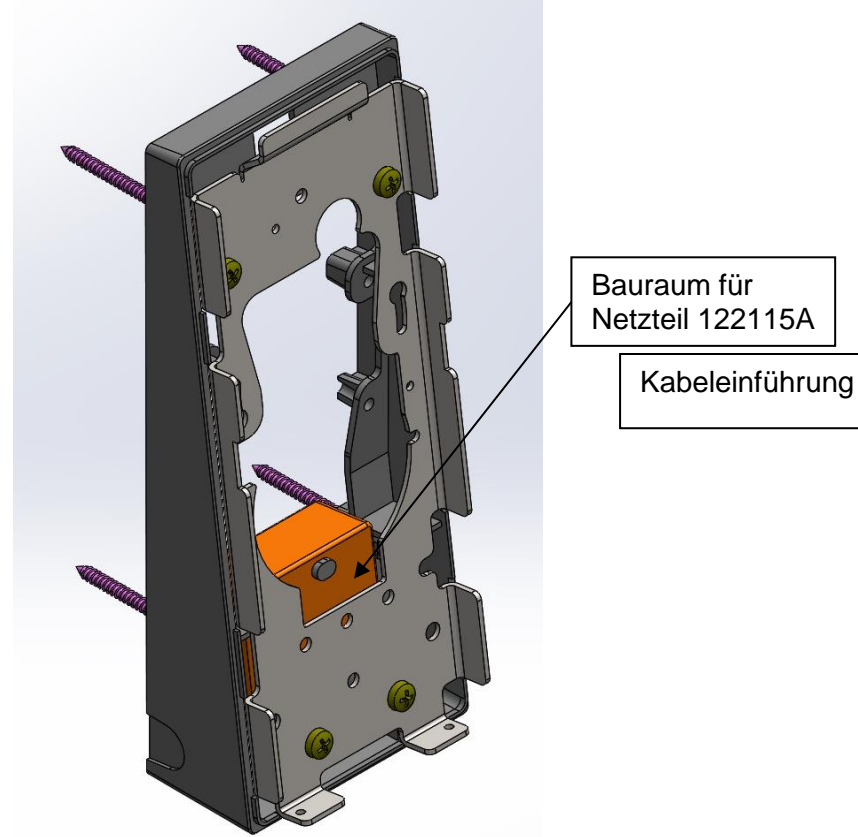

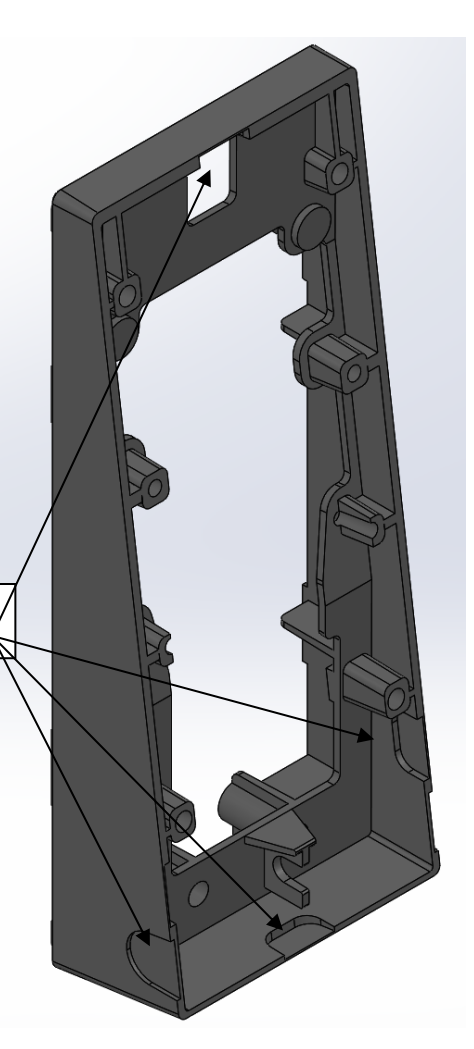

Das Netzteil ist vor dem Befestigen der Wandhalterung einzulegen.

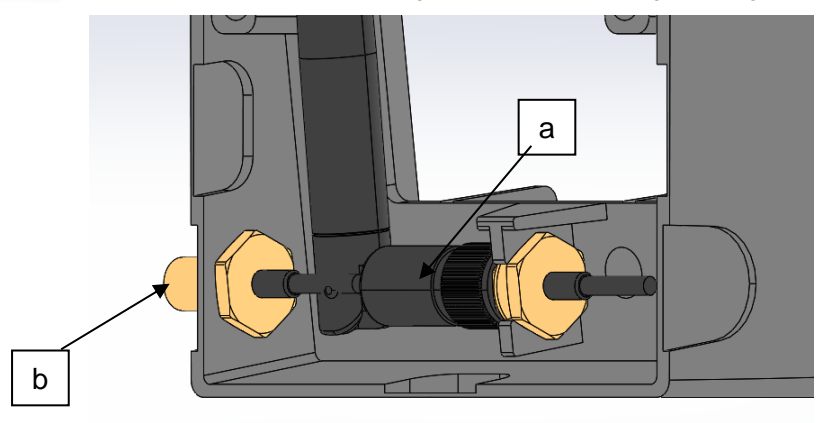

#### Befestigungsmöglichkeiten für Antennen

a) innen für verdeckte Montage b) rechts und links nach außen, bei schlechtem Empfang)

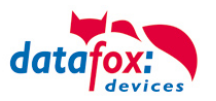

## **5.5. Anschluss des KYO Onleloc und 3.5 Universal**

Der Anschluss des KYO Oneloc / Universal erfolgt über drei Klemmen.

- Ein Stecker für die TCP/IP Verbindung
- Ein Stecker für die ZK-Anbindung
- Ein Stecker für den RS485-Bus

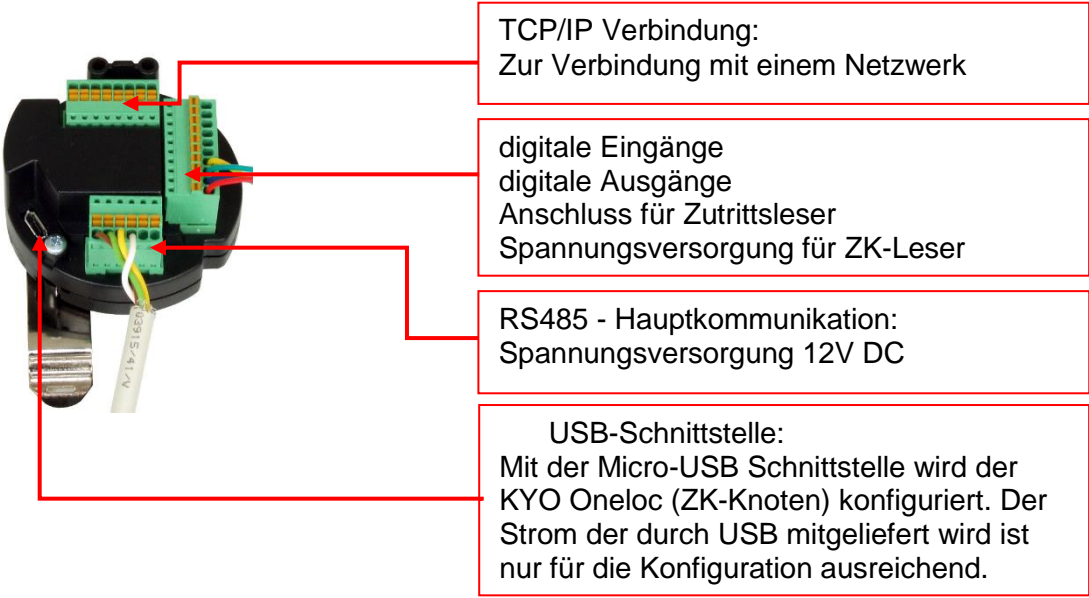

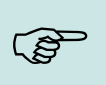

### **Hinweis:**

Bitte beachten Sie, dass der RS485-Bus nicht Sternförmig verkabelt werden darf. Auch werden keine Stichleitungen unterstützt.

## **Erklärungen:**

- Spannungsversorgung 12V: Klemme 3, Pin 1 + 2 oder über POE
- ZK 485 steht für Zutrittsbus RS485
- HK 485 steht für Hauptkommunikation RS485
- Spannungsausgang für ZK-Bus: Klemme 2 Pin 1 und Klemme 2 Pin 2
- DigOut active, z.B. für elektrischen Türöffner:
	- a) Konfiguration auf 12V, max. 500mA, Klemme 3 Pin 5: 12V geschaltet, Klemme 3 Pin 6 Masse permanent
	- b) Konfiguration auf GND (Open Drain) max. 30V, 2,0A, Klemme 3 Pin 5: GND geschaltet, Positive Spannung extern oder über Klemme 2 Pin 1.

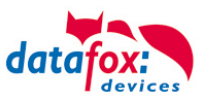

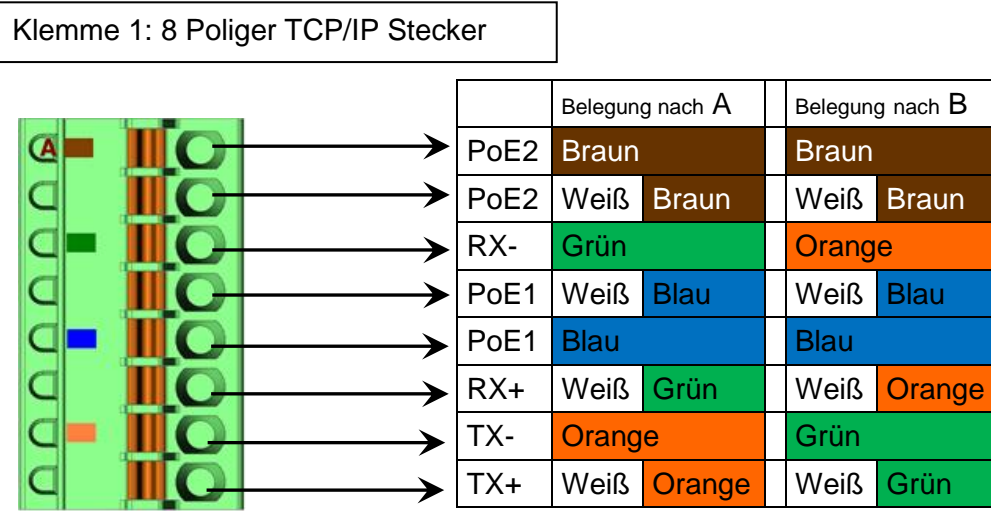

Klemme 2: 10 Poliger Zutrittsbus / IO-Stecker

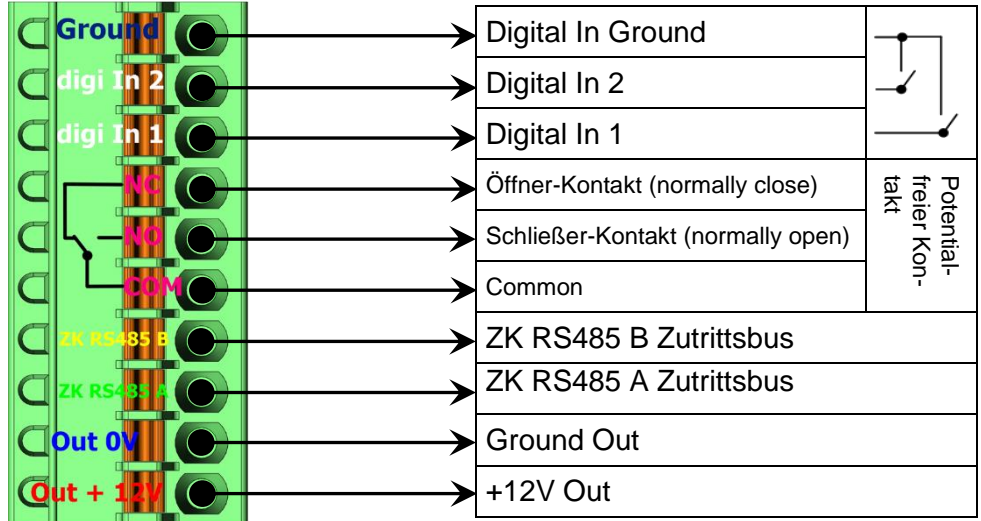

## Klemme 3: 6 Poliger RS485 HK-Stecker

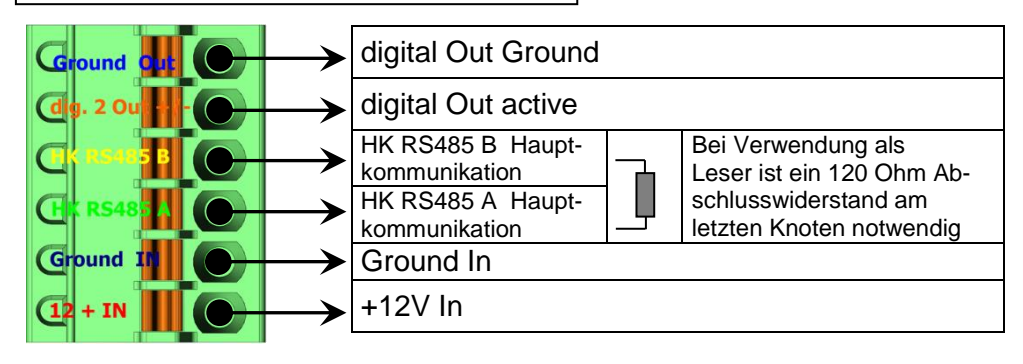

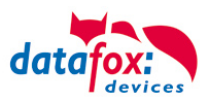

## **5.5.1. Beschaltung der digitalen Ein- und Ausgänge**

## **5.5.1.1. Digitaler Ausgang 1**

Den digitalen Ausgang 1 finden Sie an der Stecker-Leiste 2. Hierbei handelt es sich um einen Potentialfreien Kontakt.

Dieser kann über eine Fremdspannungsquelle genutzt werden, z.B. als Türöffner oder parallel zu

einem Taster geschaltet werden. Zur Verfügung steht ein Schließer (NO) und ein Öffner (NC).

### **Anschlussbeispiel 1 mit externer Spannungsversorgung:**

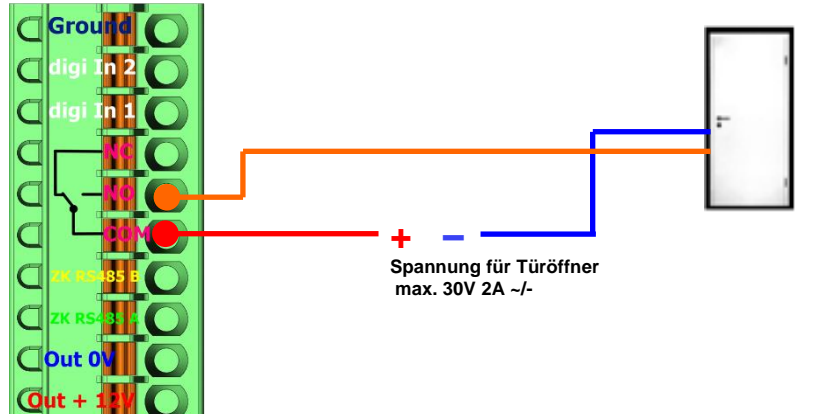

**Anschlussbeispiel 2 Parallelschaltung an einen vorhandenen Taster /Anschluss**

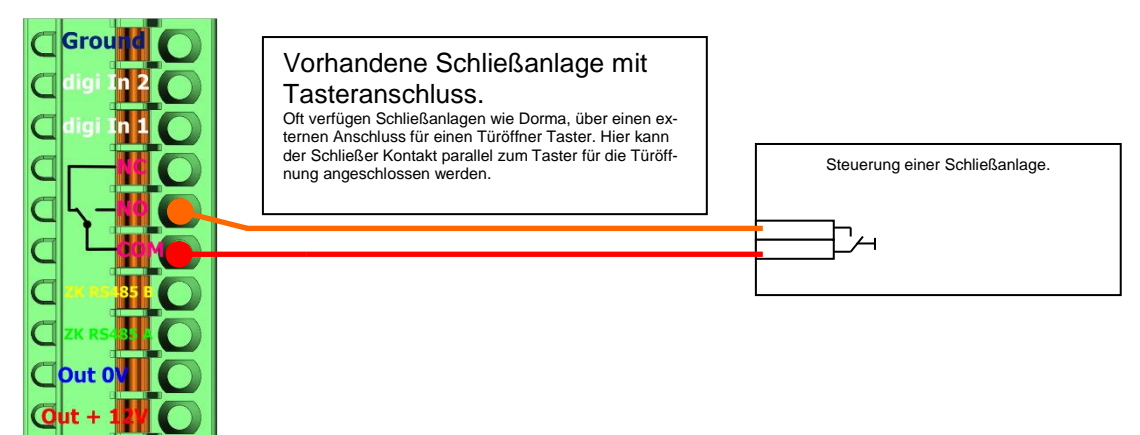

## **5.5.1.2. Digitaler Ausgang 2**

Den digitalen Ausgang 2 finden Sie an der Stecker-Leiste 3. Hierbei handelt es sich um einen Transistor-Ausgang. Dieser kann wahlweise Masse oder + Signal liefern.

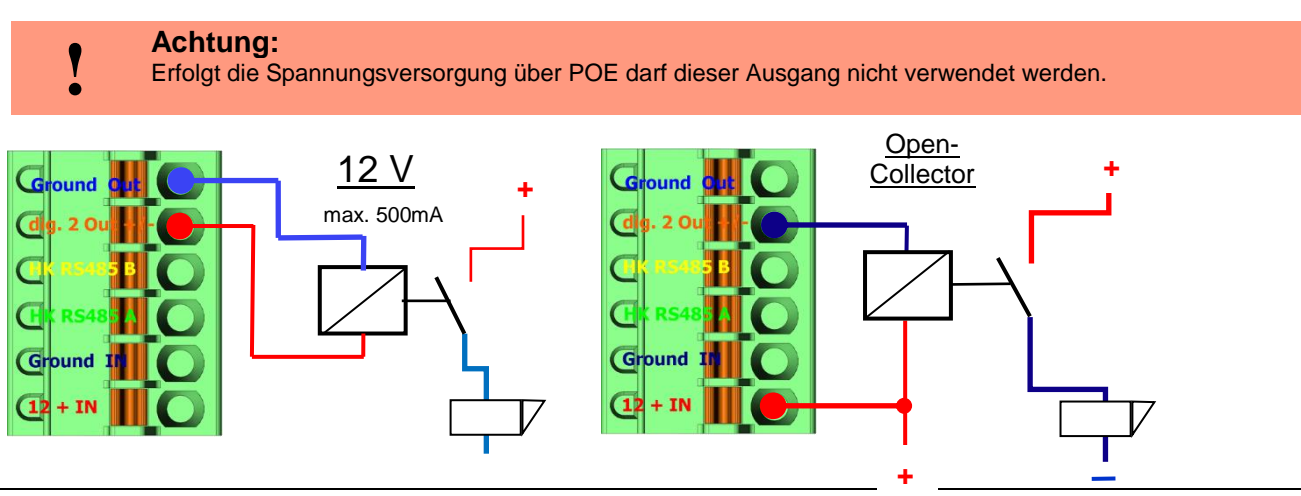

Handbuch Datafox EVO 3.5 Universal Seite 39 Datum: 15.07.2020 V 04.03.15.xx

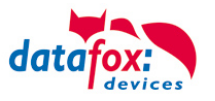

Im DatafoxStudioIV kann mithilfe des BIOS-Modus die Einstellung zwischen den Beiden Verfahren geändert werden.

Unter Konfiguration  $\rightarrow$  Gerätekonfiguration BIOS  $\rightarrow$  In den BIOS Modus wechseln und dann unter "BIOS" findet sich die Möglichkeit zwischen "12v" und "Open-Collector" zu wechseln.

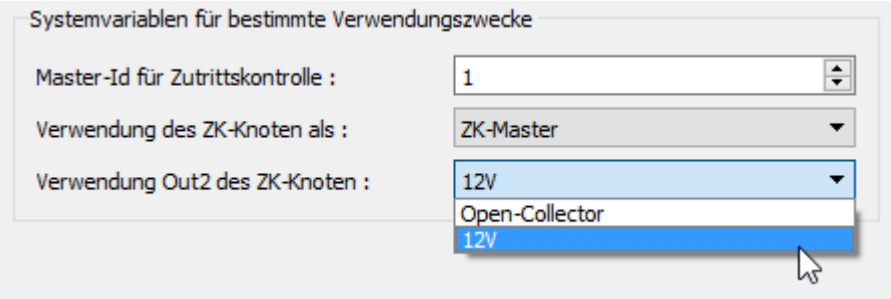

Zum Ändern der Verwendung

## **5.5.1.3. Digitaler Eingang 1und 2**

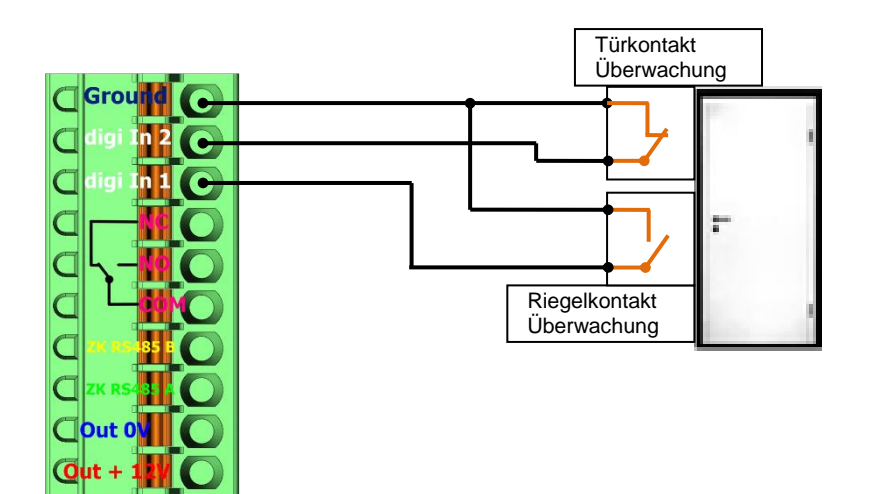

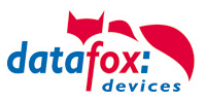

## **5.6. Kommunikationsarten der V4 Geräte**

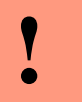

### **Achtung:**

- Die Kommunikationsart des Gerätes ist abhängig von dessen Ausstattung.
- Hier sind alle Kommunikationsarten aufgeführt, welche in den Geräten möglich sind.

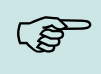

## **Hinweis:**

Datafox-Geräte sind in der Lage, die Daten verschlüsselt zu übertragen. Mehr zu diesem Thema finden Sie im Handbuch "DatafoxStudioIV".

### **Die Umschaltung der Kommunikation kann erfolgen:**

- 1. über Systemmenü Bios am Gerät
- 2. ab Firmware 04.02.04 im Setup mit der Feldfunktion "Kommunikation umschalten". Mehr hierzu finden Sie im Handbuch DatafoxStudioIV.

### **Mögliche Kommunikationsarten sind:**

- 1. USB (an PC)
- 2. USB Host, Daten auf USB-Stick speichernGPRS Verbindung über das Mobilfunknetz

## **5.6.1. Kommunikation der V4 Geräte über USB**

Die Geräte der EVO-Line sind standardmäßig mit einer USB Schnittstelle ausgestattet. Die Geräte sind mit einem Micro-USB-B Anschluss ausgestattet. Dieser kann direkt mit dem PC verbunden werden.

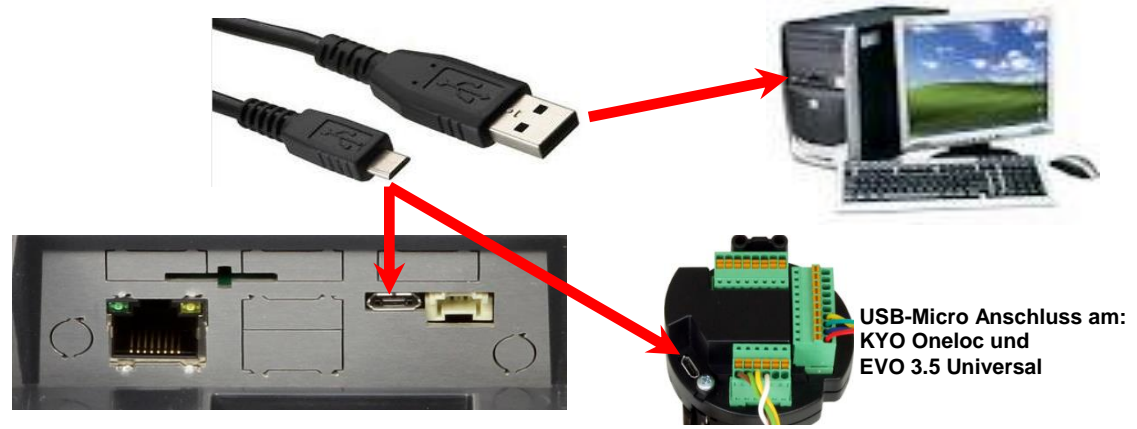

#### **Achtung:**

- Für die Kommunikation mit den Evoline Terminals über USB ist zu beachten, dass es
- **!** sich bei der USB-Schnittstelle des Terminals um einen Typ-B Anschluss handelt. Das heißt, dass das Terminal im Slave-Modus arbeitet und kann daher keine anderen USB-
- Geräte verwalten.

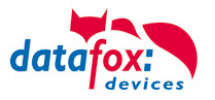

## **5.6.1.1. Automatische Erkennung über USB für V4 Terminals**

Wird das Terminal über USB an einen PC angeschlossen, so erkennt dies das Terminal und stellt die Hauptkommunikation auf USB um.

Gerät: EVO 4.3 Das DatafoxStudioIV Serial: 99 erkennt das Gerät Firmware: 04.03.09.00.Evo43 ebenfalls automatisch und Anwendung zur MasterIV Konfiguration. meldet dies in der Taskleiste:  $\times$ Datum und Uhr stellen. LEVO 4.3 (SN: 99) [COM3] Das neu erkannte Gerät wird automatisch in die COM Com\_3\_fest [COM6] Verbindungsliste eingetra-TCP Terminal Eingang\_Halle [ 192.168.123.229 ] TCP Datafox Eingang [ 192, 168, 123, 90 ] gen. TCP Port 10092 [ 192.168.123.92 ] TCP Lan 75 [ 192.168.123.227 ] TCP 192.168.123.250 [192.168.123.250]

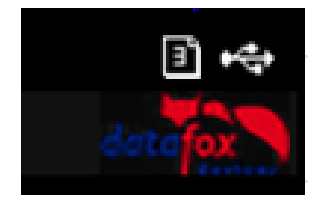

Am Gerät selbst sehen Sie das Symbol für die Verbindung USB:

 $\leftarrow$ 

Verbindung hergestellt.

Somit fällt das zum Parametrieren der Geräte notwenige Aufrufen des Terminal->Systemmenü zum Umschalten der Kommunikation weg.

Besonders praktikabel ist dies für die Boxengeräte. Hier musste das Gerät über einen "Neustart" und "Wechsel in das Biosmenü" erzwungen werden.

Dies spart bei der Parametrierung der Geräte erheblich Zeit.

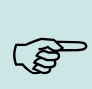

#### **Hinweis:**

Wenn das Gerät per USB am PC angeschlossen ist, erfolgt keine Kommunikation über eine andere Schnittstelle wie Mobilfunk, IP etc.

Wird USB wieder entfernt, schaltet das Gerät selbstständig auf die vorher eingestellte Hauptkommunikation um.

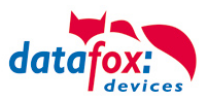

## **5.6.1.2. USB Treiberinstallation für Datafox Geräte HW V4**

## **Installation für Windows 7, 8, 8.1 und 10.**

Der USB Treiber ist ein kleiner Installer, der alle erforderlichen Einstellungen übernimmt. Führen Sie diese .exe einfach aus:

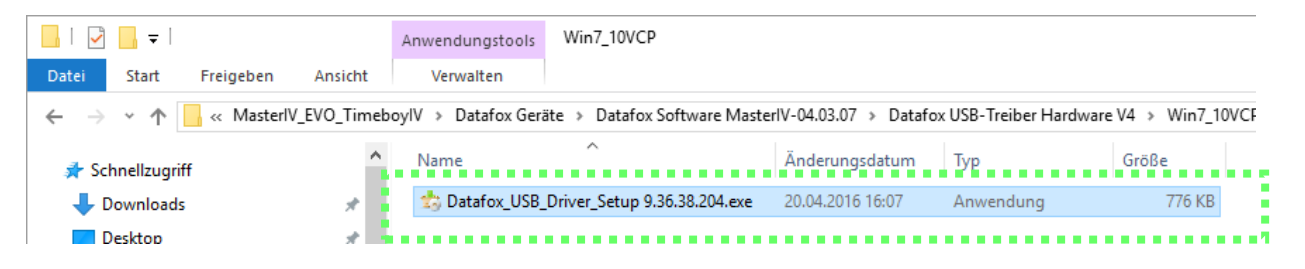

Folgen Sie den Anweisungen am Bildschirm:

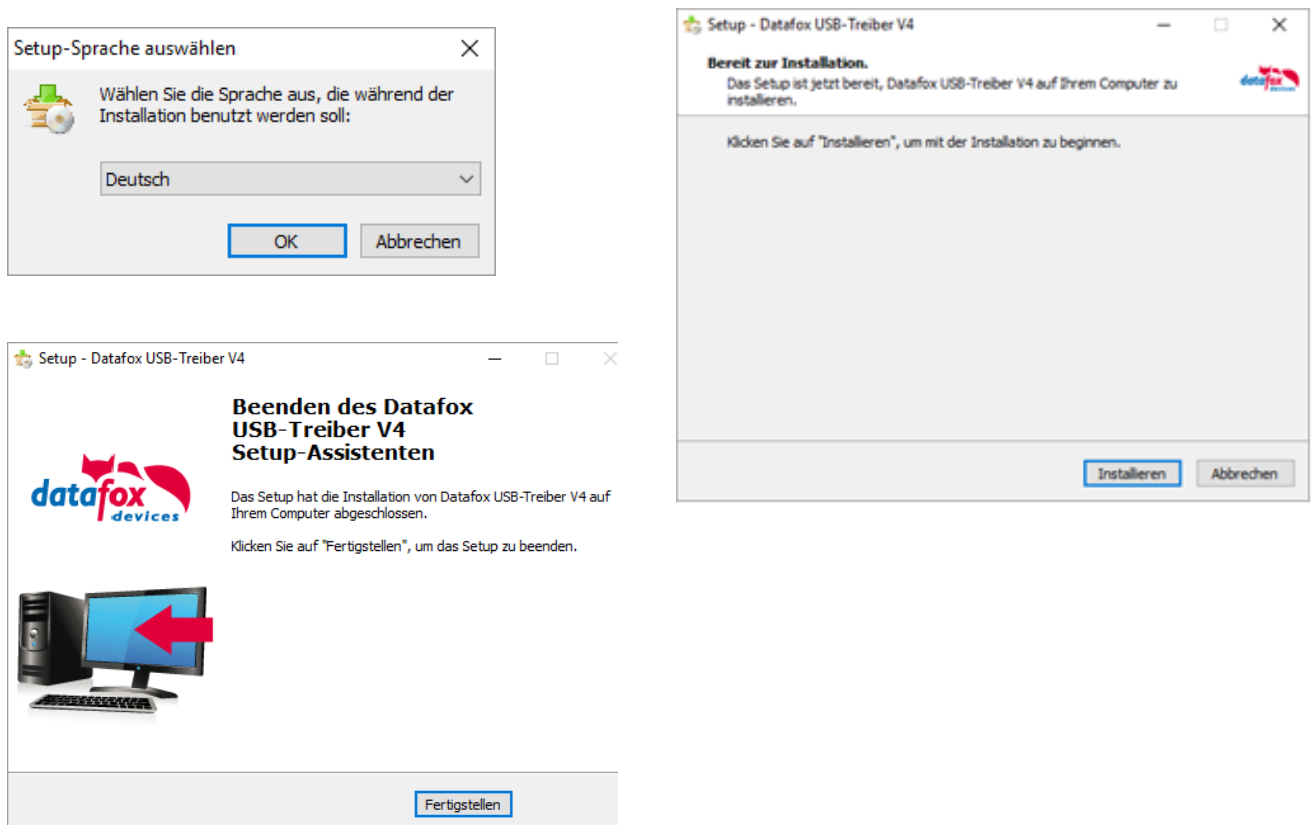

**Achtung:**

Es sind nur die zum Gerät mitgelieferten Treiber zu verwenden.

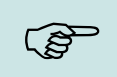

**!**

#### **Hinweis:**

Bei der Installation der Software "DatafoxStudioIV" wird am Ende der gleiche Treiber automatisch mit installiert.

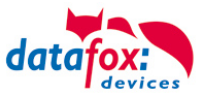

## **Treiberinstallation USB mit Windows XP**

Nachdem Sie den MasterIV an den PC angeschlossen haben, wird das Terminal als neues USB-Device erkannt und es beginnt die Installation der mitgelieferten USB-Treiber.

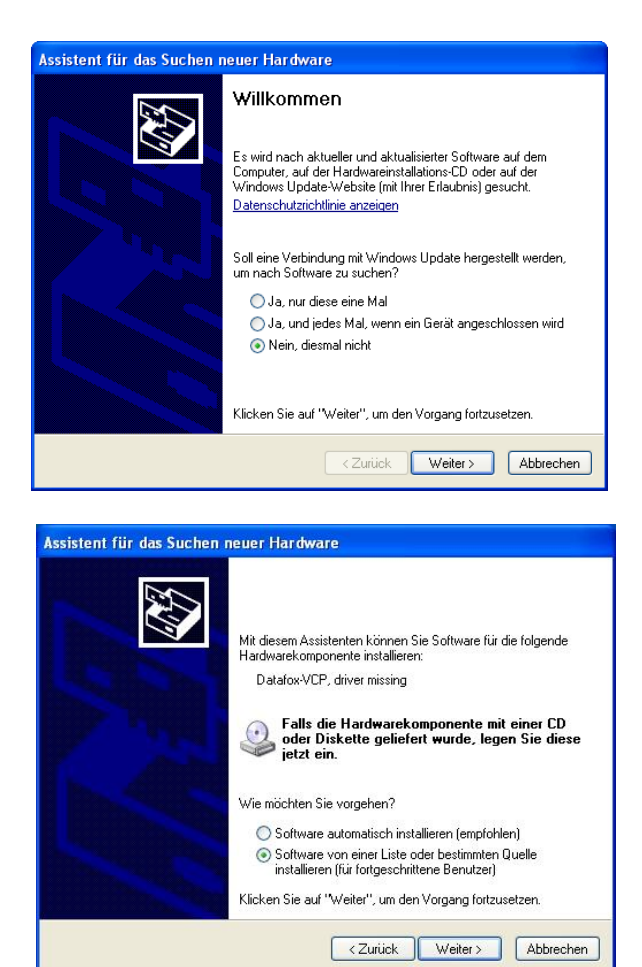

Nachdem Sie den MasterIV an den PC angeschlossen haben, wird das Terminal als neues USB-Device erkannt und es beginnt die Installation der mitgelieferten USB-Treiber.

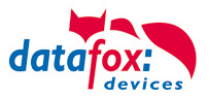

## **Treiberinstallation USB mit Windows XP**

Wählen Sie den Ordner aus, in dem sich der mitgelieferte Treiber befindet.

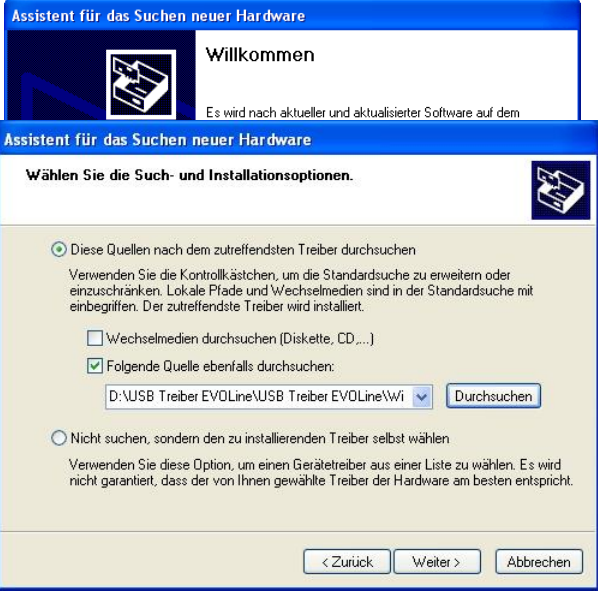

Installation der Treiber für den virtuellen COM Port. Bei diesem Installationsschritt erhalten Sie die Meldung, dass der Treiber den Microsoft Logo-Test nicht bestanden hat. Hier müssen Sie auf "Installation fortsetzen" klicken, um den Treiber nutzen zu können.

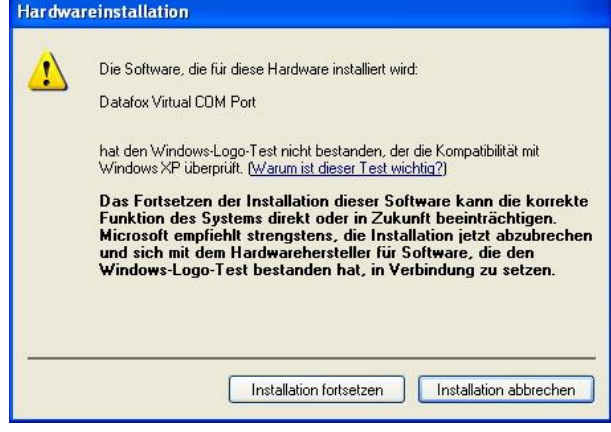

Im Geräte-Manager ist nun ein zusätzlicher COM Port vorhanden "Datafox Virtual COM Port". Über diesen COM Port können Sie mit dem DatafoxStudioIV oder Ihrer eigenen Anwendung über die DFComDLL.dll eine Verbindung zum MasterIV Gerät aufbauen.

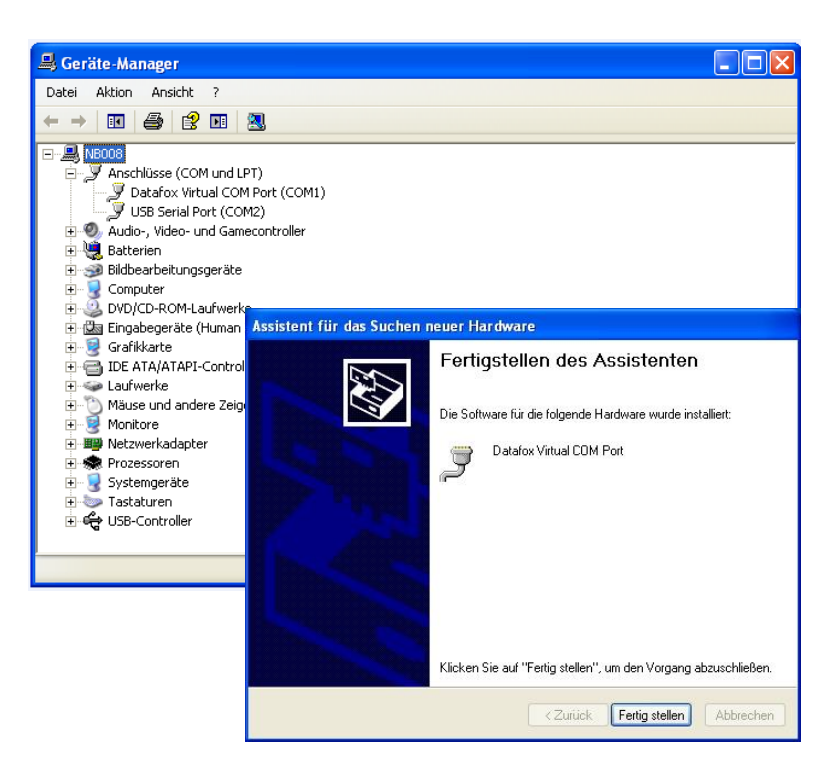

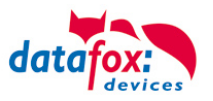

## **5.6.2. Kommunikation über TCP / IP**

Die Einstellung der LAN / WLAN Parameter erfolgt über das DatafoxStudioIV unter dem Menüpunkt "Konfiguration"  $\rightarrow$  "LAN- / WLAN – Konfiguration (\*.df0)".

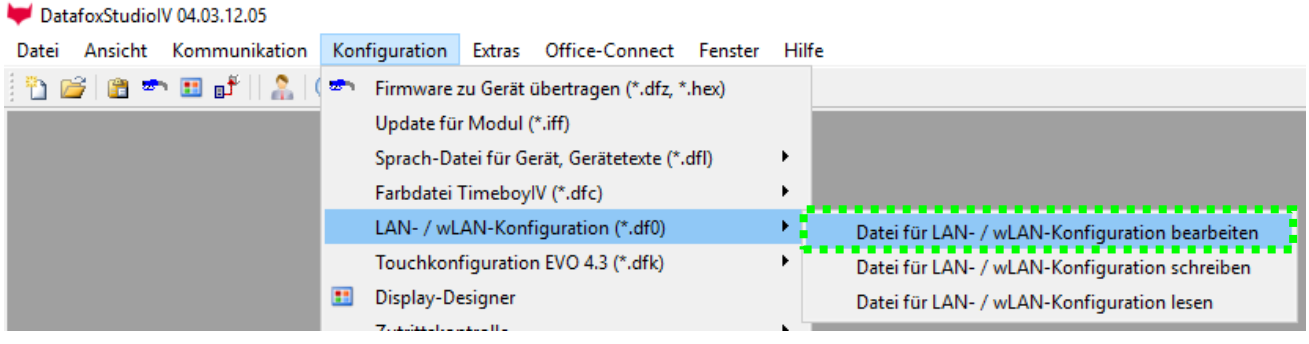

Die LAN / WLAN Konfigurationen werden in einer Datei mit der Endung "\*.df0" abgelegt.

Hier haben Sie nun die Möglichkeit die Datei zu bearbeiten, in das Datafox-Gerät zu laden (hochladen) oder aus dem Gerät zu lesen (runterladen).

Beim Lesen der WLAN Einstellung aus dem Gerät wird die aktuell angegebene Datei überschrieben.

In dem Register allgemein stellen als erstes ein mit welchen Hauptkommunikation das Gerät ausgestattet ist.

- Gerät mit LAN (Die erste Konfiguration ist für LAN Anschluss)
- Gerät mit WLAN
- Gerät mit LAN und WLAN (Die erste Konfiguration ist für den LAN Anschluss)

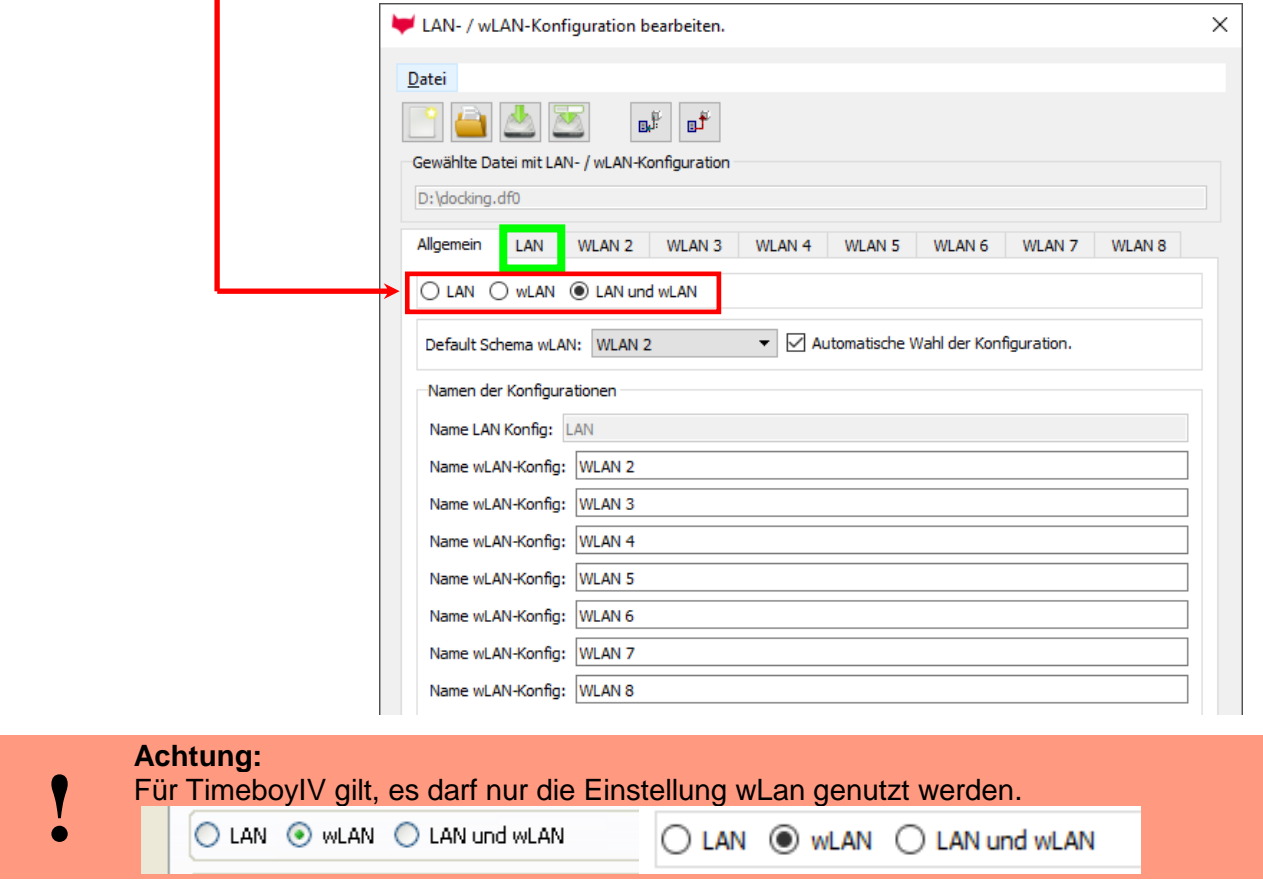

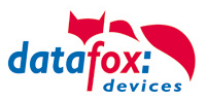

## **5.6.2.1. Kommunikation TCP / IP über LAN**

Auf der Registerkarte "LAN" können Sie die IP-Einstellungen vornehmen.

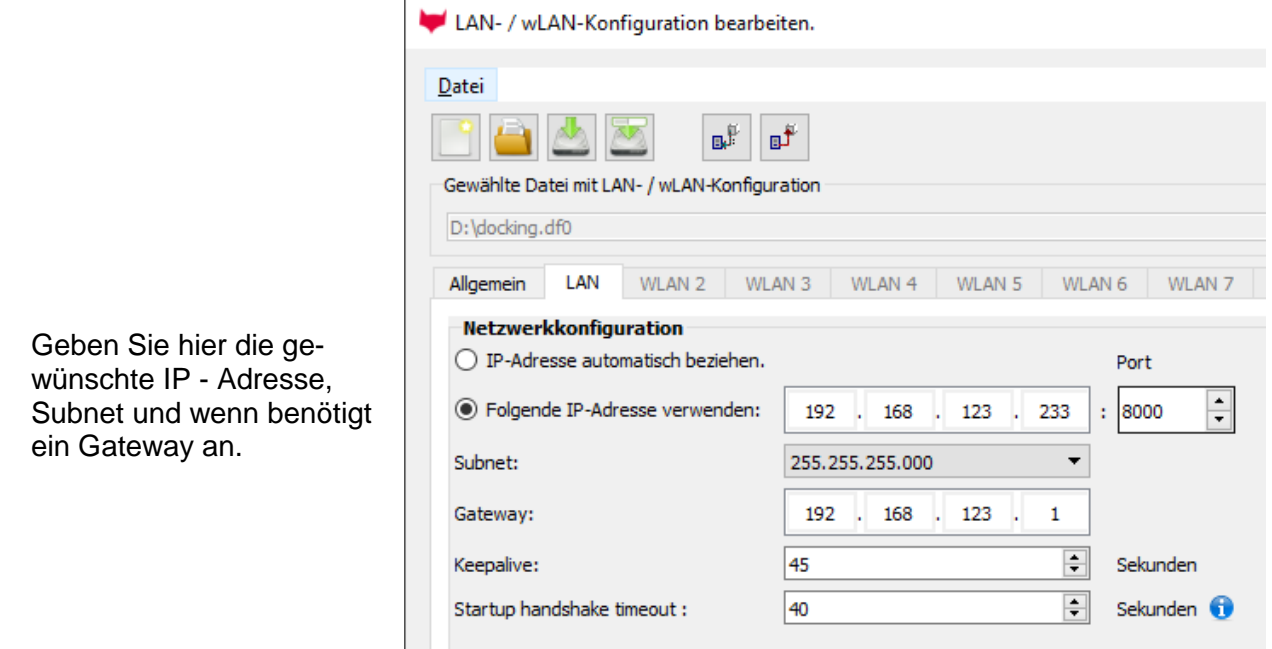

Bei Geräten mit Display, kann die IP-Adresse auch direkt am Gerät eingeben werden. Drücken Sie ESC und ENTER gleichzeitig um in das Bios-Menü des Geräte zu gelangen. Bei Geräten ohne Tastatur drücken Sie länger auf das Logo.

Mehr finden Sie im Kapitel "Bios-Menü".

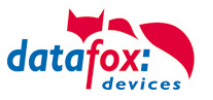

## **5.6.2.2. Verbindung der Terminals via TCP/IP DNS / DHCP**

Um ein Datafox EVO-Gerät über den Hostname zu erreichen sind zunächst einige Einstellungen im DNS-Server notwendig. (In unserem Beispiel Fall Windows-Server 2012)

Es muss ein neuer Host (A)-Wert erstellt werden:

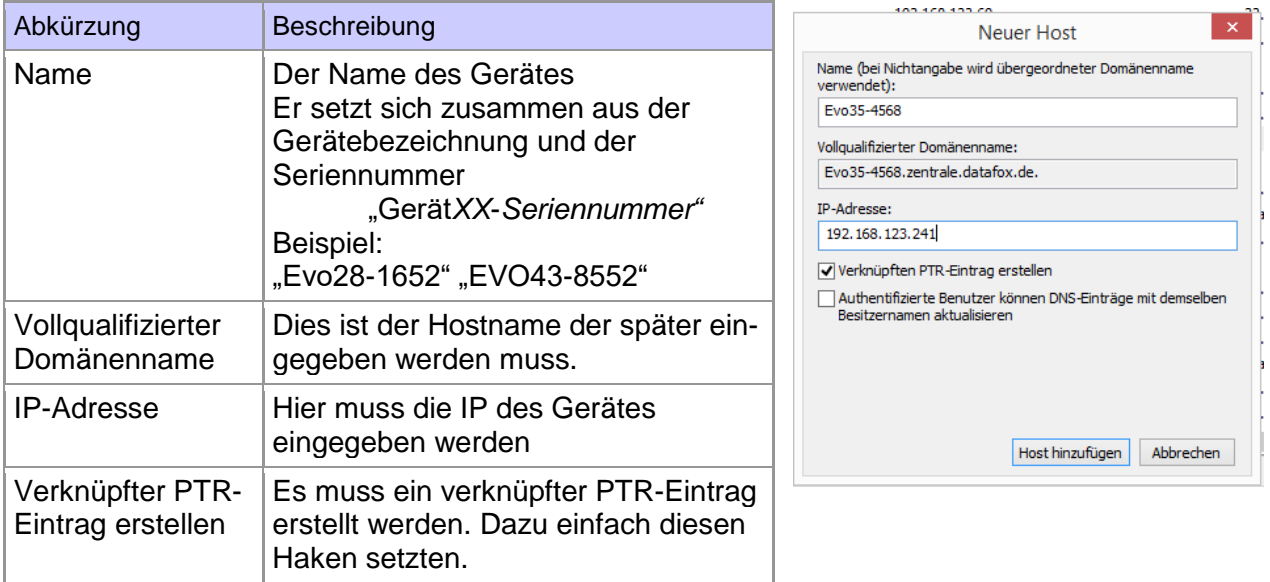

#### Der Eintrag sollte dann so aussehen:

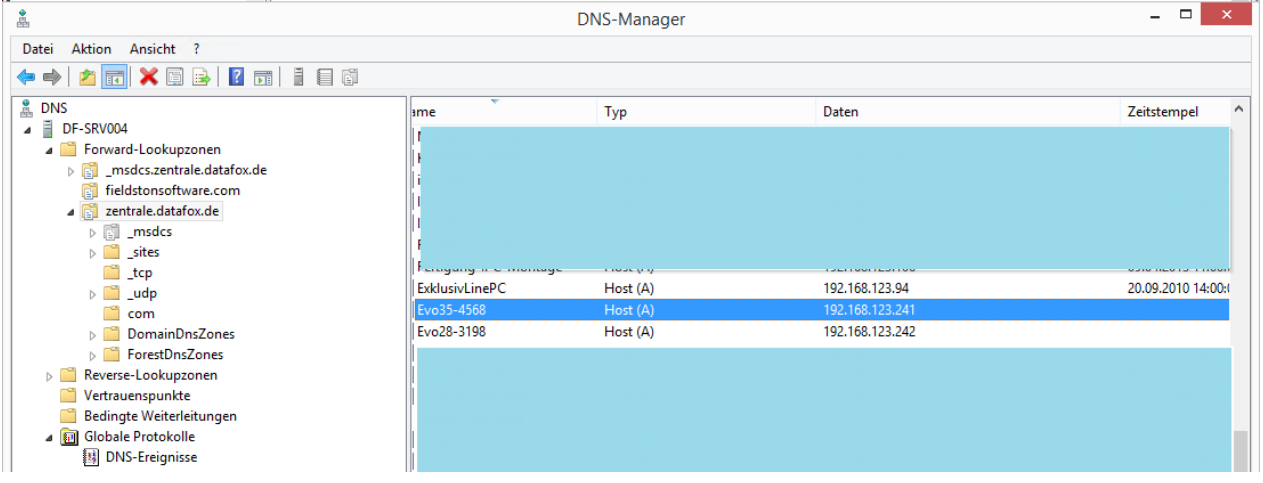

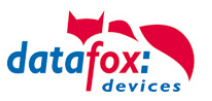

## **Einstellung im Datafox Studio:**

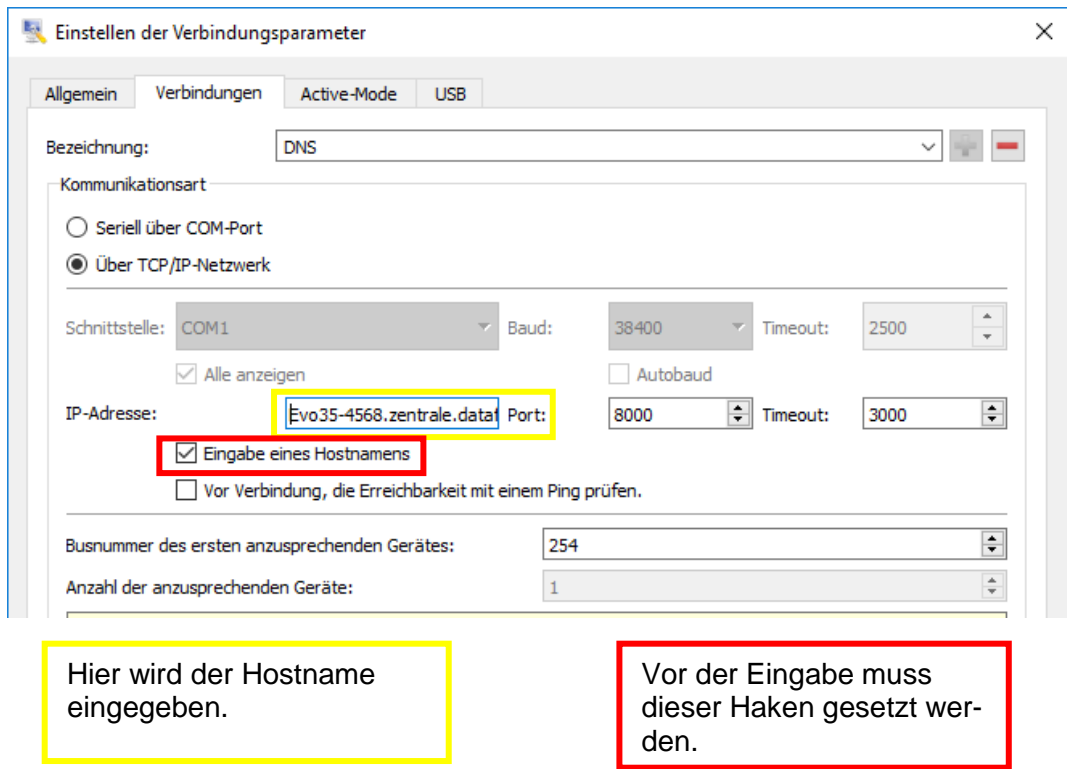

## **DHCP- Eintrag für Datafox Geräte**

Steht ein Gerät auf DHCP, kann die IP Adresse und der Eintrag im DHCP Server wie folgt aussehen.

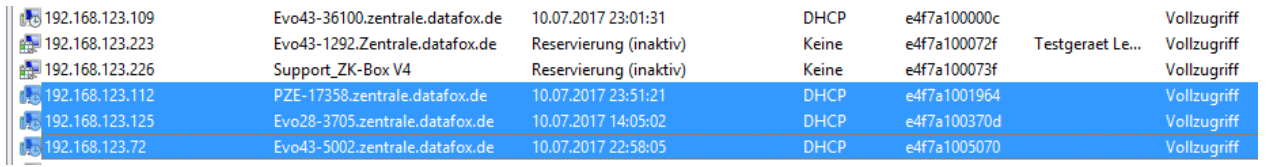

Der Eintrag setzt sich wie folgt zusammen:

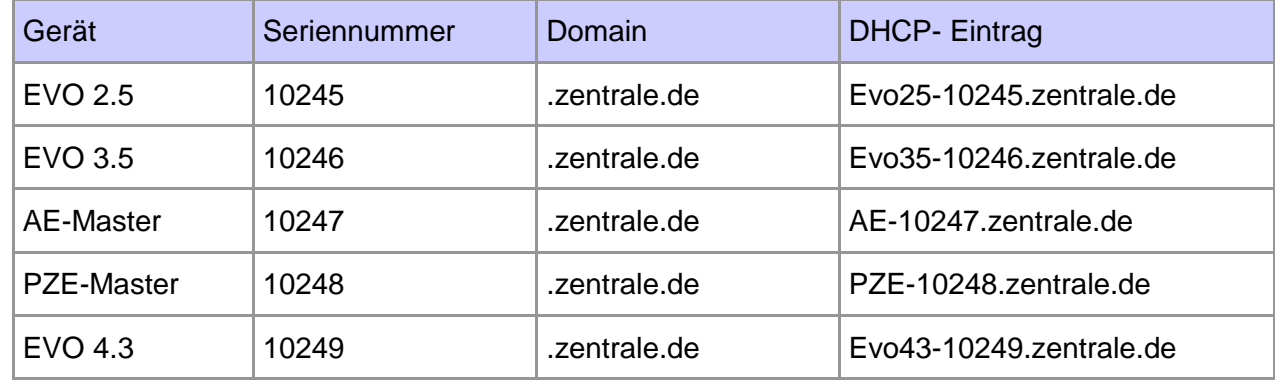

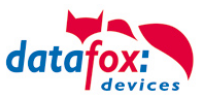

## **5.7. Anschluss der Zutrittskontrolle**

## **5.7.1. Konfiguration der ZK / Übersicht**

**Grundlage** der Zutrittskontrolle II sind Tabellen. In ihnen werden alle Informationen über die Hardwarekonfiguration des Zutrittskontrollsystem, Zutrittsberechtigung des Personals, Zeiträume (Aktivierung, Sperrzeiten, Feiertage, ...) hinterlegt. Dabei besteht folgender Zusammenhang zwischen den einzelnen Tabellen:

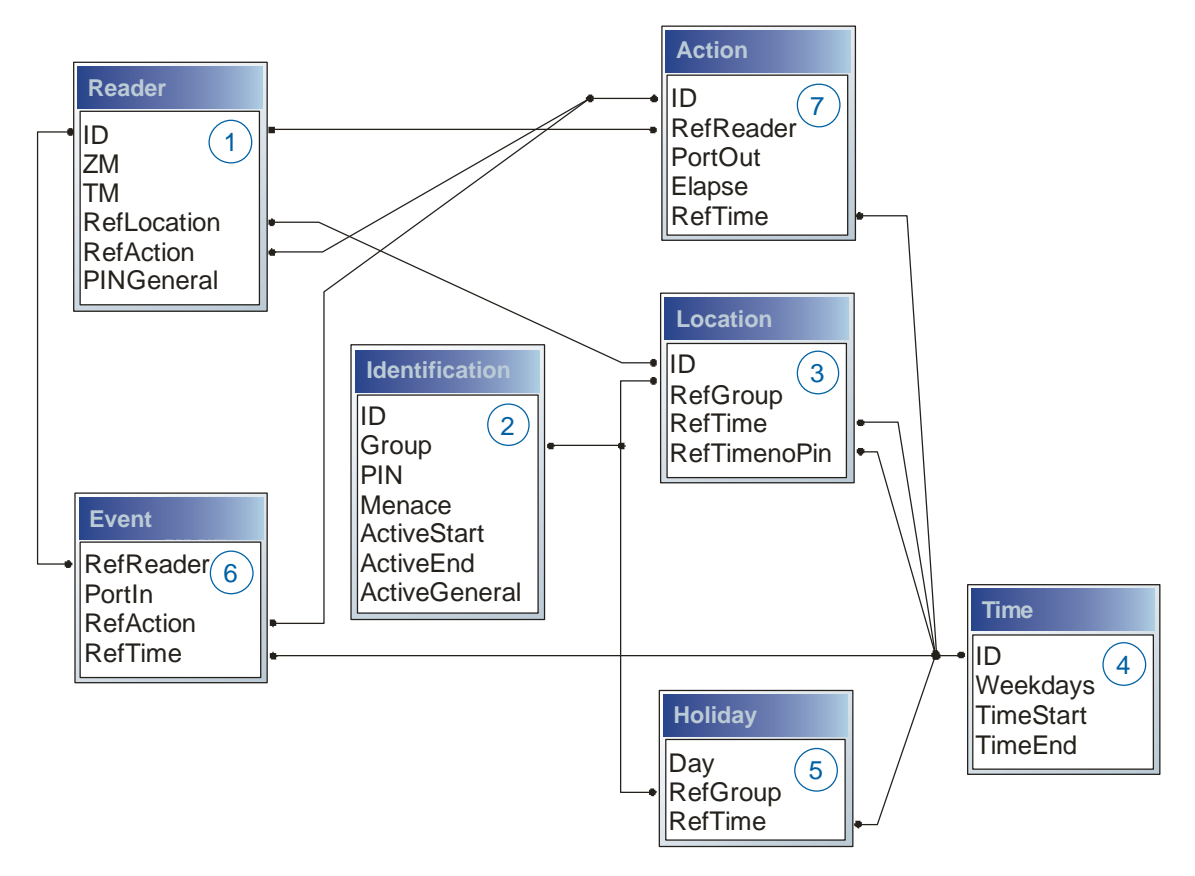

Die Tabellen werden in Form von Text-Dateien erstellt. Innerhalb der Dateien können Sie zur leichteren Administration Kommentare einfügen.

Beim Einsatz von Kommentaren ist zu beachten, dass innerhalb einer Kommentarzeile keine Feldwerte angegeben werden können und die Kommentarzeile mit einem Semikolon beginnen muss.

Eine Reader.txt (Reader Tabelle) könnte wie folgt aussehen:

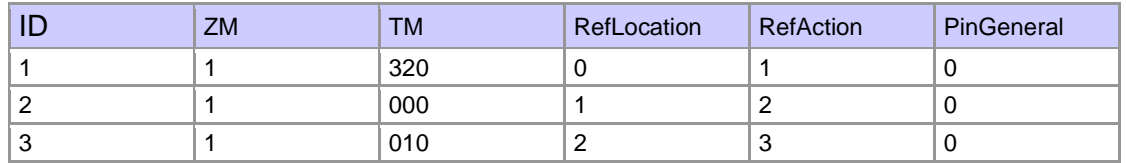

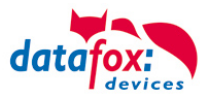

## **Feiertagssteuerung**

Es ist jetzt in der ZK-II möglich, Feiertage beim Schalten der Relais zu berücksichtigen. Um Kompatibilität mit den älteren Versionen zu erreichen, muss auf der Setupseite Zutrittskontrolle 2 die Funktion, "Feiertage bei der Zeitsteuerung der Relais" berücksichtigen, aktiviert werden. Um den Tabellenaufbau der Holiday-Liste nicht ändern zu müssen, werden nun in der Spalte Group statt einer Gruppen-ID die Action-ID des geschalteten Relais-Ausgangs angegeben. In die Spalte RefTime ist das für diesen Tag geltende Zeitmodell hinterlegt. Damit das MasterIV-Terminal die Action-ID von der Gruppen-ID unterscheiden kann, muss ein Minuszeichen (-) vor die "Action-ID" eingefügt werden, was zur Folge hat, dass diese Action-IDs nur noch 3-stellig sein dürfen.

#### **Beispiel:**

Action

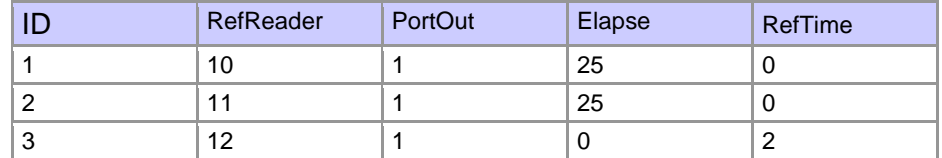

**Holidav** 

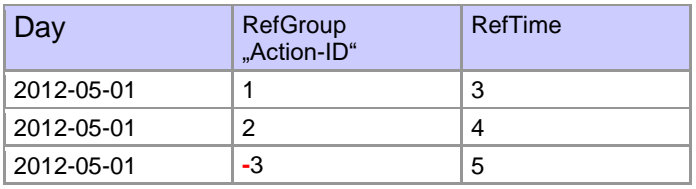

In der o.g. Action-Liste ist dem Türmodul mit der ID 12 das Zeitmodell 2 zugeordnet, welches den Port 1 des Moduls schaltet. Ist die separate Feiertagssteuerung im Setup aktiviert worden, wird nun in diesem Beispiel am 1. Mai 2012 nicht das Zeitmodell 2 auf den Relais-Ausgang angewendet, sondern das Zeitmodell 5.

### **Erweiterte Parametrierung ZK-II**

Der Wertebereich des Parameters 'ActiveGeneral' wurde um den Wert 8 erweitert. Zusätzlich zur Generalberechtigung (Wert 9) wird, falls beim Benutzer hinterlegt und beim Leser aktiviert, eine PIN-Abfrage durchgeführt. Weiterhin wird bei beiden Konfigurationen der Ausweise mit dem ActiveGeneral-Werten 8 und 9 der Gültigkeitszeitraum des Ausweises geprüft.

Für die ZK-II stehen die Betriebsarten online, offline oder online/offline nach Timeout zur Verfügung. Beim Onlinebetrieb werden, im Gerät hinterlegte Konfigurationslisten nicht berücksichtigt. Ein Datensatz wird vom Server gelesen, ausgewertet und eine Aktion ausgelöst. Beim Offlinebetrieb werden die Konfigurationslisten des Terminals verwendet, um einer Person Zutritt zu gewähren oder zu verweigern. Online/Offline nach Timeout ist eine Kombination. Ist der Server nicht erreichbar, kann das Terminal über seine Listen entscheiden, ob eine Person Zutritt erhält oder nicht.

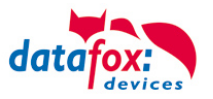

## **Zeitsteuerung der digitalen Ausgänge für die MasterIV-Geräteserie**

Es ist möglich die digitalen Ausgänge der MasterIV-Geräteserie zeitlich über Tabellen zu steuern. So kann beispielsweise eine Nachtabsenkung der Heizanlage, eine Hupensteuerung und vieles mehr realisiert werden.

Folgende Tabellen müssen dazu konfiguriert werden:

- ►Action
- ►Reader
- ►Time
	- **Achtung:**

In der Tabelle "Time" werden nur die ersten 32 Einträge bei einer Zeitsteuerung unterstützt.

### **Beschreibung:**

**!**

Jede auszulösende Aktion muss in der Tabelle "Action" eingetragen werden. Die Tabelle "Action" referenziert auf die Tabellen "Reader" und "Time". In der Tabelle "Reader" wird das Modul hinterlegt, auf dem das Relais oder der Open Collector geschaltet werden soll.

Die Referenz auf die Tabelle "Time" gibt an, wann geschaltet werden soll. Werden Start und Stoppzeitpunkt eingetragen, wird das Relais beim Überschreiten der Startzeit **ein-** und bei Überschreiten der Stoppzeit **ausgeschaltet**. Der Eintrag der Dauer **Elapse** in der Tabelle Action wird hierbei ignoriert.

Soll das Relais nur ein paar Sekunden auslösen, zum Beispiel für eine Hupensteuerung, muss die Stoppzeit auf " 00:00" gestellt werden. Wird nun die Startzeit überschritten, wird der entsprechende Ausgang für x Sekunden (RefTime in Action-Tabelle) geschaltet. Der Eintrag **Elapse** in der Tabelle "Action" gibt jetzt die Einschaltdauer an.

#### **Beispiel:**

Eine Hupe soll Montag bis Freitag morgens um **10.00** Uhr und nachmittags um **16.00** Uhr für **3** Sekunden auslösen. Die Hupe wird über das interne Relais des angesteuert.

Eine Heizungssteuerung soll an allen Wochentagen morgens um **07.00** Uhr in den "Tagbetrieb" und abends um 19.00 Uhr in den "Nachtbetrieb" geschaltet werden. Das entsprechende Relais befindet sich am Türmodul mit der Busnummer **2**.

#### **Reader.txt**

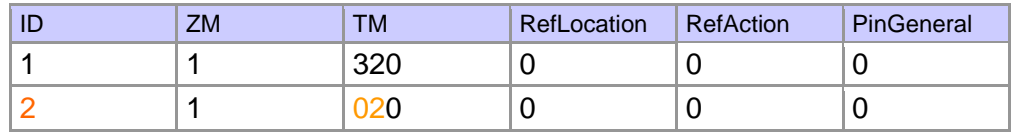

#### **Time.txt**

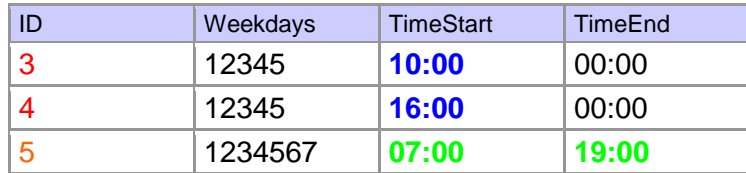

#### **Action.txt**

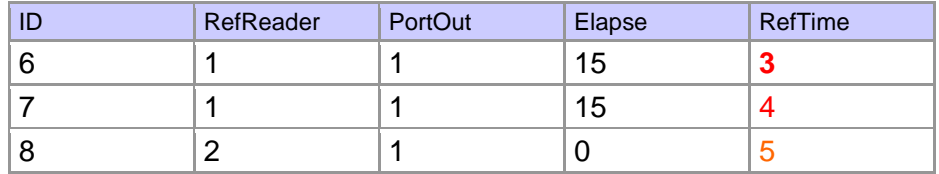

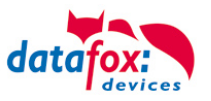

## **5.7.2. Beschreibung der Tabellen für die Zutrittskontrolle 2**

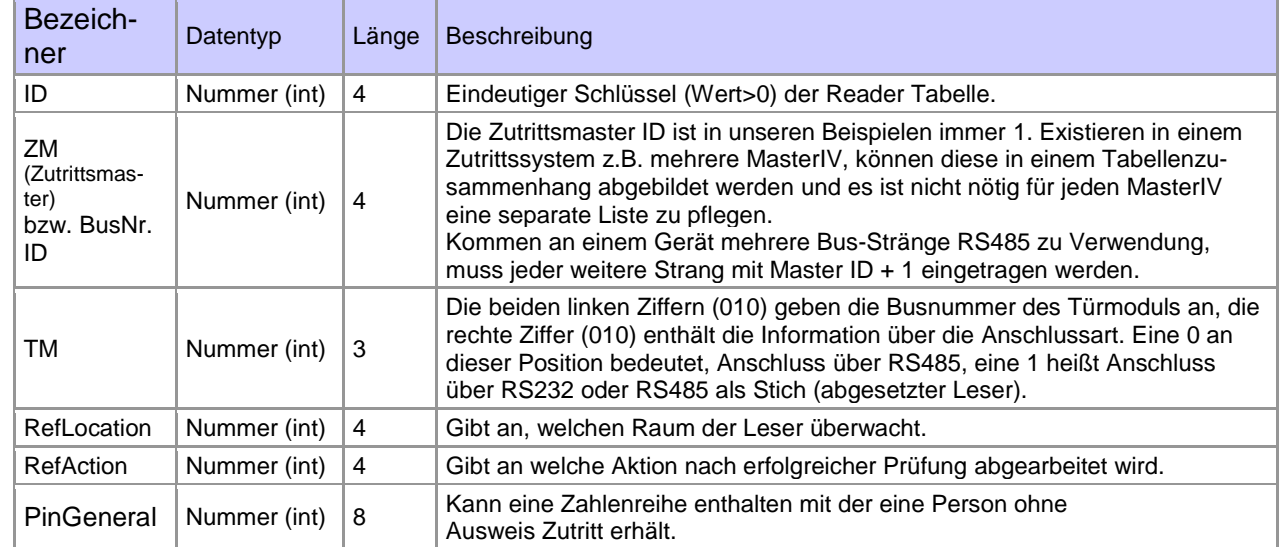

## Tabelle\_D2HLink\_55427 **Reader** (Liste aller im System installierten Geräte)

## **Tabelle Identification** (Liste aller bekannten Ausweise)

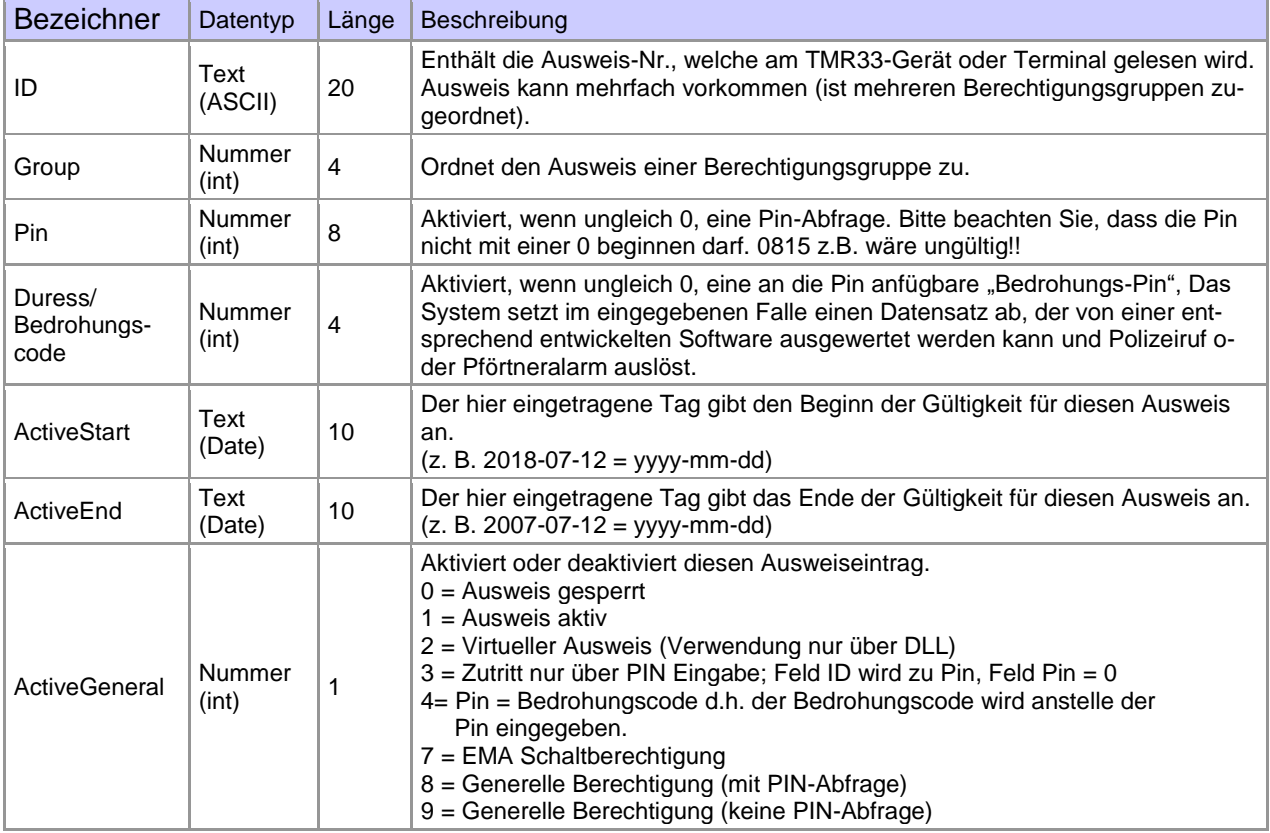

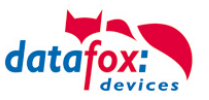

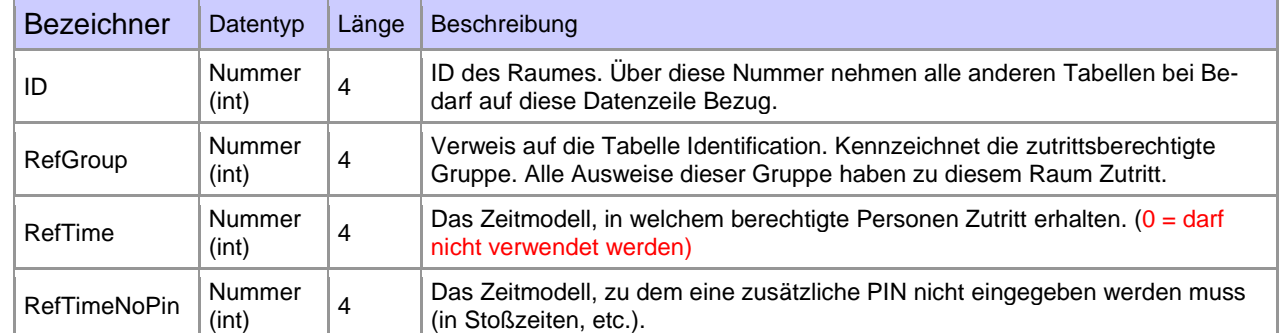

### **Tabelle Location** (legt fest, welche Ausweisgruppe zu welcher Zeit in welchen Raum Zutritt erhält)

### **Tabelle Time** (legt Zeitmodelle unter einer Nummer fest mit Wochentag und Gültigkeit von - bis)

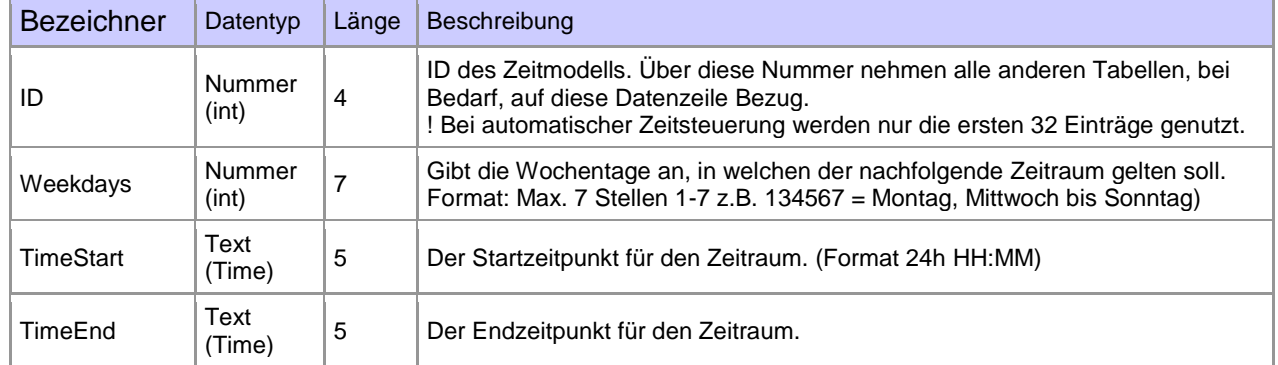

## **Tabelle Holiday** (Festlegung von Sperrtagen, Feiertage und Betriebsurlaub)

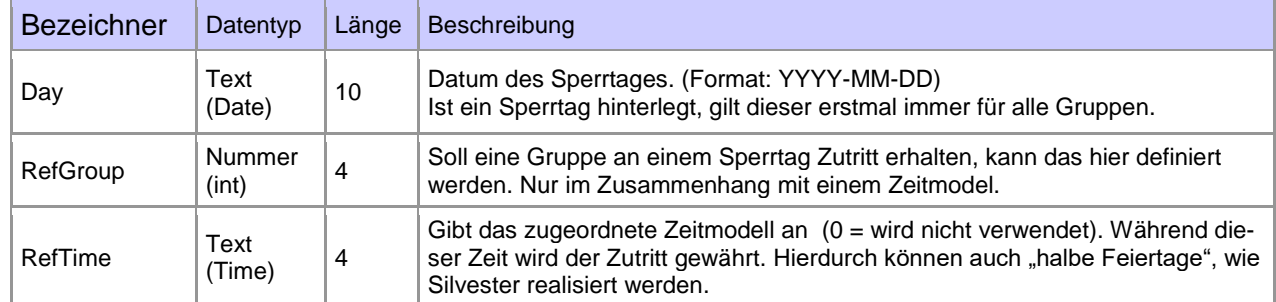

### **Tabelle Event** (Zuordnung einer Action zu einem Signal an einem digitalen Eingang)

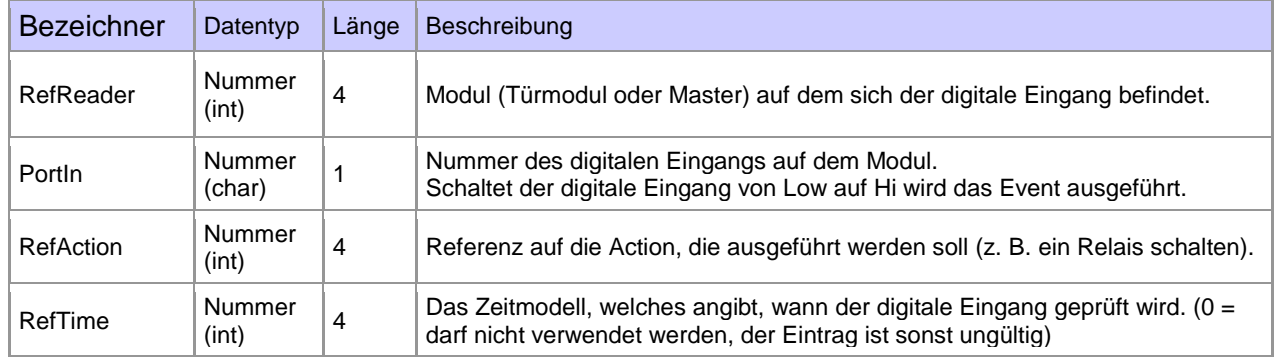

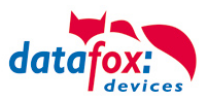

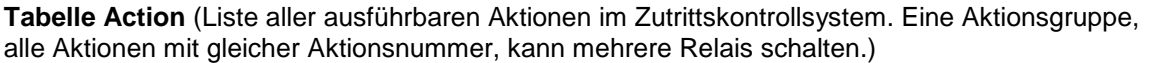

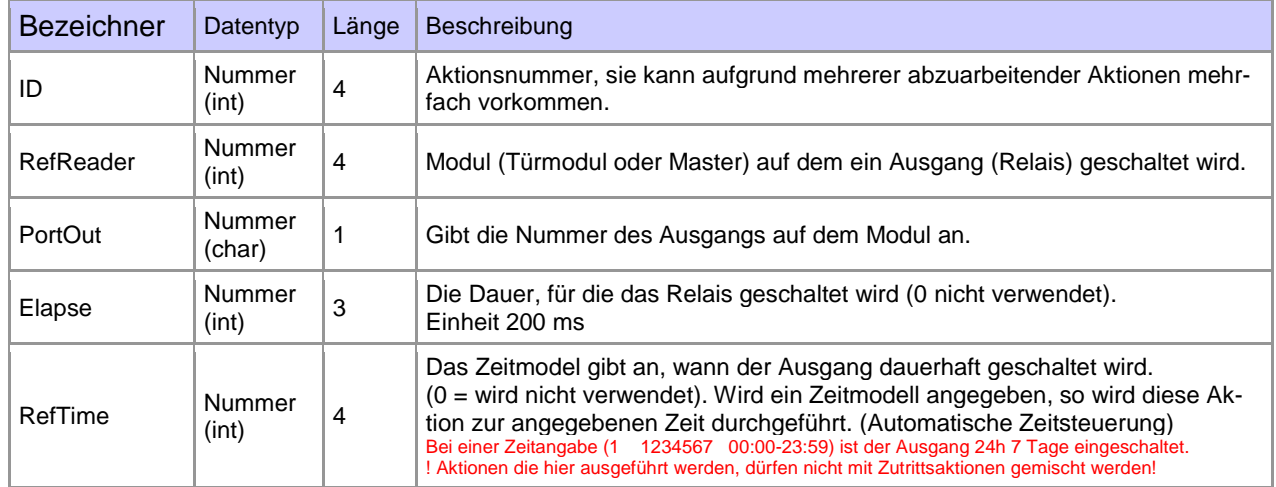

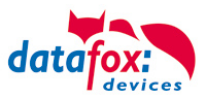

## **5.7.3. Anschluss Zutrittsleser**

## **5.7.3.1. Anschluss der über TCP und einem Leser für eine Tür**

**TCP/IP (LAN)** 12 V für Leser Türöffner Relais 1 **Spannung für Türöffner Spannungsversorgung für KYO Oneloc 12 V** RS 485 bis 500m

Verkabelungsplan für 1 Tür, 1 Relais, Oneloc an LAN:

## Verdrahtungsplan für 1 Tür, 1 Relais mit EVO Intera:

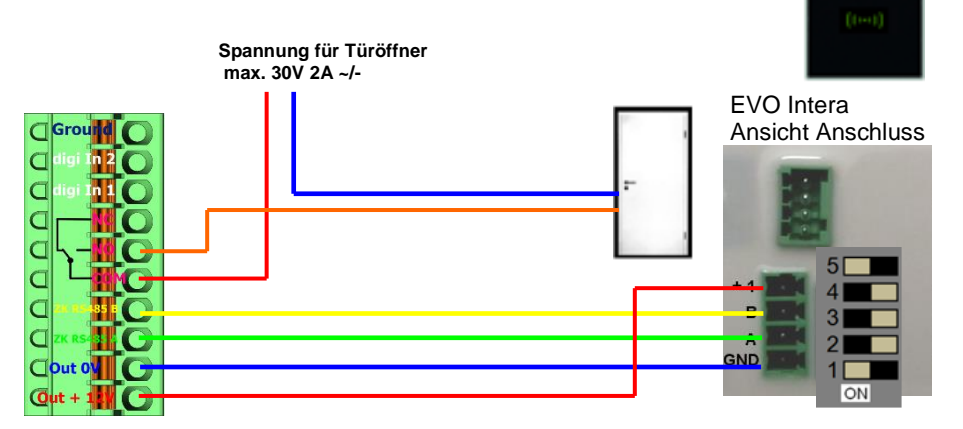

### Verdrahtungsplan für 1 Tür, 1 Relais mit EVO Agera: Busadresse: 1

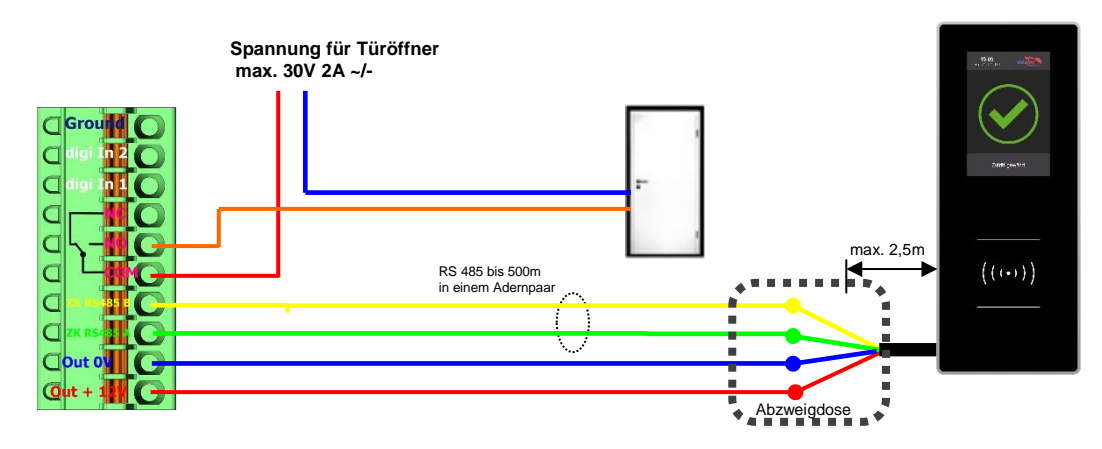

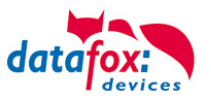

### Verdrahtungsplan für 1 Tür, 1 Relais mit PHG-Leser:

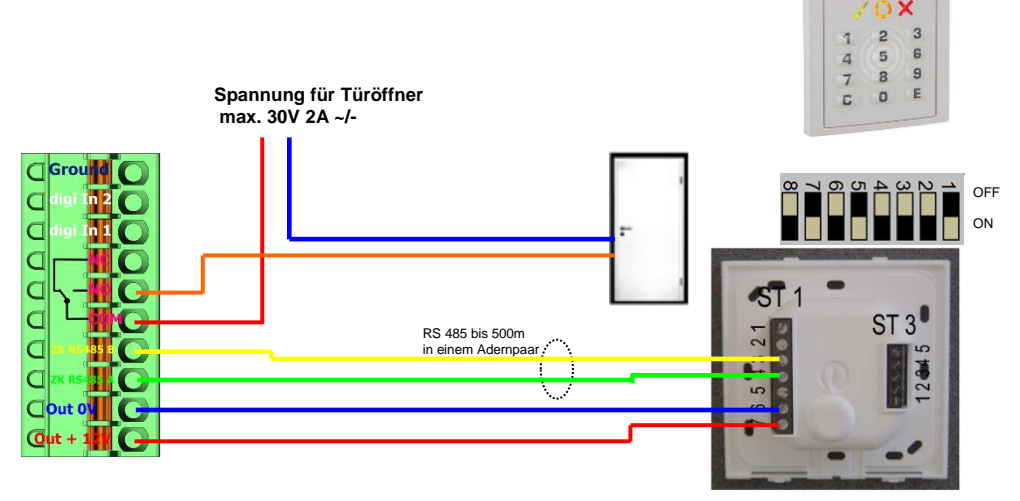

### Verdrahtungsplan für 1 Tür, 1 Relais mit Siedle-Leser:

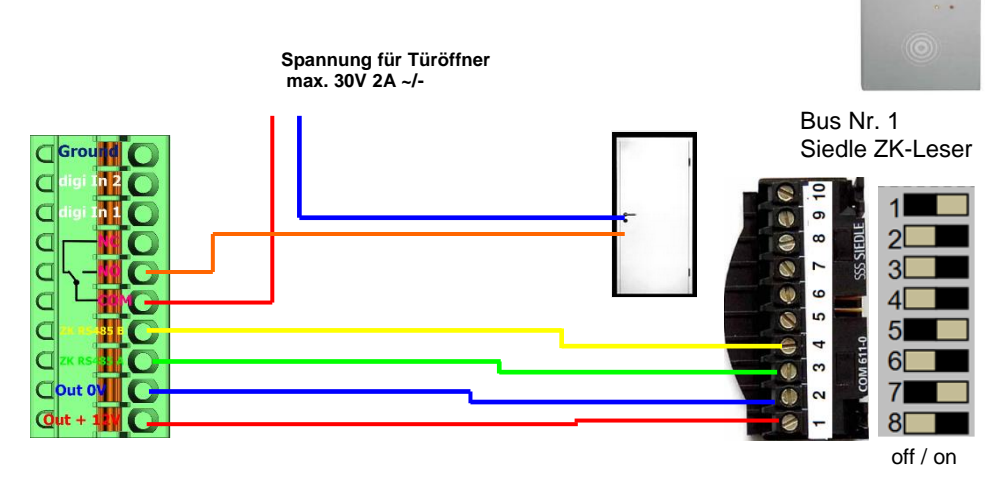

### Verdrahtungsplan für 1 Tür, 1 Relais mit PHG Relino-Leser:

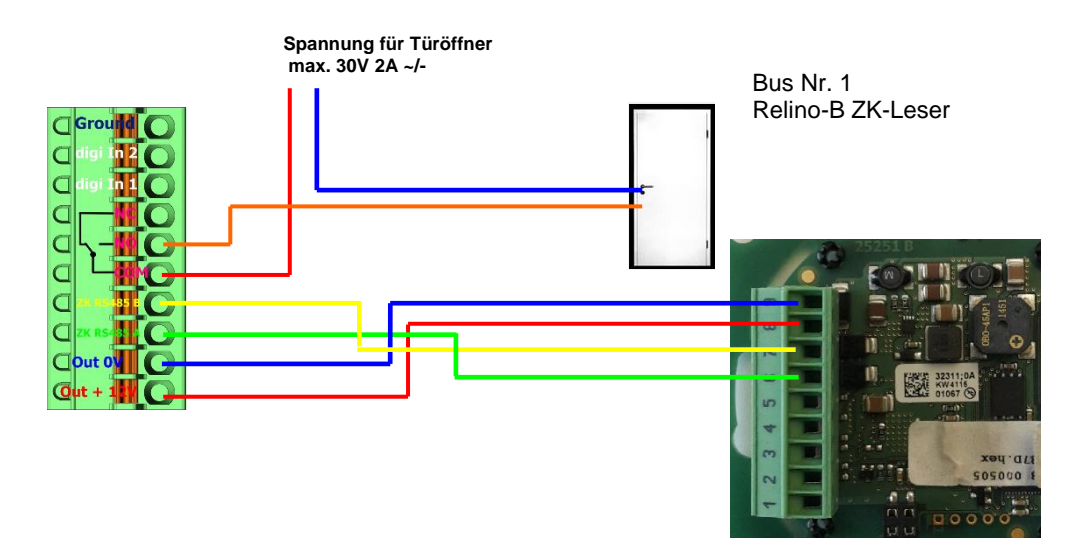

### Verdrahtungsplan für 1 Tür, 1 Relais mit PHG VOXIO-T-Z-Leser:

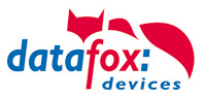

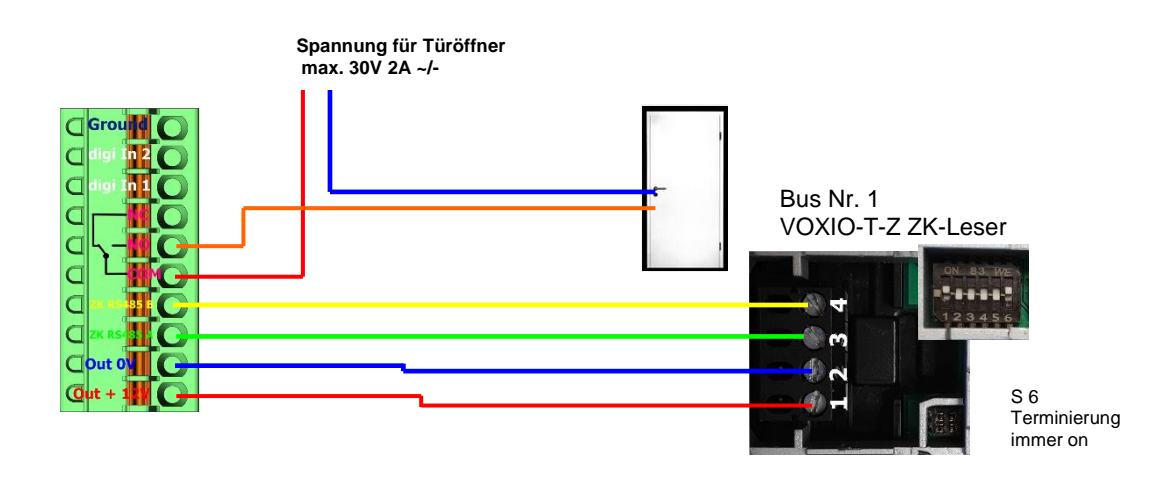

### Verdrahtungsplan für 1 Tür, 1 Relais mit TS-Leser:

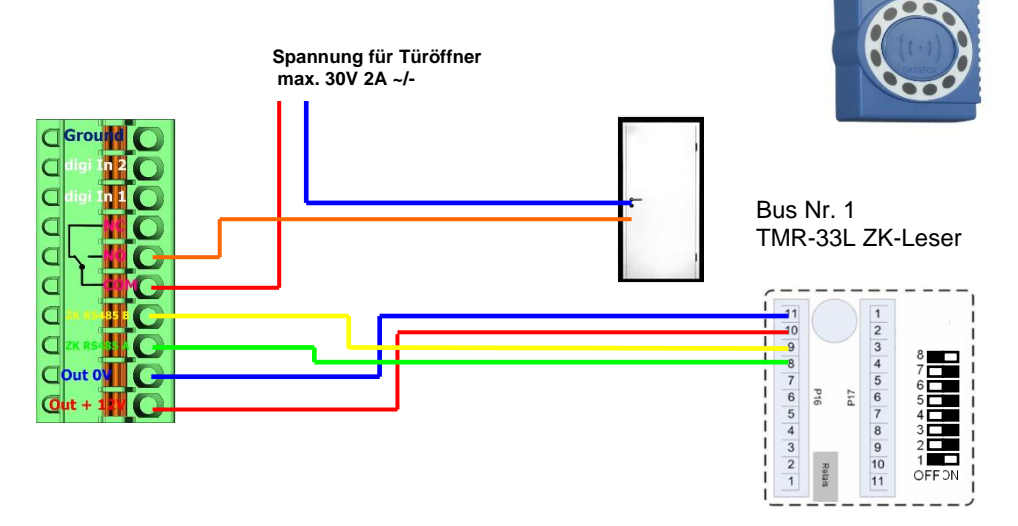

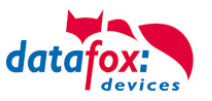

## **5.7.4. Funktionserweiterung für die Zutrittskontrolle 2**

## **5.7.4.1. Allgemeine Informationen**

Die Zutrittskontrolle wurde um einige Funktionalitäten erweitert. Dazu wurde die Tabelle "Action2" eingeführt. Diese ersetzt die bisher bekannte "Action"-Tabelle. Eine Beschreibung zum Aufbau der [Tabelle "Action2"](#page-69-0) finden Sie am Ende dieses Kapitels. Aufgrund der zusätzlichen Referenzen sind nun sehr viele Szenarien darstellbar.

Die nachfolgenden Beispiele geben einen kurzen Überblick dazu:

## **5.7.4.2. Beispiele**

### **Beispiel Werkstatt**

Der Hausmeister kommt am Morgen um 7.00 Uhr und nutzt dabei einen Eingang 1.

> mit seinem Transponder wird der Eingang 1 für 5 Sekunden geöffnet.

> weiter wird das Tor 3 für das Öffnen mit einem Taster über einen Schließerkontakt bis.16.00 Uhr (für 9 h) freigegeben, > und der Eingang 2 bleibt bis 16.00 Uhr (für 9h) für das Personal geöffnet.

Die Schließung erfolgt über:

- 1 einen Transponder der Gruppe 40
- 2 durch ein langes Vorhalten eines berechtigten Transponders an der jeweiligen Tür
- 3 automatisch um 16.00 Uhr (muss im Zeitmodel hinterlegt werden siehe Nr.2 in Spalte "RefTime")

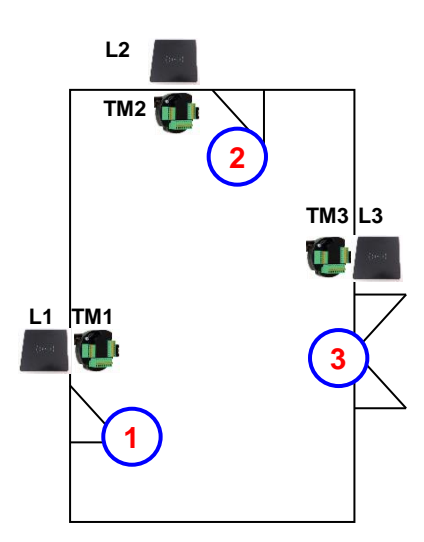

**Der Aufbau der Reader-, Location-, Action2- und Identification-Tabellen könnte wie folgt aussehen:** Tabelle *Reader*

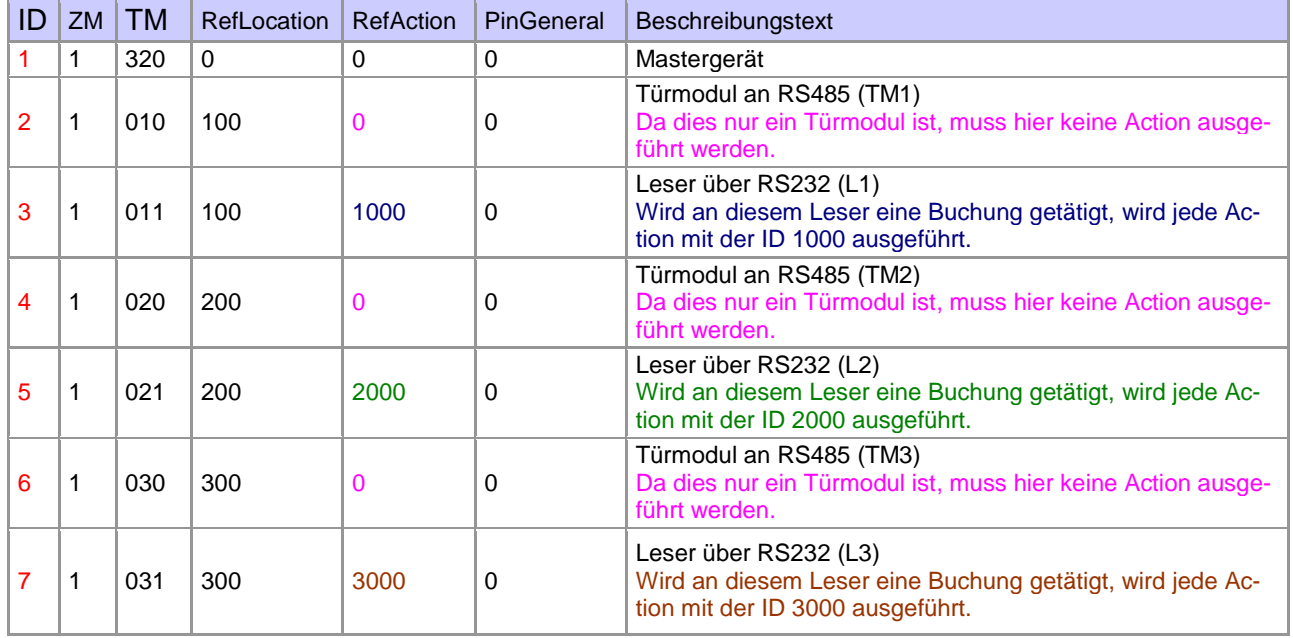

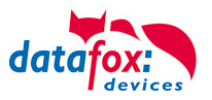

#### **5.7.4.3. Tabelle** *Time*

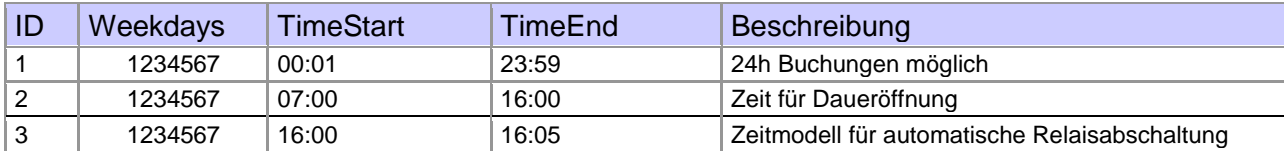

Tabelle *Action2*

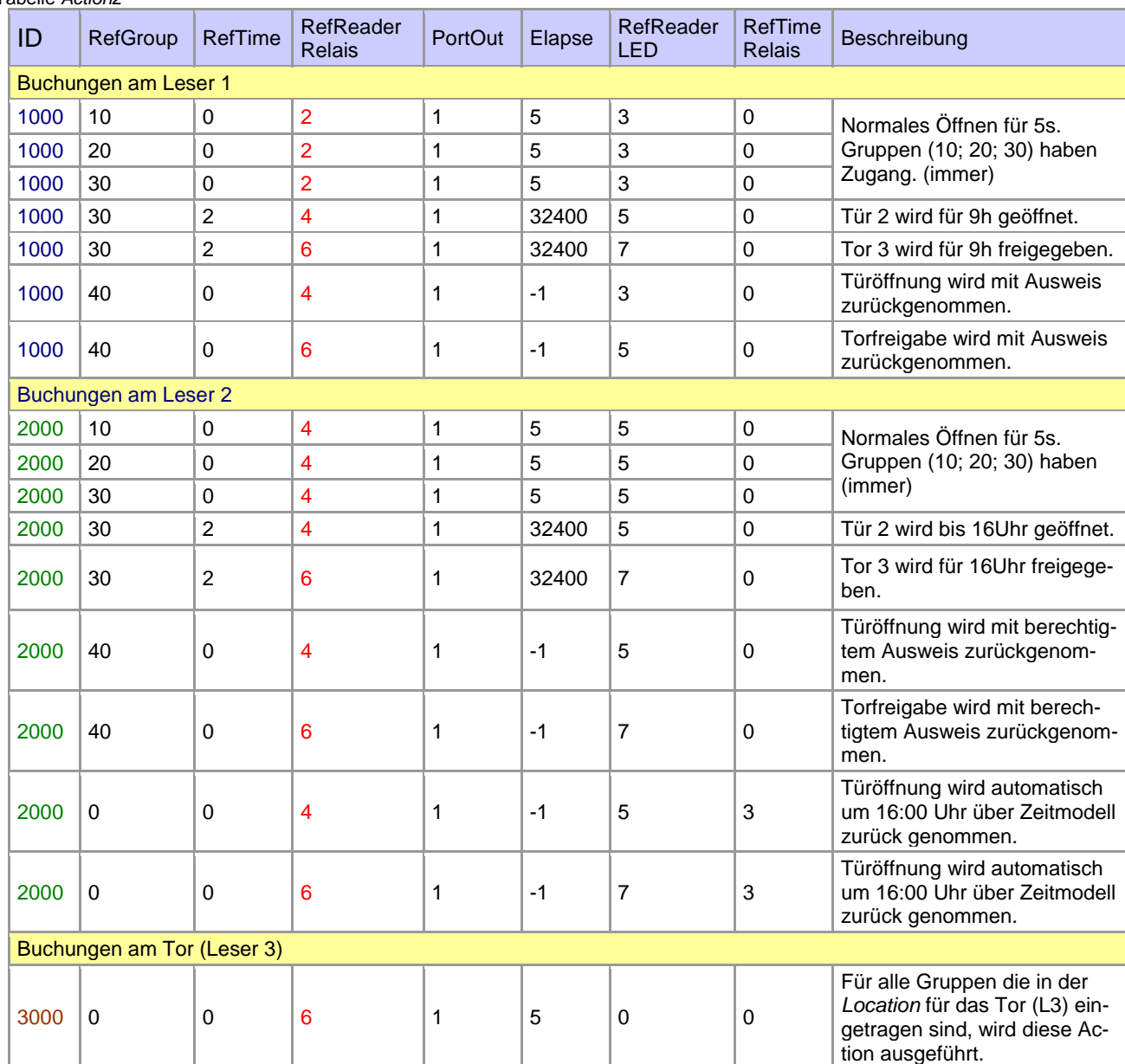

#### Tabelle *Location*

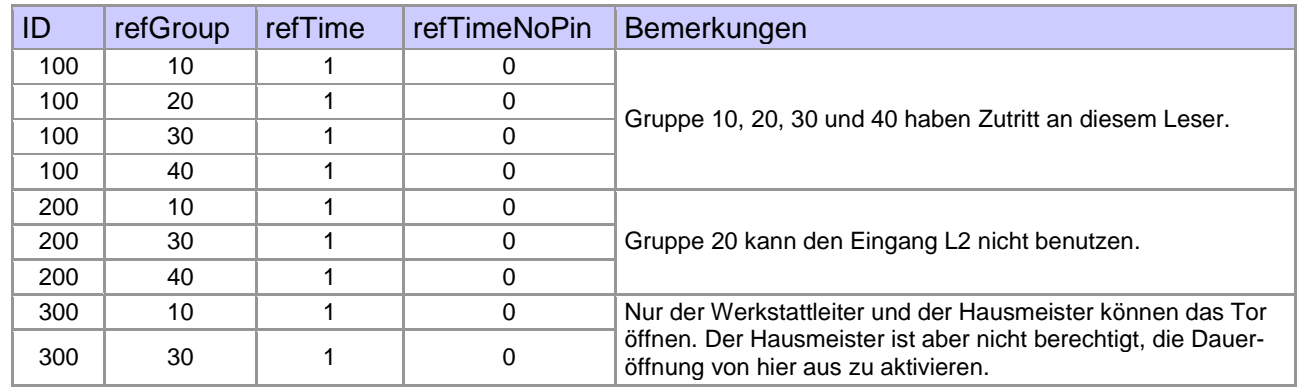

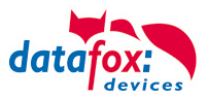

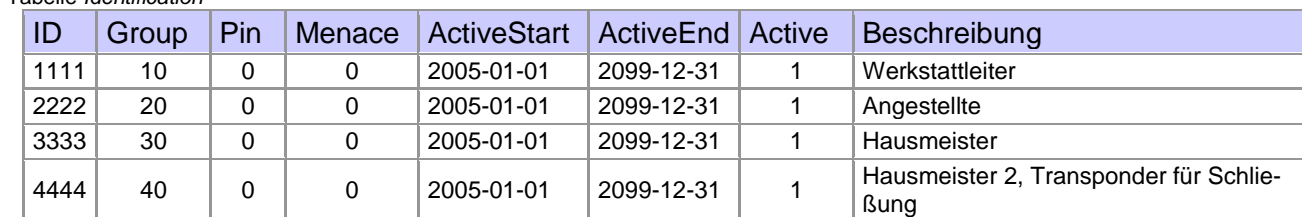

#### Tabelle *Identification*

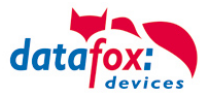

#### **Beispiel Aufzugsteuerung**

Ziel ist es, das die jeweiligen Mieter nur in ihre Etage fahren dürfen. Hält der Mieter seinen Transponder vor, so wird der Taster am Bedienfeld im Fahrstuhl für die Etage, in der der Mieter wohnt, für 20 Sekunden freigegeben.

In der Aufzugskabine ist ein Transponderleser angebracht und die Steuerung () befindet sich auf der Kabine.

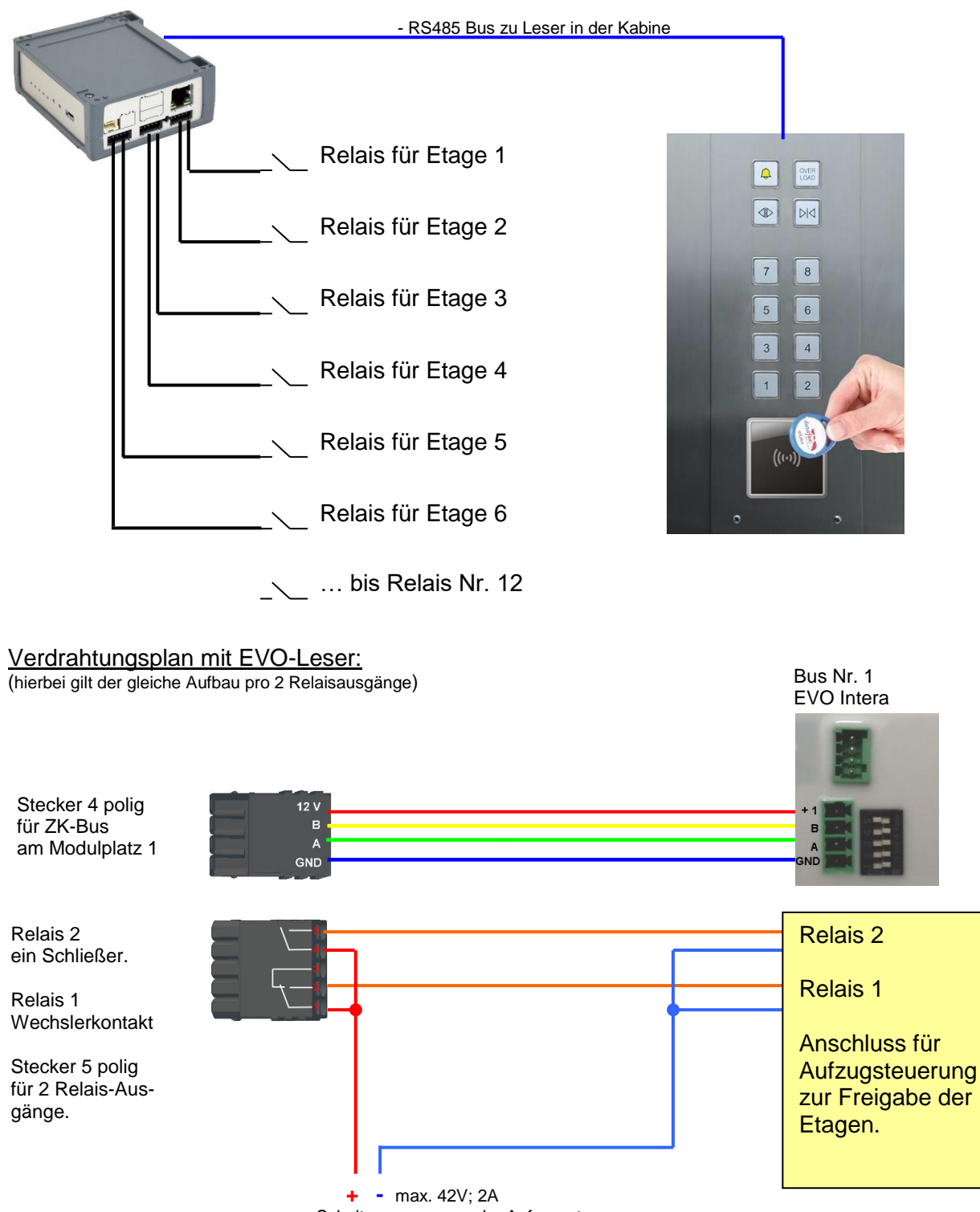

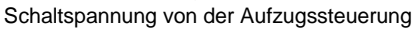

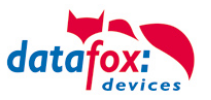

### **Der Aufbau der Reader-, Location-, Action2- und Identification- Tabellen könnte folgendermaßen aussehen:**

### Tabelle *Reader*

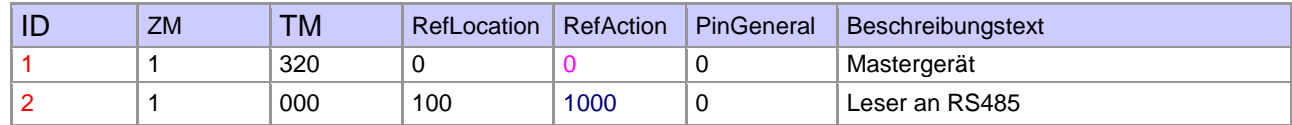

## Tabelle *Action2*

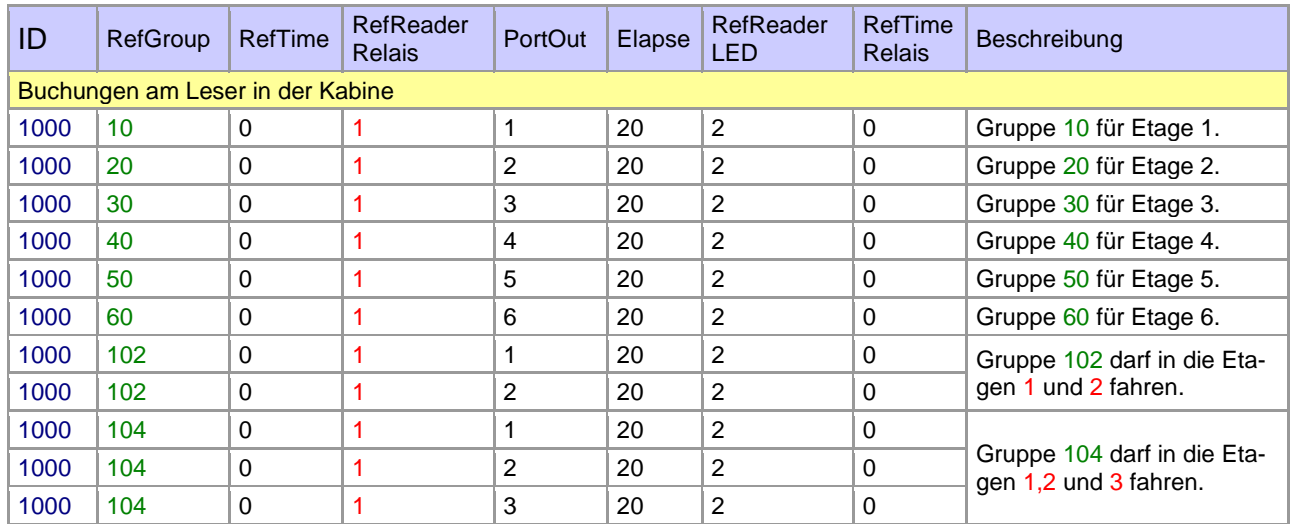

### Tabelle *Location*

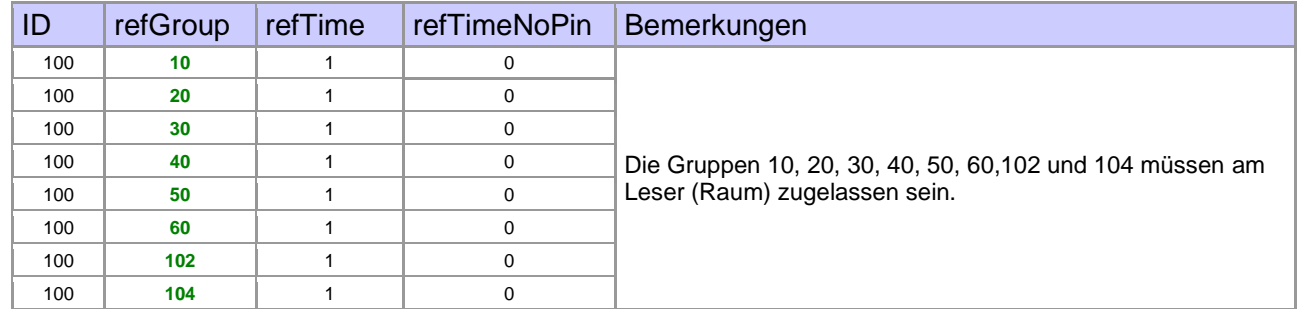

### Tabelle *Identification*

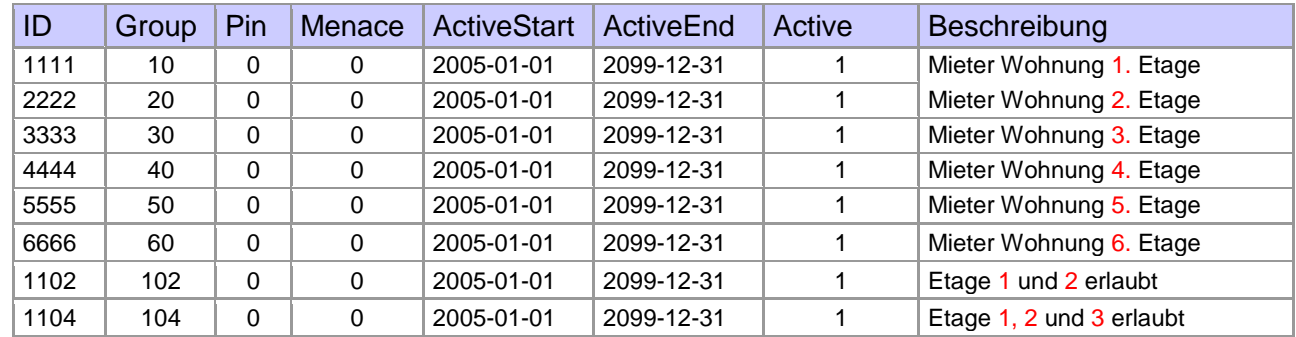

## Tabelle *Time*

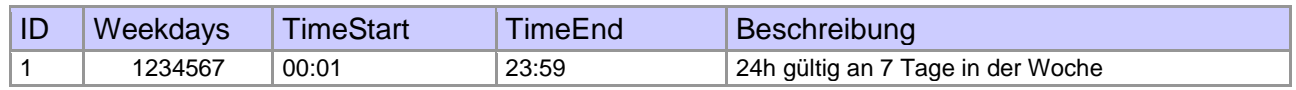

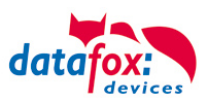

# <span id="page-69-0"></span>**5.7.4.4.** Beschreibung der Tabelle "Action2"

Das Umschalten der Tabelle "Action" in "Action2" erfolgt im DatafoxStudioIV.

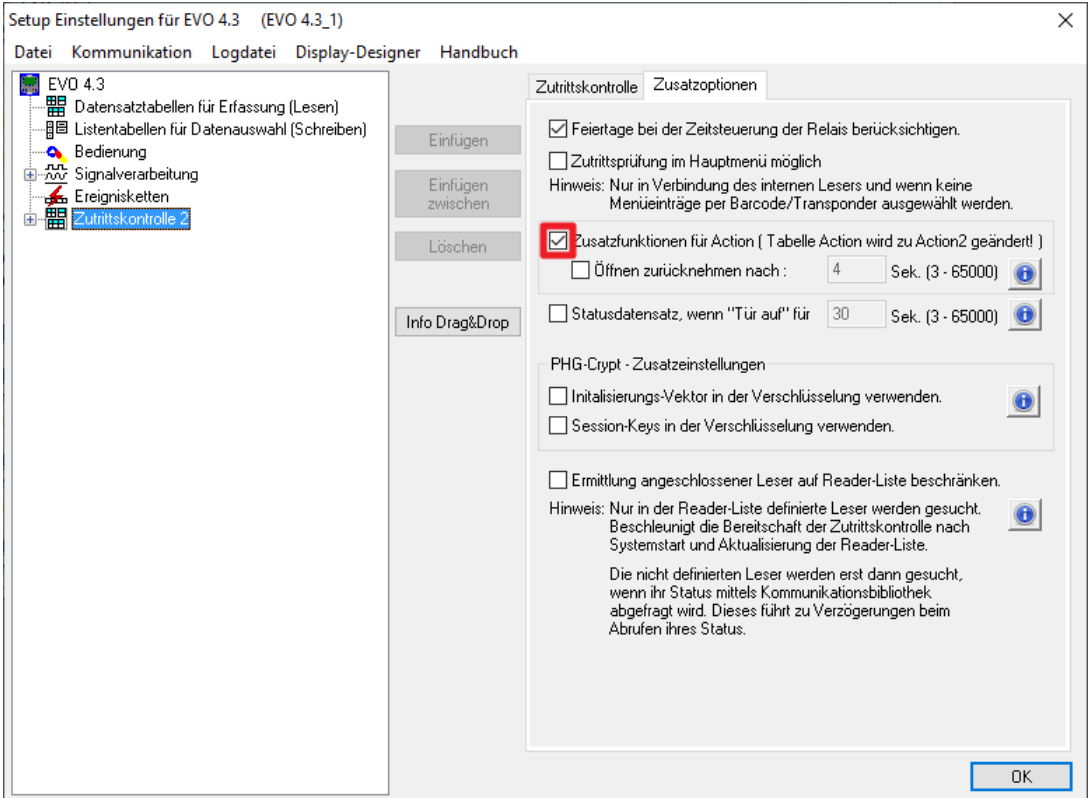

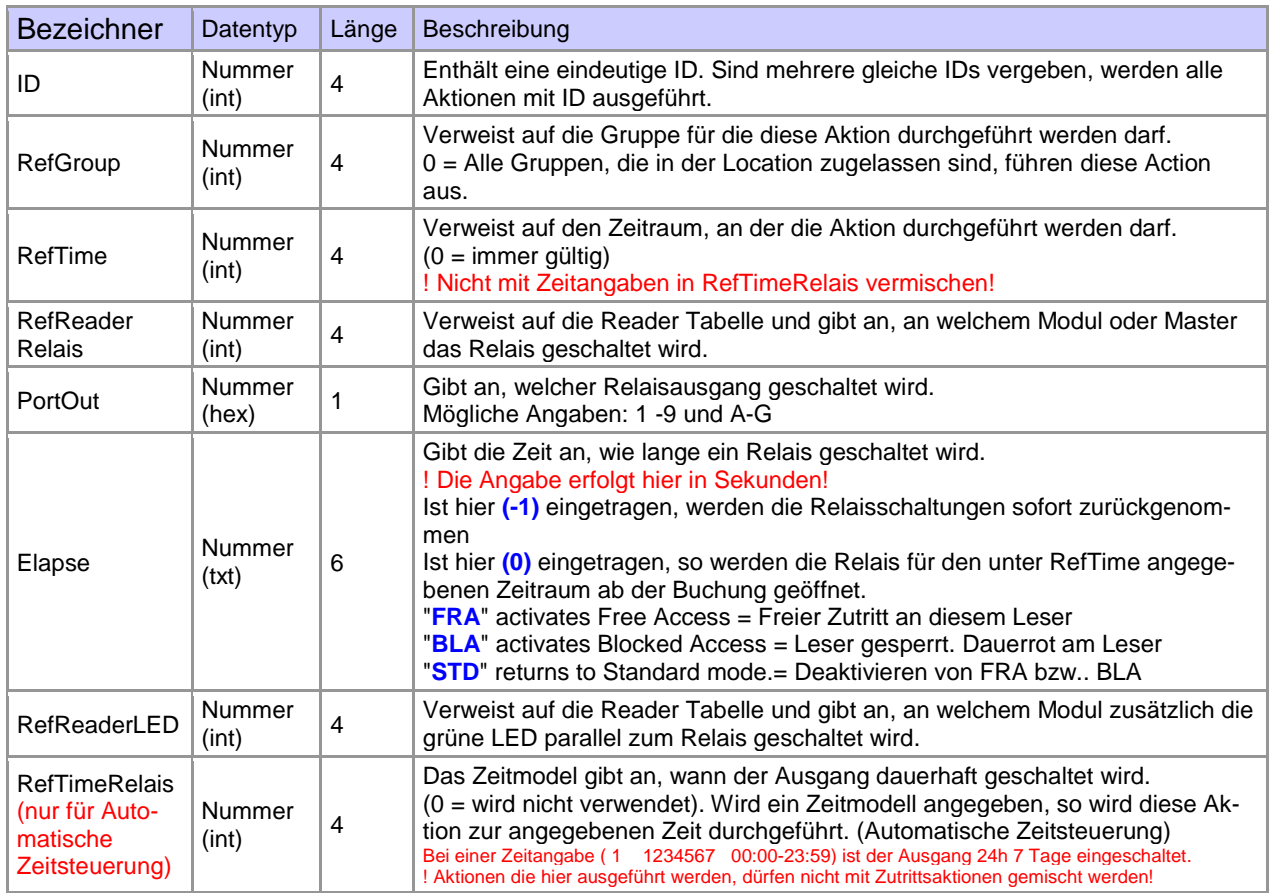

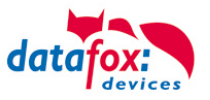

**! Achtung:** Durch Übertragen der Tabelle "Action2" an das Gerät, wird die Tabelle "Action" ersetzt. Somit werden nur noch Einträge der Tabelle "Action2" berücksichtigt. **! Achtung:** Möchten Sie weiterhin nur mit der "Action" Tabelle arbeiten, so darf die Tabelle "Action2" nicht an das Gerät übertragen werden. Wurde bereits eine Tabelle "Action2" an das Gerät übertragen, muss diese durch das Einspielen eines Setups gelöscht werden.

## **5.7.4.5. Weitere Funktionen für ZK**

Alle nachfolgenden beschriebenen Funktionen werden nur im Zusammenhang mit der **Action 2** Tabelle unterstützt.

Mögliche Funktionen:

- Protokollieren, in einer internen Liste, in welchem Raum sich welcher Mitarbeiter befindet.
- Hard antipassback
- Soft antipassback (= es wird nur der Software mitgeteilt, dass ein Ausweis 2 mal in einen Raum betreten hat = Statusmeldung 251)

Die Tabelle "**ReaderProps**" muss unter der Tabellenstruktur der Bedienung angelegt werden:

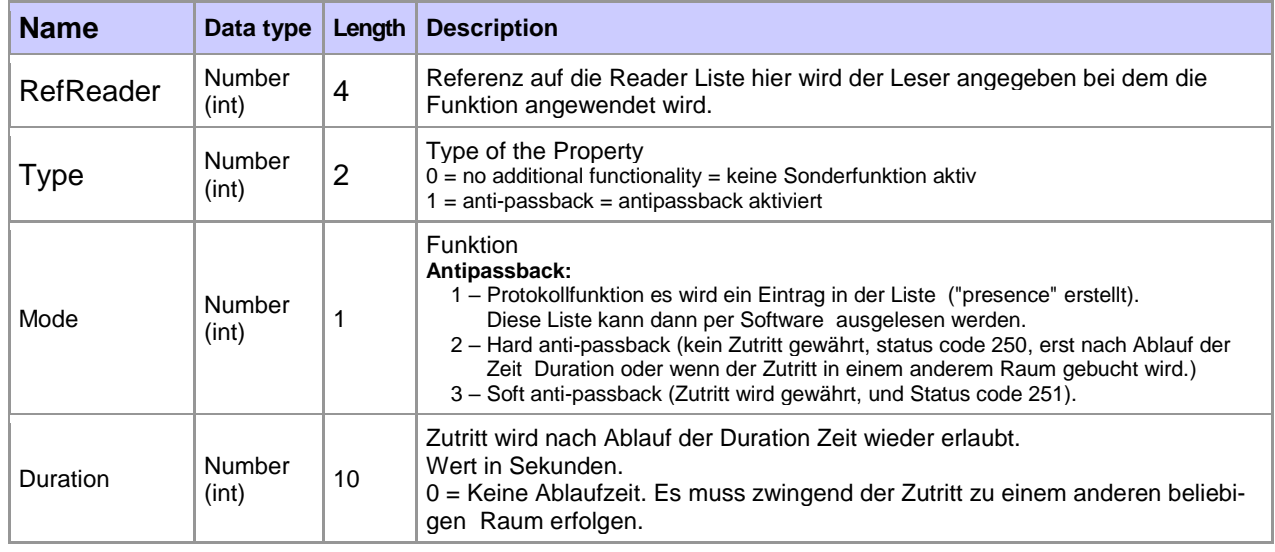

Die Tabelle "**ReaderProps**" im Setup angelegt:

# **Protokoll - Funktion**

Dient im Wesentlichen dazu, dass bei der Verwendung von mehreren Zutrittsmanagern dieser weiß, in welchem Raum sich eine Person befindet.

Über Ihre Software, wird diese Information zwischen den Zutrittsmanagern verteilt oder kann bei Bedarf auch ausgelesen werden.

Siehe hierzu Dokumentation DFComDLL

- DFCTable…..
- DFCPresence...

# **Soft antipassback**

Hier wird eine Statusmeldung 251 ausgegeben, wenn ein und der Selbe Ausweis mehr als einmal den gleichen Raum betritt. Der Zutritt wird trotzdem zugelassen!

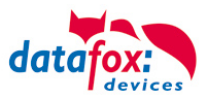

## **Hard antipassback**

Ein Leser ist immer einem Raum zugeordnet. Dieser Raum darf dann mit demselben Ausweis nur einmal betreten werden. Wird der Selbe Ausweis noch einmal für den Zutritt in diesem Raum genutzt, wird dieser abgewiesen. Der Status 250 wird bei der ZK im Datensatz ausgegeben. Hier können Sie wählen, ob das Abweisen Zeitlich begrenzt wird, oder Hard aktiv bleibt. Für den Fall Hard-Aktiv wird der Zutritt erst wieder erlaubt, wenn der Zutritt in eine andere Raum ID erfolgt ist. Dies entspricht dann dem Verlassen des Vorhergehenden Raumes.

## **5.7.4.6. Liste Presence**

Diese Liste wird vom ZK-Kontroller selbst angelegt.

Hiermit ist es möglich, eine Personen-Raumverfolgung über mehrere ZK-Kontroller zu ermöglichen. Soll die Funktion Antipassback über mehrere ZK-Kontroller genutzt werden, muss diese Liste immer durch die Software an alle ZK-Kontroller aktualisiert werden.

### **Beispiel:**

Ein Raum (Beispiel Raum-ID 10) hat mehrere Türen die von unterschiedlichen ZK-Boxen verwaltet werden.

Tritt nun eine Person in diesen Raum, so wird in der Presence-Liste an dieser Box ein Eintrag erstellt, dass diese Person sich im Raum befindet.

Die anderen ZK-Boxen, können nun ebenfalls darüber informiert werden, dass sich die Person mit der ID X im Raum 10 befindet.

Dazu muss über Ihre Software (mit DLL) in den anderen Boxen ein Eintrag in der Liste Presence erstellt werden.

Dies erfolgt über die Methode [DFCTableAppendRowData](file:///D:/_Datafox%20DVD/MasterIV_EVO_TimeboyIV/Datafox%20GerÃ¤te/Datafox%20Software%20MasterIV-04.03.10/Datafox_SDK_Windows_04.03.10/Kommunikationsmodul%20DFComDLL%2004.03.10/DLL/Dokumentation/df__lists_8h.html%23a4de4e929457e63d7fc73e774a94409dc) Datenzeile an die Tabelle anfügen. Gleiches gilt, wenn eine Person den Raum verlässt, muss dieser Eintrag in den Anderen ZK-Boxen gelöscht werden.

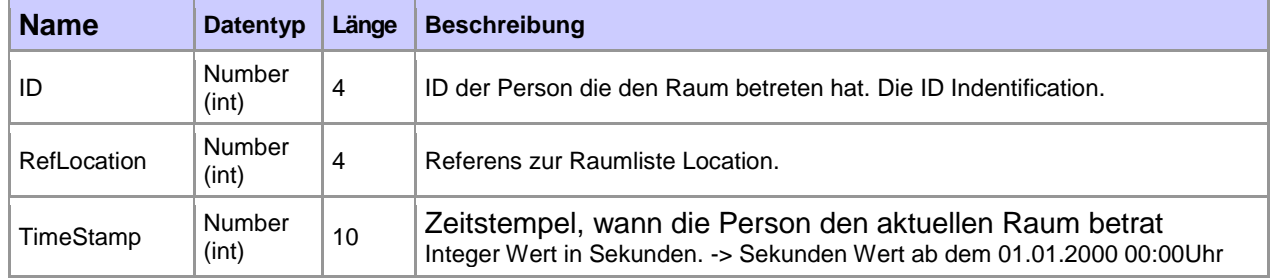
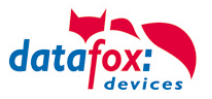

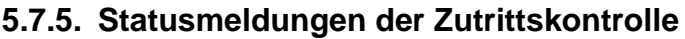

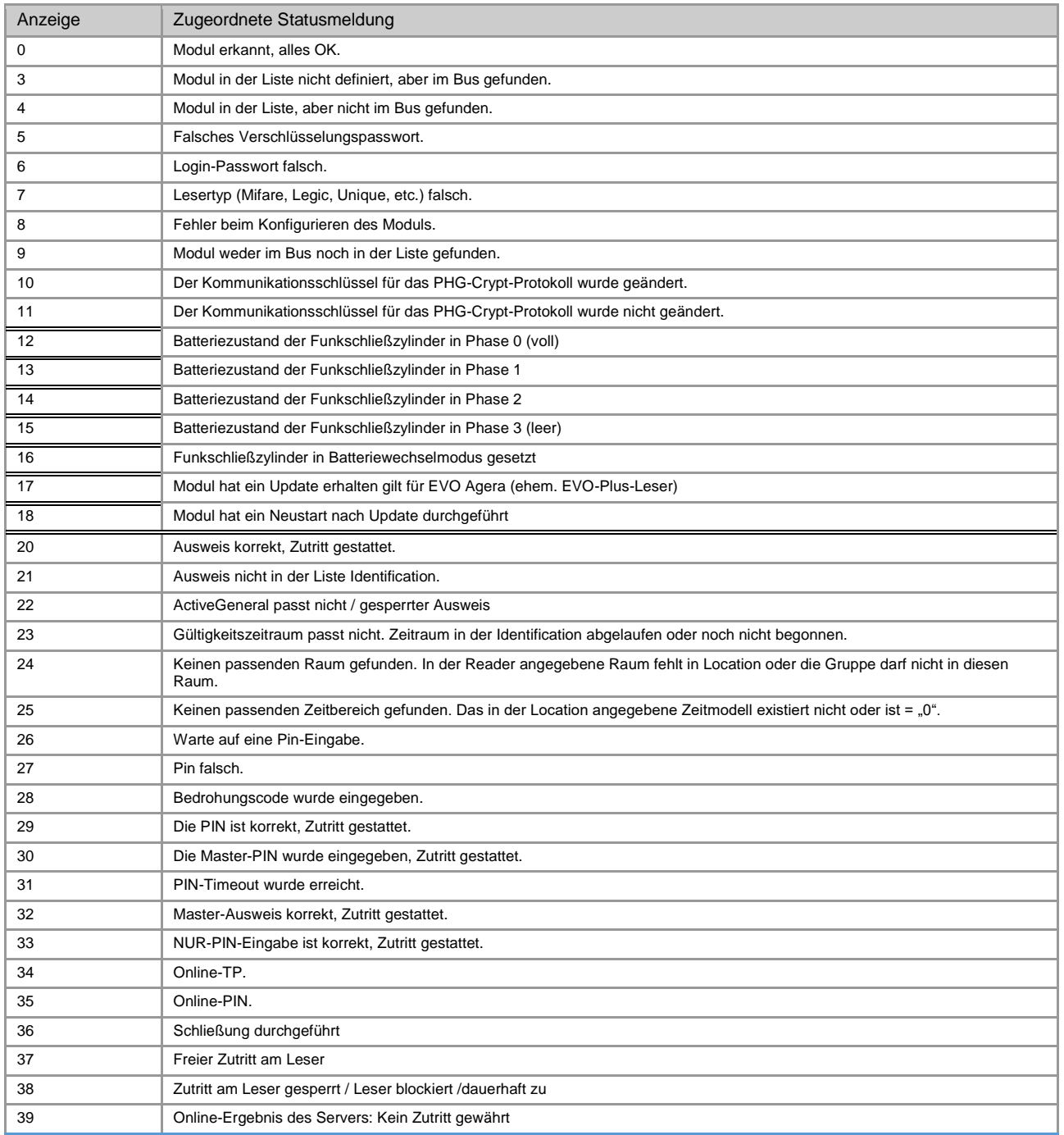

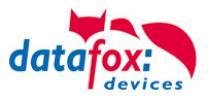

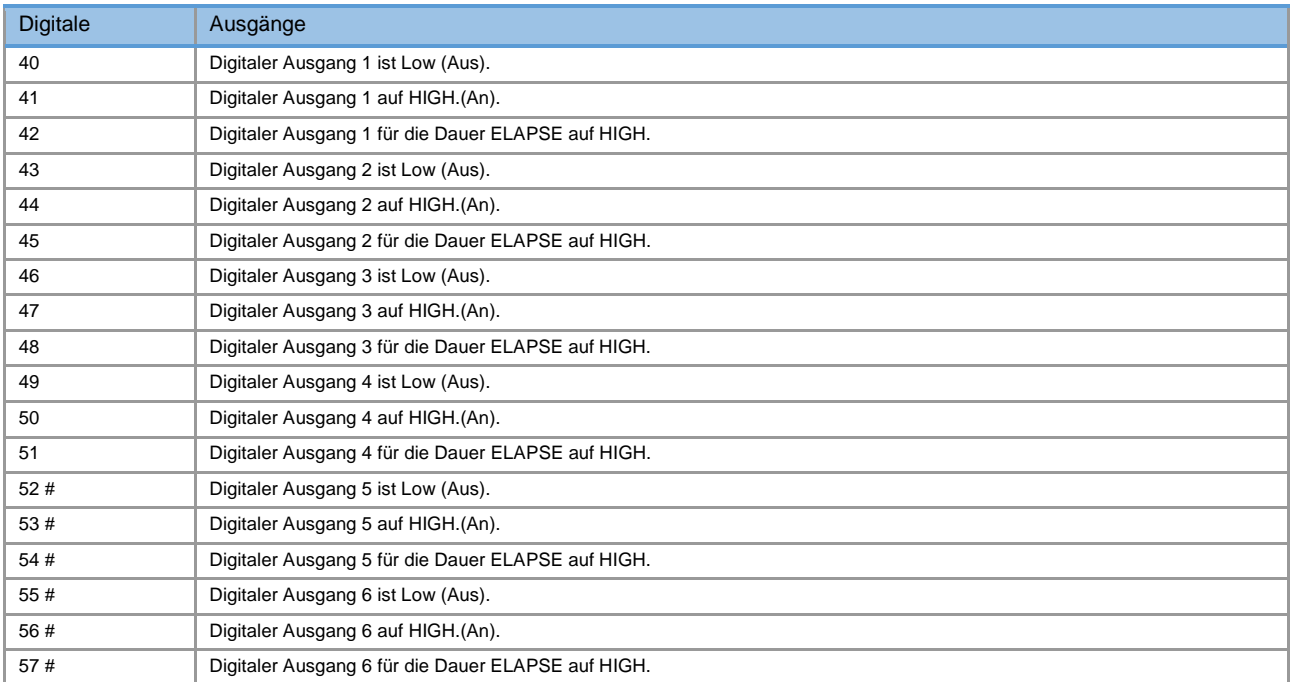

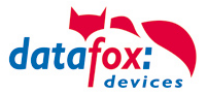

# **Statusmeldungen der Zutrittskontrolle**

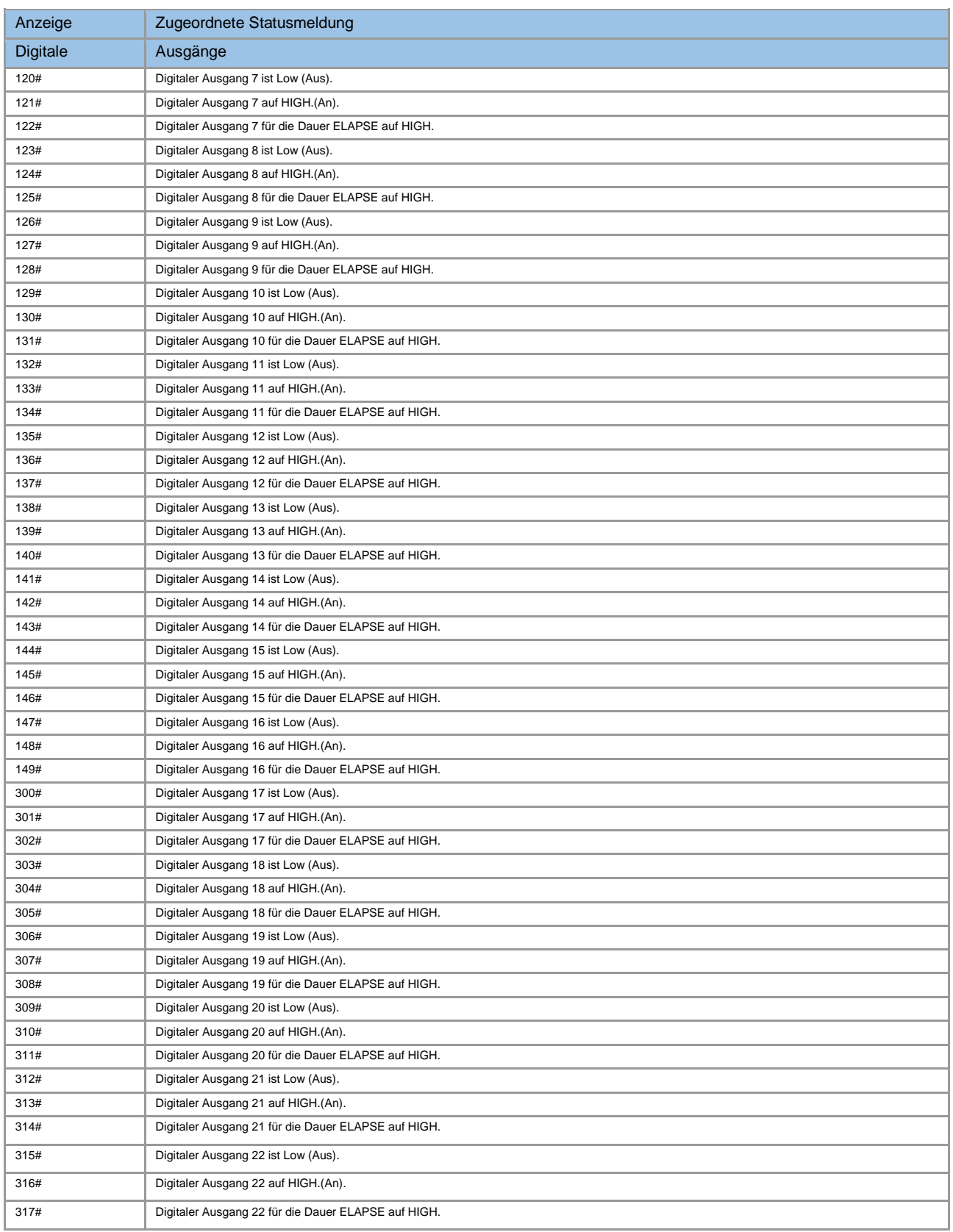

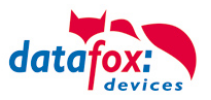

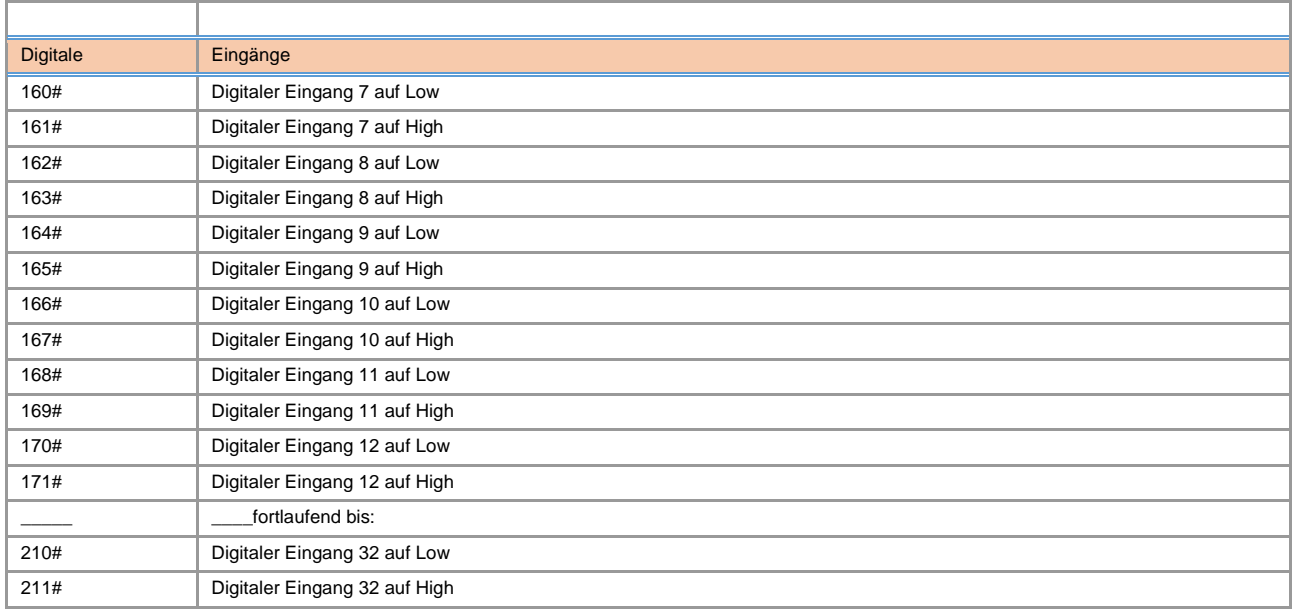

# neu für die EVO-Line V4 Geräte

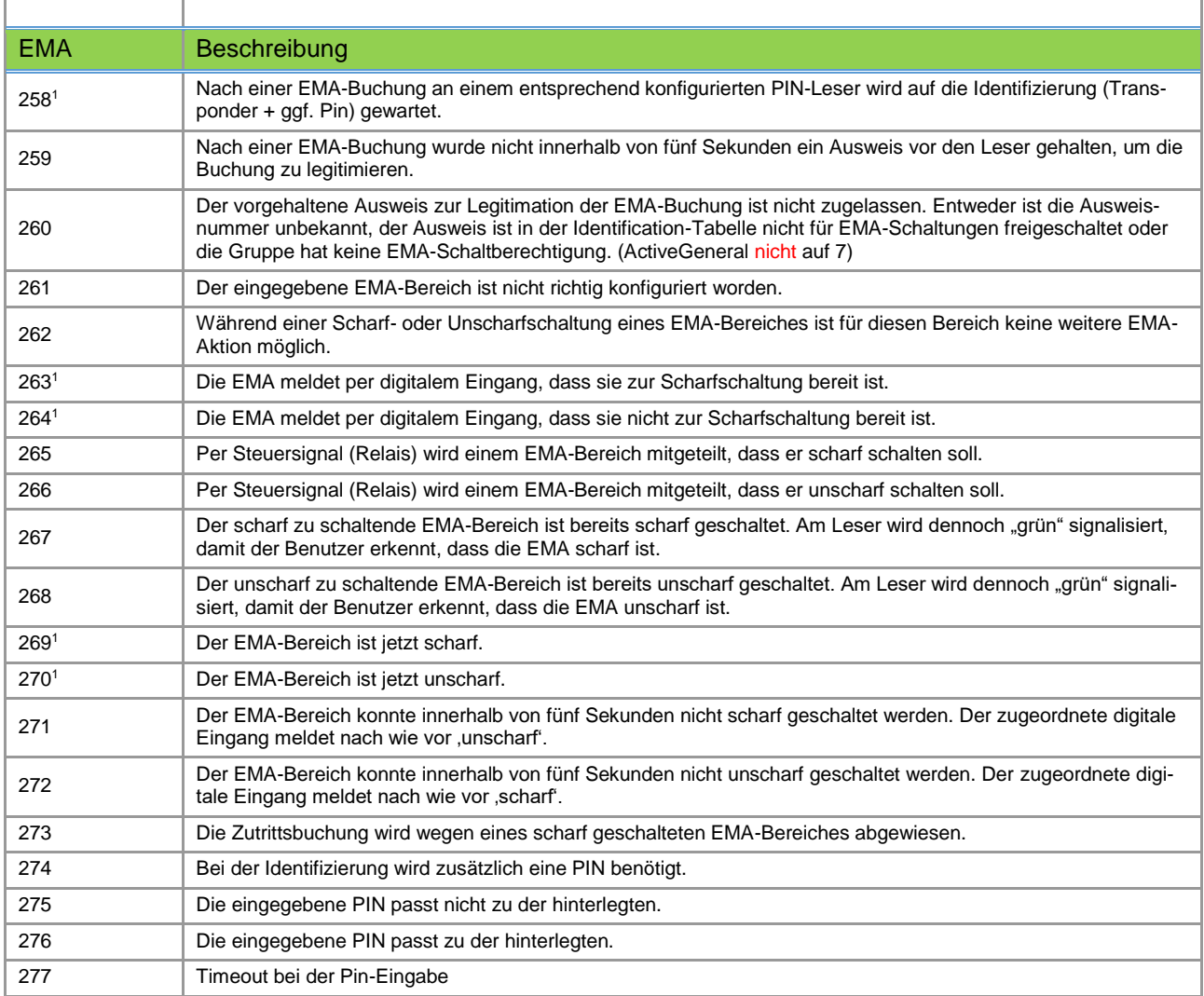

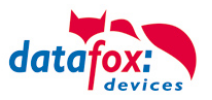

# **Statusmeldungen der Zutrittskontrolle**

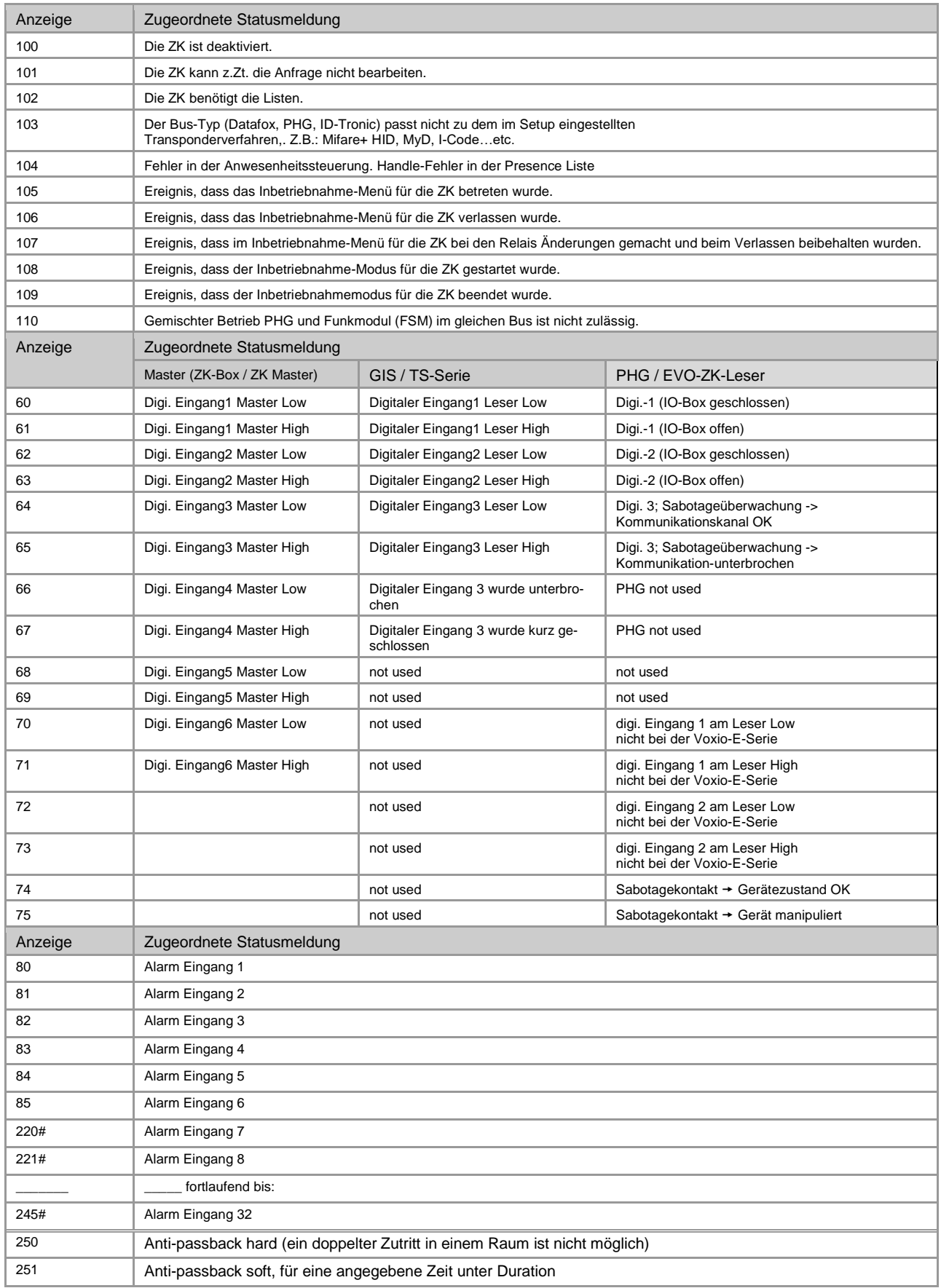

# neu für die EVO-Line V4 Geräte

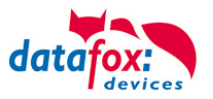

# **Statusmeldungen einbinden:**

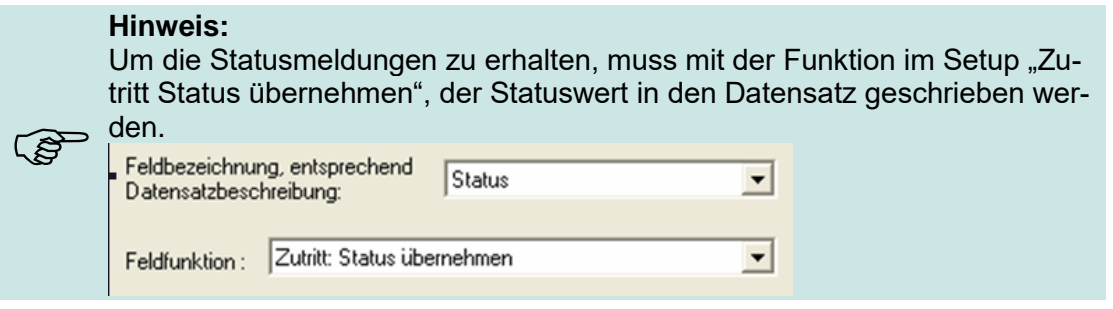

# **5.7.6. Statusanzeige der Zutrittsmodule über LEDs**

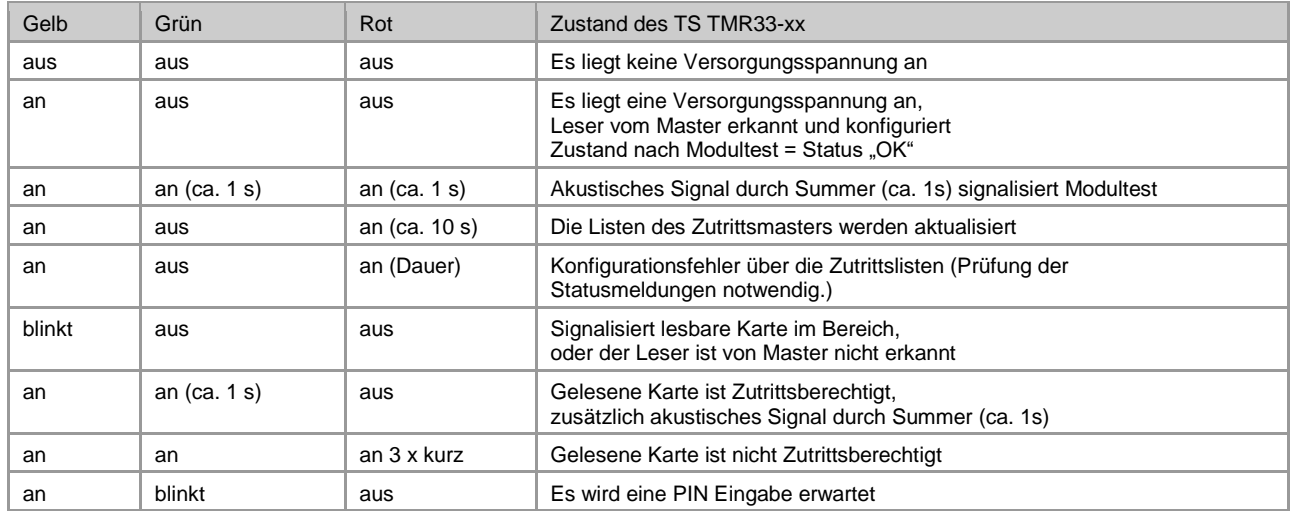

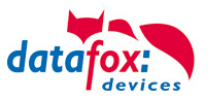

#### **5.8. Transponderleser**

Der Transponderleser ist im integriert. Dass die Option vorhanden ist, erkennen Sie am Typenschild und durch das Etikett auf der Rückseite des Gerätes. Die Freigabe des Transponderlesens erfolgt durch die Einstellung im DatafoxStudioIV.

Siehe dazu mehr im Handbuch DatafoxStudioIV.

Um einem Transponder am Gerät zu lesen, halten Sie diesen vor das Gerät. Der Lesebereich ist mit diesem Zeichen gekennzeichnet.

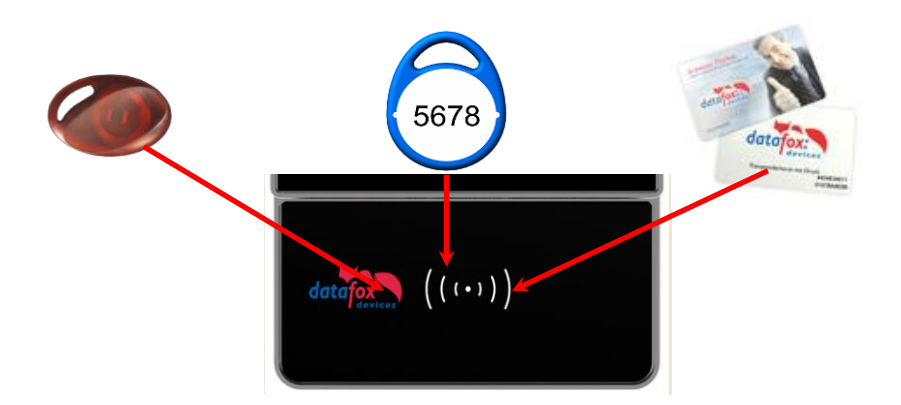

Folgende Transponderleser können im eingebaut werden:

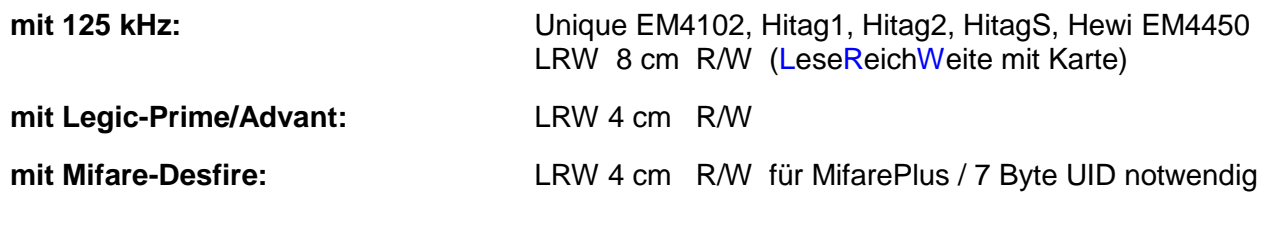

**Hinweis:**

Ausführliche Anleitung zu den Einstellmöglichkeiten, finden Sie im Handbuch DatafoxStudioIV, in dem Kapitel ["Transponderverfahren".](file:///D:/DocToHelp/HB%20in%20Bearbeitung/Handbücher_2011/DF_DatafoxStudio/SW_Transponderverfahren.doc)

Folgende RFID Verfahren werden vom EVO 3.5 Universal nicht unterstützt:

- Titan, lesen der Segmente
- Q5

C٤

- Hitag S
- I-Button
- ISO 15693

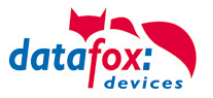

#### **5.9. Fingerscanner, EVO**

Auf vielfachen Kundenwunsch haben wir einen neuen Fingersensor in unser Programm aufgenommen. Dabei handelt es sich um einen optischen Flächensensor.

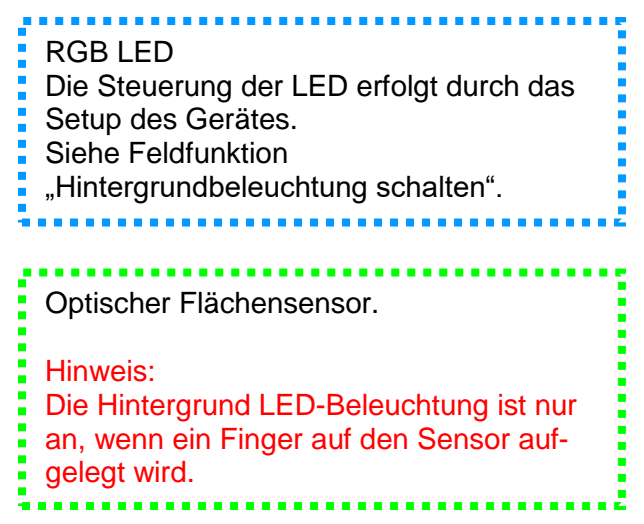

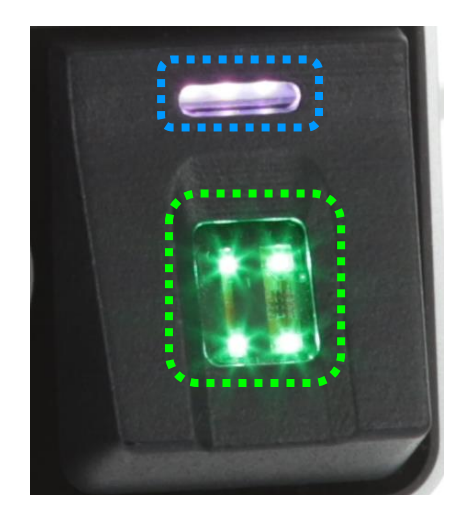

Mit dem Sensor wurde auch eine neue Menüführung für das Einlernen und Löschen der Finger eingeführt. Das Menü wird automatisch aufgerufen, wenn die Feldfunktion Administration im Setup (Gerätekonfiguration) aufgerufen wird.

Das Menü enthält 6 Seiten: **Finger prüfen, Finger einlernen, Finger trainieren; Einzelne Finger löschen und Alle Finger löschen. Zusätzlich kann Finger auf Karte schreiben aktiv sein.**

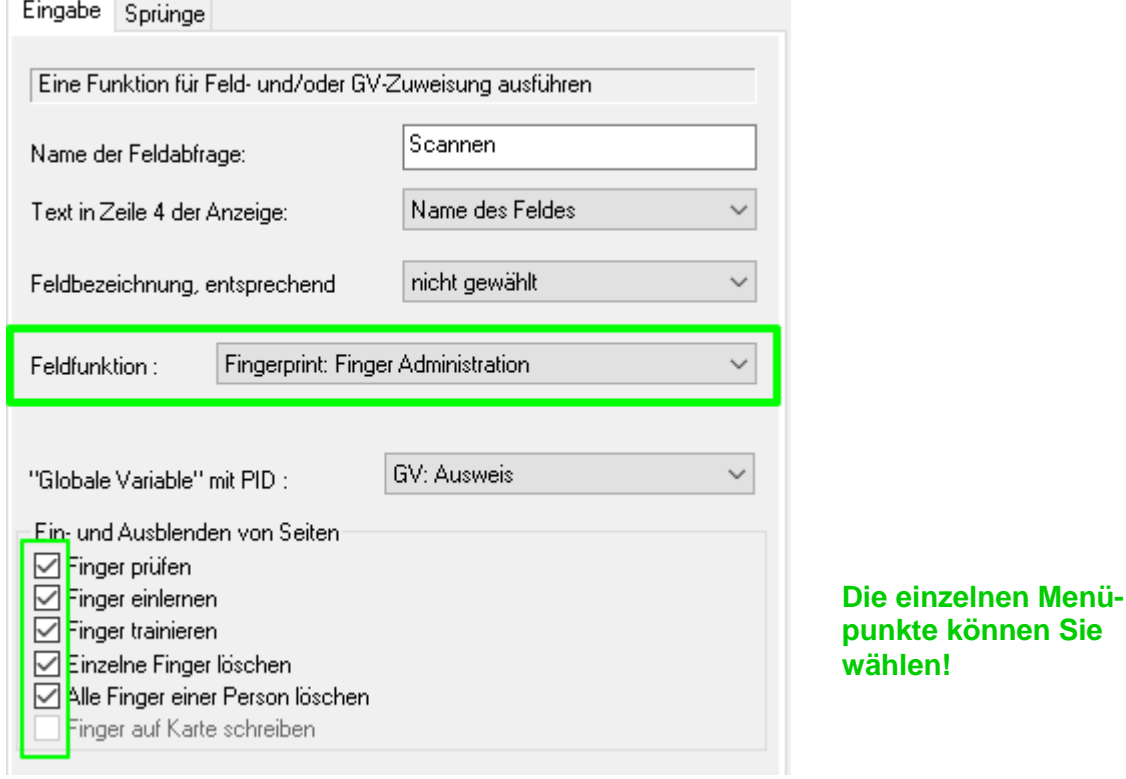

Die Handhabung des neuen Fingersensors können Sie auch in unserem Video betrachten.<br>https://www.datafox.de/video-verwendung-und-einlernen-einer-fingerprintloesung-mit-optischen-flaechensensor.de.html verwendung-und-einlernen-einer-fingerprintloesung-mit-optischen-flaechensensor.de.html

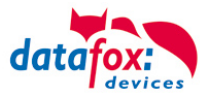

#### **5.9.1. Menüseite Finger prüfen**

Diese Seite dient dazu herauszufinden, welcher Finger das beste Scanergebnis liefert und wie der Finger am besten aufgelegt werden sollte. Hierzu legen Sie den Finger möglichst gerade mit leichtem Druck auf den Sensor. Der wichtigste Bereich ist die Mitte des vordersten Fingerglieds.

Suchen Sie in Ruhe die Finger aus, die das bestmögliche Bild liefern. Bitte beachten Sie die Bilder und Hinweise im Anschluss.

Wenn das Bild insgesamt zu blass ist, könnte das an der Trockenheit des Fingers liegen. Leichtes Reiben oder Anhauchen der Fingerspitze verbessert das deutlich, siehe auch die Beispielbilder unten.

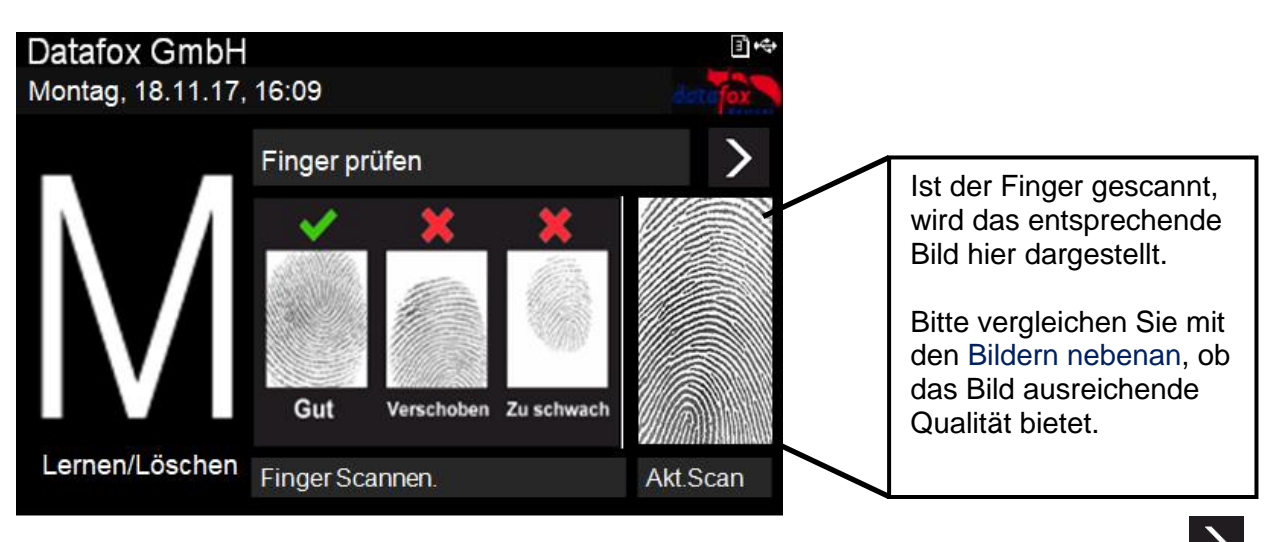

Haben Sie die entsprechenden, geeigneten Finger ausgesucht, drücken Sie auf den Pfeil um auf die nächste Seite zu wechseln.

#### **5.9.2. Menüseite Finger "Einlernen"**

Wählen Sie den Finger den Sie einlernen möchten, indem Sie einfach auf den entsprechenden dargestellten Finger im Display tippen! Die dunkelgrauen Felder sollen die beiden Hände symbolisieren, die Daumen sind in der Mitte.

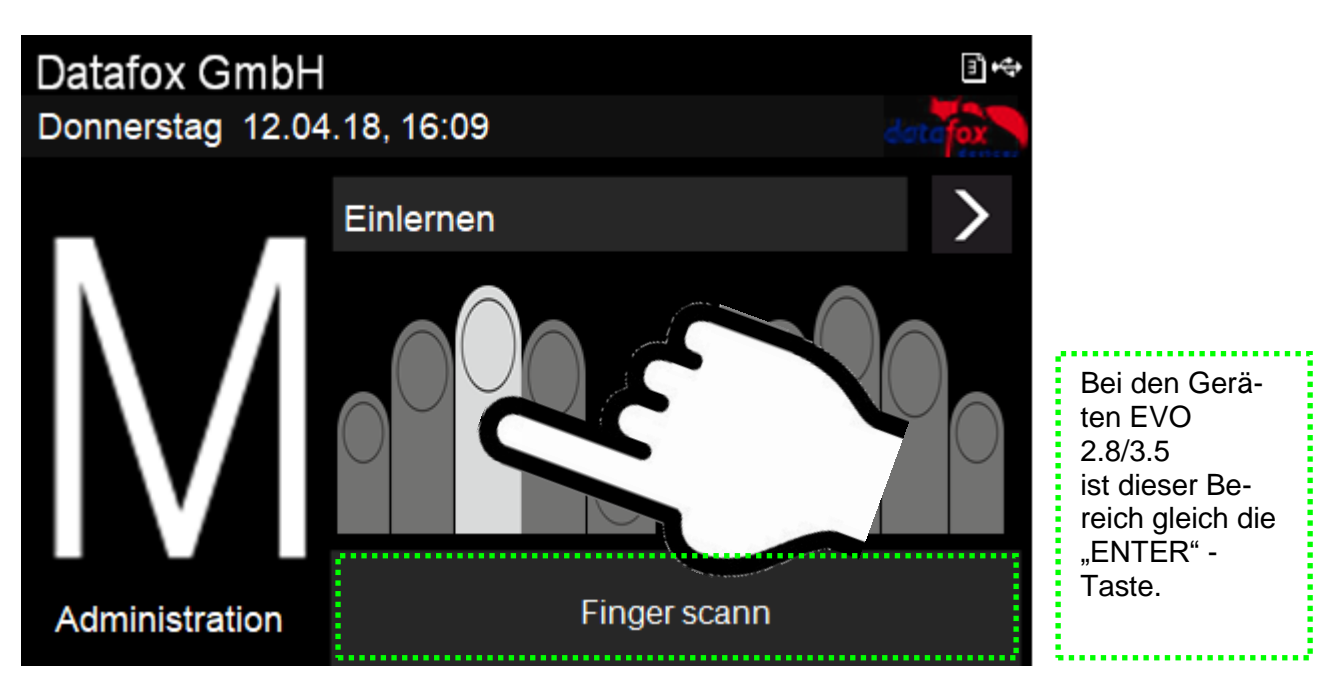

Folgen Sie den Anweisungen im Display.

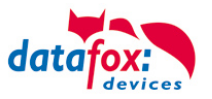

Der Finger muss 3-mal gescannt werden. Nach jedem Piepsen müssen Sie den Finger kurz vom Scanner anheben und wieder auflegen.

Das erfolgreiche Einlernen wird durch ein grünes Feld angezeigt, in dem auch ein Qualitätswert steht. Bei einem Qualitätswert von 85 und mehr war das Einlernen sehr erfolgreich.

Bei niedrigeren Werten kann das Einlernen direkt wiederholt werden, um eventuell ein besseres Ergebnis zu erreichen. Das Einlernen sollte mit einem möglichst hohen Qualitätswert abgeschlossen werden, da es die Grundlage für die spätere Erkennung ist.

Natürlich gibt es Finger, die nur niedrigere Werte erreichen können. In diesem Fall sollten aber auch andere Finger dieser Person getestet werden.

Wir empfehlen, für jeden Benutzer mindestens zwei Finger einzulernen, falls ein Finger aufgrund einer Verletzung nicht erkennbar sein sollte.

Durch die Auswahl eines anderen Fingersymbols können im Anschluss direkt weitere Finger eingelernt werden.

#### **5.9.3. Menüseite "Trainieren"**

Dieser Schritt erfüllt zwei Aufgaben, zum einen eine Funktionskontrolle, dass die eingelernten Finger auch tatsächlich erkannt werden, zum anderen kann das System noch weiter optimiert, also trainiert werden.

Zum Optimieren sollen die Finger nun bewusst etwas verschoben oder verdreht aufgelegt werden. Dadurch wird nach und nach ein größerer Bereich des Fingers erkannt und somit das abgespeicherte Template optimiert. Eine Optimierung wird durch den grünen Balken angezeigt. Gut für das System ist, wenn mehrere solche Optimierungen zu einem Finger erfolgen können. Wenn keine grünen Rückmeldungen mehr kommen, kann das Trainieren beendet werden.

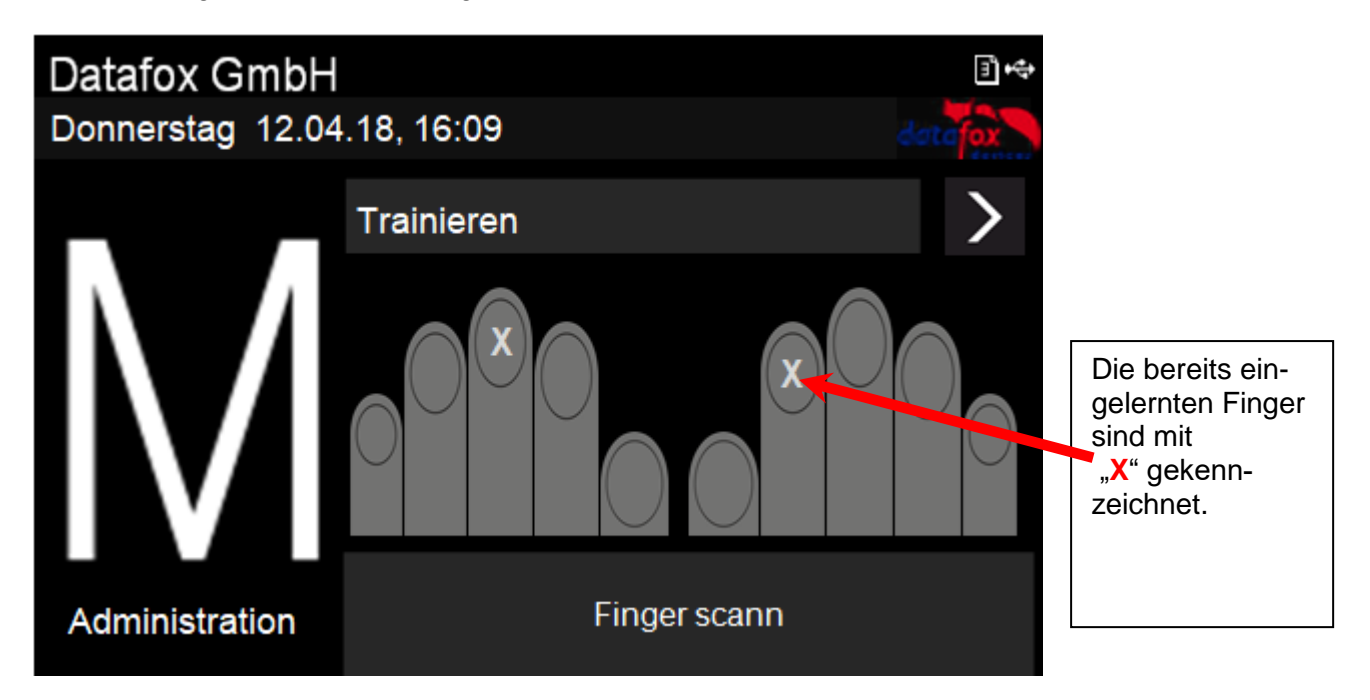

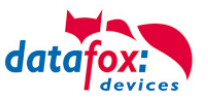

**5.9.4. Menüseite "Löschen"** 

#### **Löschen von einzelnen Fingern:**

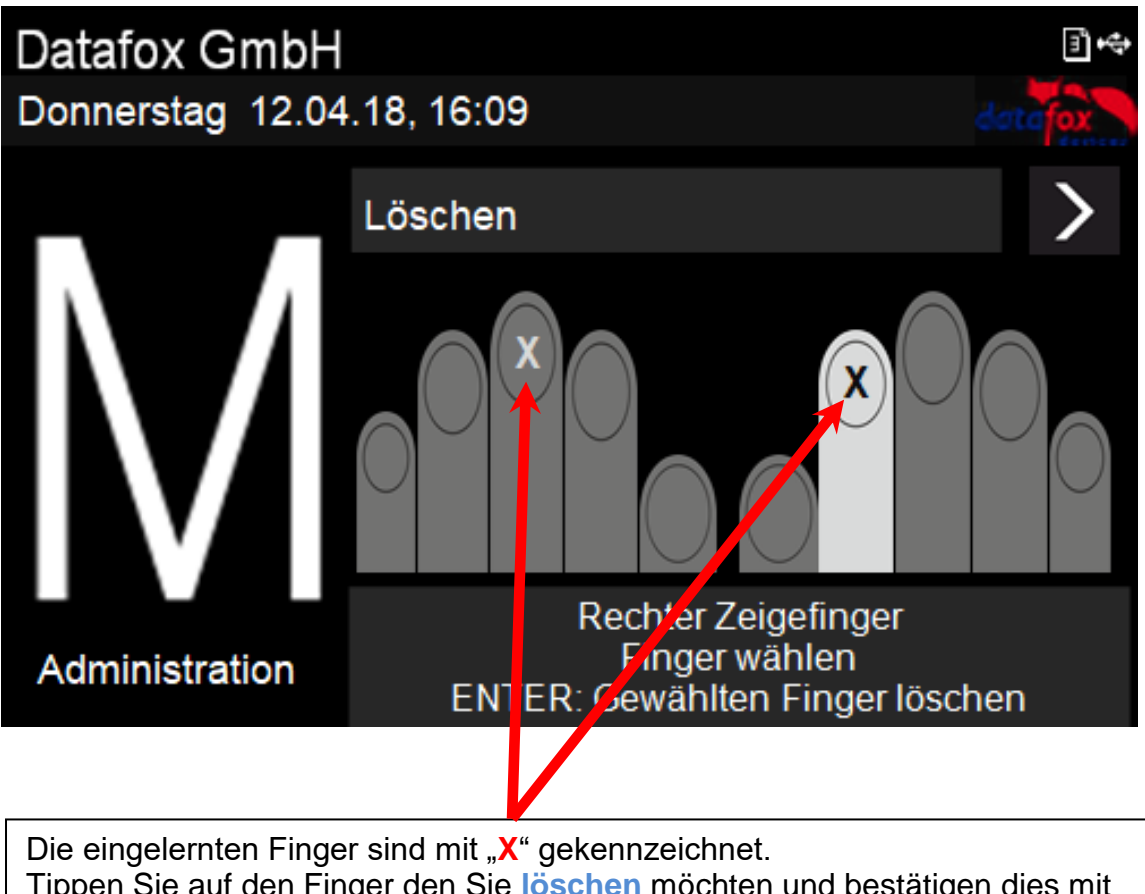

Tippen Sie auf den Finger den Sie **löschen** möchten und bestätigen dies mit "**Enter**"

#### **Alle Finger einer Person löschen:**

Auf der nächsten Menüseite "Alle Finger einer Person löschen" werden alle eingelernten Finger der Person hervorgehoben dargestellt. Beim Bestätigen durch Enter werden sämtliche Finger der Person vom Fingerprint-Sensor entfernt.

#### **5.9.5. Menüseite "Beenden"**

Für EVO 2.8 und 3.5 gibt es eine separate Seite zum Beenden des Finger-Administrations-Menüs. Klicken Sie einfach auf die Mitte des Displays und das Menü zu verlassen.

Bei EVO 4.3 können Sie durch Drücken der "ESC"-Taste das Administrations-Menü verlassen.

#### **5.9.6. Hinweise zur Verwendung des Fingerprint-Flächensensors**

#### **5.9.6.1. Hints for using the fingerprint area sensor**

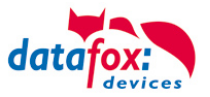

Dieser Abschnitt zeigt anhand von Fingerprint Bildern, wie sie auch beim "Finger check" angezeigt werden, wie ein Bild aussehen sollte und welche Auswirkungen durch schlechte Position, falschen Druck oder ungünstige Finger erkennbar sind.

This chapter shows with images, as they are also shown in the function "Finger check" how a good image should look like and how they could look with respect to bad positions, bad pressure or difficult fingers.

- Der Finger muss mit leichtem Druck auf den Sensor gelegt werden. The finger must be put onto the sensor with light pressure.
- Der wichtigste Bereich ist die Mitte des vordersten Fingerglieds, da dort die meisten Eigenschaften vorhanden sind. The most important area is the middle of the front phalanx, because there are the most charac-
- $\bullet$

#### **Gutes Bild / good image**

teristics.

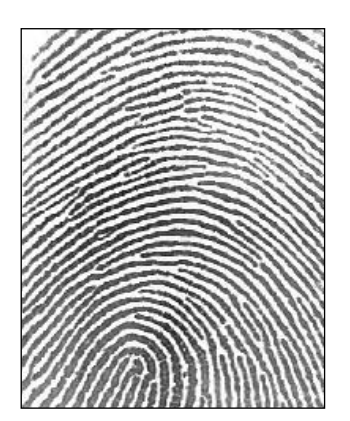

#### Schlechte Positionen / Bad positions

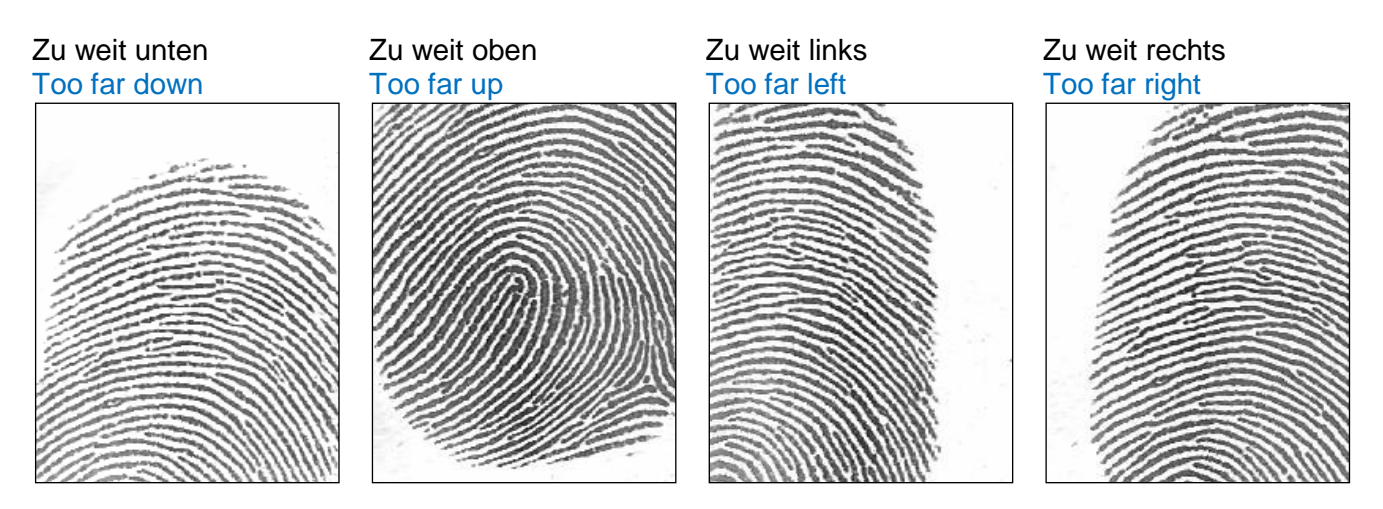

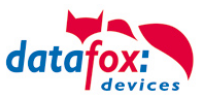

#### Schlechter Andruck / Bad pressure on the sensor

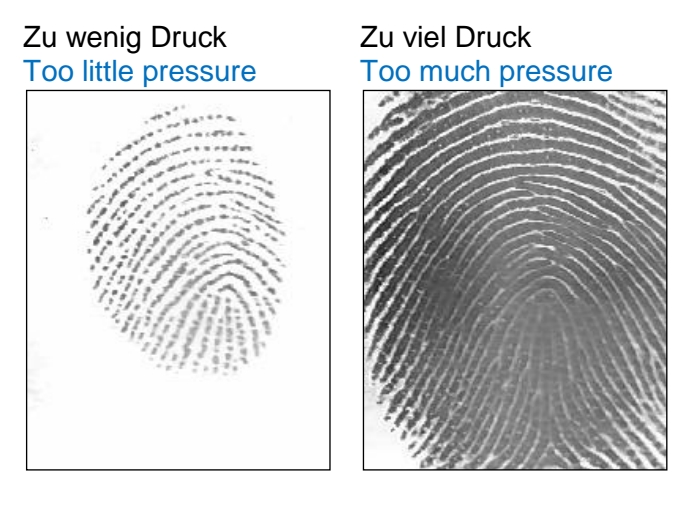

#### Finger verdreht / Finger twisted

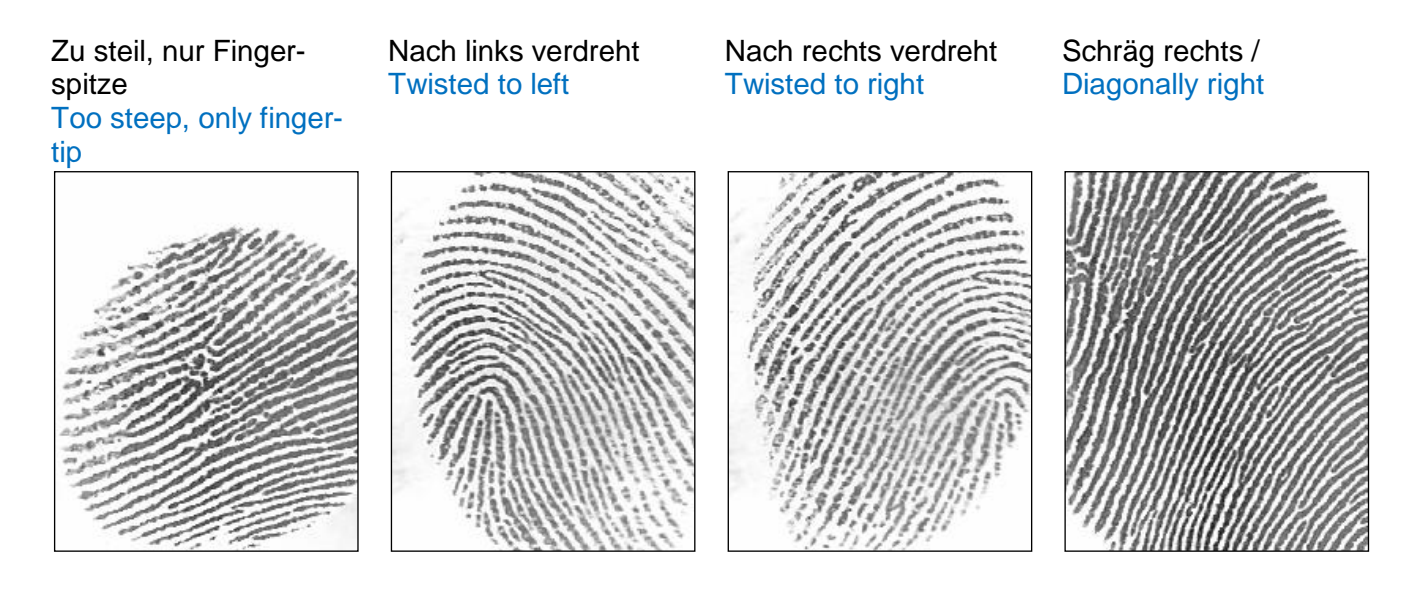

#### Trockene Finger / dry fingers

#### Finger sehr trocken Finger very dry

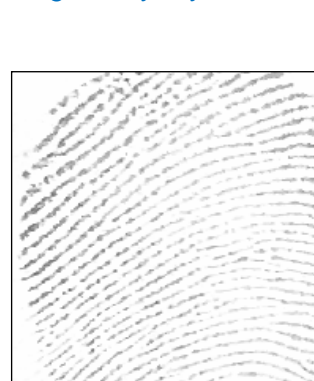

#### Trockenen Finger kurz gerieben Dry finger shortly rubbed

#### Trockenen Finger angehaucht Dry finger breathed on

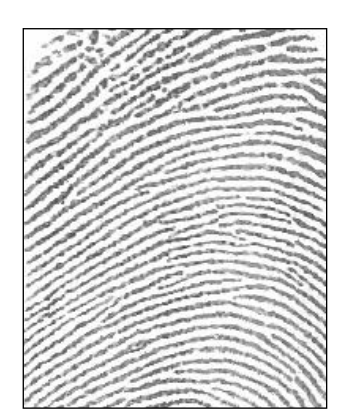

Trockenen Finger eingecremt Dry finger with cream

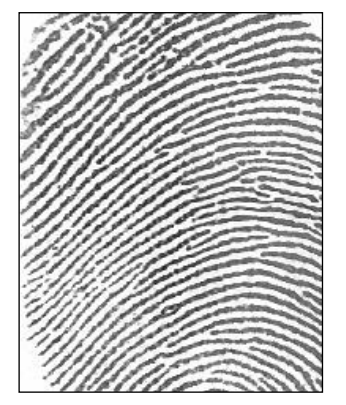

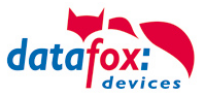

# Falten / Wrinkels Unterbrechungen / **Interruptions** Falten, unscharf Wrinkels, diffuse Unscharf / **Diffuse**

#### Schwierige Finger / Difficult fingers

#### Schwierige Finger / Difficult fingers

#### Generell Undeutlich / Generally unclear

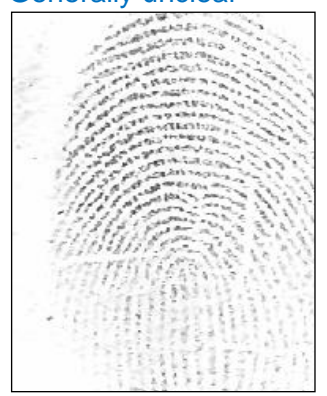

# **Fingerprint Flächensensor Saturn01**

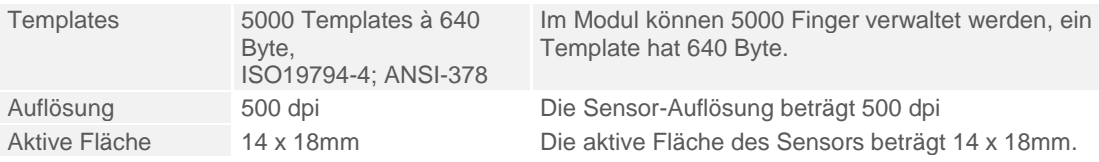

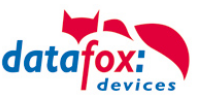

# **5.10. Fingerscanner mit Zeilensensor**

#### **5.10.1. Bedienung Fingerscanner**

Die Scanbereitschaft des Fingerprintlesers wird durch die blinkende grüne LED signalisiert.

- 1.) Den Finger im Bereich des vorderen Gelenks auflegen.
- 2.) Den Finger flach auflegen. Achtung nicht verkantet auflegen, weil sonst nur ein Teil erfasst werden kann.
- 3.) Den Finger mit etwas Druck auf den Scanner flach über den Scanner ziehen.

 Um eine gute Erkennung des Fingers zu ermöglichen, müssen die Finger sauber sein!

Dieser kleine Streifen, hier rot dargestellt, ist der eigentliche Zeilenscanner. Den Finger mit leichtem Druck über den Sensor ziehen. Der Kontakt vom Finger zum Scanner darf dabei nicht

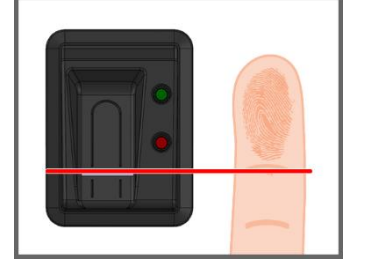

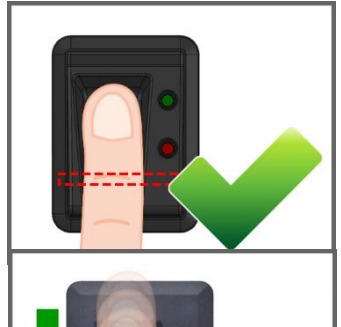

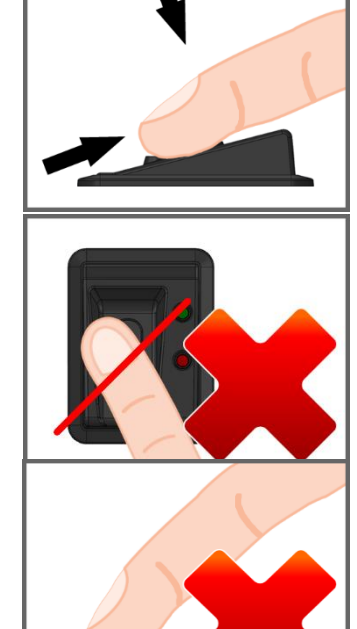

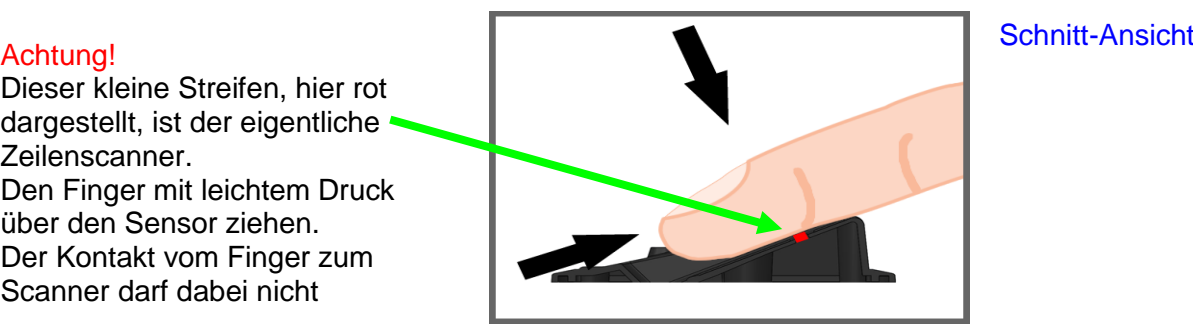

# **So Scannen Sie richtig Videoanleitung:** <http://www.datafox.de/videothek.html>

- **!** Alle Terminals sollten so montiert werden, dass sich der Fingersensor in der gleichen Höhe befindet, damit die Handhabung identisch erfolgen kann.
- **!** Auf gar keinen Fall dürfen Bestandteile am Finger sein, die eine schmirgelnde Wirkung haben. Diese nutzen die Schutzschicht des Zeilensensors ab und verminderen damit die Lebensdauer erheblich.

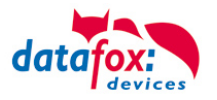

# **5.10.2. Allgemeine Informationen**

Biometrie bietet die Möglichkeit mit körpereigenen Merkmalen eine Identifizierung oder Verifizierung vorzunehmen. Datafox unterstützt mit dem Fingerprint-Modul die Fingererkennung. Man benötigt so keinen Ausweis mehr, und kann diesen dann auch nicht vergessen und einen PIN muss man sich auch nicht mehr merken. Die Buchung per Fingerprint ersetzt also das Lesen des Ausweises. Die Terminals unterstützen hier selbstverständlich auch alle anderen Funktionen, wie bei der Buchung mit dem Ausweis. Dieses Datenblatt stellt damit eine Ergänzung des jeweiligen Produkt-Prospekts dar.

**!**

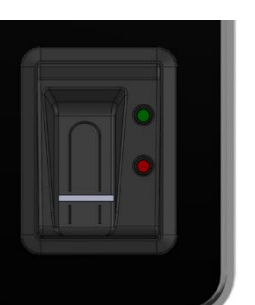

#### **Grundsätzlich ist zwischen folgenden Informationen zu unterscheiden:**

Die "PID" ist die Personen Identifikations Nummer, auch als Mitarbeiter-Nr. bekannt. **Zu einer PID können max. 10 Fingertemplates zugeordnet** werden. Die PID sollte immer eine dezimale Zahl sein, also muss beim Einsatz von Transpondern das entsprechende Format (Dezimal n Stellen) ausgewählt werden.

#### **Achtung:**

Die PID darf den dezimalen Wert von 4294967295 (2<sup>32</sup> -1) nicht überschreiten. Wir empfehlen daher mit einer 9-stelligen PID zu arbeiten.

Das "Fingertemplate" setzt sich aus der PID und den Fingereigenschaften einer Person zusammen. Die Fingereigenschaften sind die Merkmalspunkte (Minutien), die aus dem Bild nach dem Scannen eines Fingers ermittelt werden konnten.

Die "Sicherheitsstufe" (Fehlerakzeptanzrate/Fehlerrückweisungsrate) legt fest, wann ein gelesener Finger akzeptiert bzw. abgelehnt wird. 60 bedeutet, dass 60% der Minutien des gescannten Templates mit 60% des Referenztemplates übereinstimmen müssen, damit eine Erkennung als gültig erklärt wird. Empfehlung nicht unter 55 und über 75 einstellen. Am besten 60 benutzen.

Bildqualität ist die Anzahl der nutzbaren Fingerlinien zur Anzahl der zur Verfügung stehenden Fingerlinien. Empfehlung nicht größer als 40 wählen.

# **!**

**Achtung:**

Bei der Bildqualität ist der empfohlene Wert 40. Bei älteren Modellen mit Biokey 3000 mit einem Firmwarestand 04.12 ist der empfohlene Wert 70. Biokey 3000 mit Firmware 61.00 muss die Bildqualität unbedingt kleiner 70 sein. Der von uns empfohlene Wert von 40 bietet ein Optimum zum Einlernen der Finger.

Die "Anzahl Minutien" gibt an, wie viele Minutien aus dem Bild ermittelt werden müssen, damit ein Template für einen Vergleich (Matching) erstellt werden bzw. als gültig erklärt werden kann. Empfehlung nicht kleiner als 7, besser 10 einstellen.

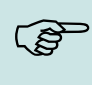

## **Hinweis:**

Empfohlene Einstellungen: **Sicherheitsstufe: 60%, Bildqualität: 40% Mindestanzahl Minutien: 15**

Bei schwierigen Fingern kann durch verringern der Parameter eine Erkennung erreicht werden, das kann aber zu Falscherkennungen führen. Das Verhalten muss in jedem Einzelfall geprüft werden, da es sehr stark vom Personenkreis abhängig ist.

Bei solchen Fällen, sollte man auf einen anderen Finger ausweichen, weil nicht jeder menschliche Finger für das Minutien -Verfahren geeignet ist.

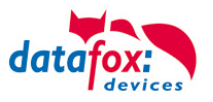

# **5.10.3. Einlernen**

Um Fingerprint nutzen zu können, müssen zunächst die Personen am Terminal eingelernt werden.

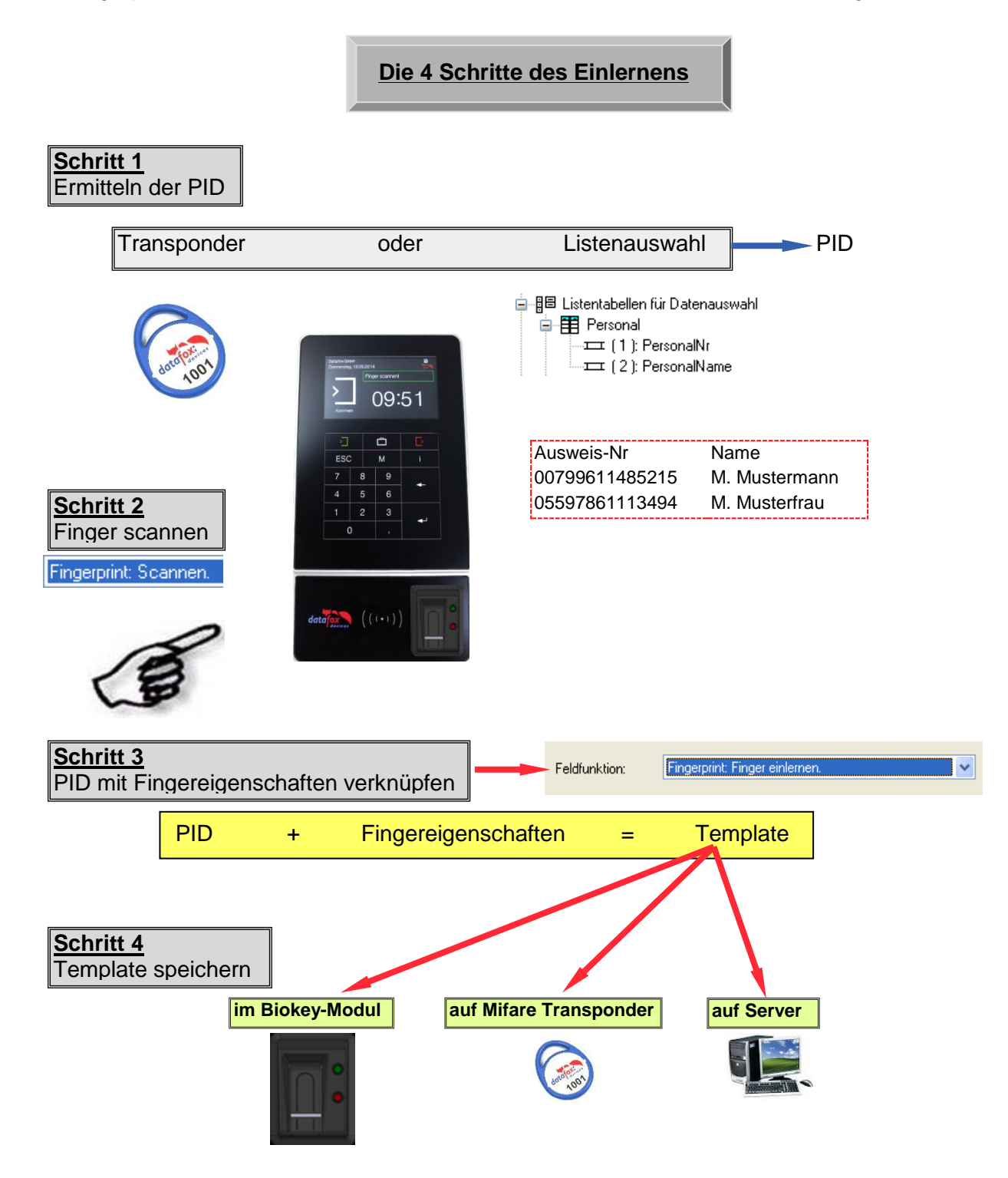

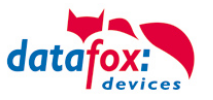

# **5.10.4. Verfahren**

#### **Identifikation**

Die Fingereigenschaften werden über das Fingerprint Modul erfasst. Anschließend wird der Datenbestand auf Übereinstimmung geprüft. Bei festgestellter Übereinstimmung wird die PID der identifizierten Person zurückgeliefert, andernfalls ein Fehler. Die Schwelle der Übereinstimmung legt die Sicherheitsstufe fest.

#### **Verifikation**

Ein Mitarbeiter identifiziert sich durch einen Transponder. Hierbei wird die PID (Mitarbeiter-Nr) vom Ausweis gelesen. Anschließend muss der Mitarbeiter seinen Finger über den Scanner des Fingerprint Moduls ziehen. Im Datenbestand des Fingerprint Moduls werden nun alle Primärschlüssel (Kombination aus PID und Template) mit dieser PID ermittelt und auf Übereinstimmung mit den gescannten Fingereigenschaften geprüft. Hierbei sind bis zu zehn Zuordnungen möglich. Vorteil: Die Erkennung geht schneller und die Sicherheit steigt.

Nachteil: Ein weiteres Erkennungsmedium (z.B. Transponder) wird benötigt.

#### **Identifikation mit Datenhaltung der Fingertemplates im Fingerprint**

Das Terminal pollt den Fingerprint regelmäßig an, ob jemand einen Finger eingelesen hat. Wenn ja, übergibt der Fingerprint dem Terminal, wer das war und ob der Finger gültig war. Dabei werden die PID und die Gültigkeit übergeben. Der Task im Terminal für den Fingerprint löst, falls im Setup definiert, eine Eingabekette oder eine Zutrittsprüfung aus. Wird keine Person erkannt, liefert der Fingerprint eine  $PID = 0$ .

#### **Verifikation mit Datenhaltung der Fingertemplates im Fingerprint**

Das Terminal pollt regelmäßig den Transponderleser an, ob ein Transponder vorgehalten wurde. Wenn ja, wird die Seriennummer oder ein Speicherbereich des Transponders an den Fingerprint übergeben. Dieser wartet dann auf das Einlesen eines Fingers. Nach dem Einlesen des Fingers wird geprüft, ob der mit der Seriennummer bzw. übergebenen Transponderdaten hinterlegte Finger im Fingerprint mit dem eingelesenem übereinstimmt. Der Fingerprint übergibt an das Terminal PID und die Gültigkeit. Der Task im Terminal für den Fingerprint löst, falls im Setup definiert, eine Eingabekette oder eine Zutrittsprüfung aus.

#### **Verifikation mit Datenhaltung der Fingertemplates auf einem Transponder**

Das Terminal pollt regelmäßig den Transponderleser, ob ein Transponder vorgehalten wurde. Wenn ja, wird die Seriennummer oder ein Speicherbereich des Transponders und die im Transponder gespeicherten Fingerdaten an den Fingerprint übergeben. Dieser wartet dann auf das Einlesen (Scannen) eines Fingers. Nach dem Einlesen (Scannen) des Fingers wird geprüft, ob der vom Ausweis übergebene Finger mit dem eingelesenem (eingescannten) übereinstimmt. Der Fingerprint übergibt an das Terminal PID und die Gültigkeit. Der Task im Terminal für den Fingerprint löst, falls im Setup definiert, eine Eingabekette oder eine Zutrittsprüfung aus.

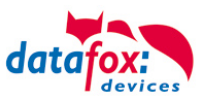

# **5.10.5. Ablaufvarianten**

#### **Einlernen bei Identifikation / Verifikation mit Datenhaltung im Fingerprint Modul**

- 1.) PID ermitteln (von Ausweis lesen oder über Listenauswahl)
- 2.) Finger scannen (Fingereigenschaften ermitteln)
- 3.) Einlernen (PID und Fingereigenschaften zusammenführen und im Fingerprint Modul speichern)

#### bzw.

- 1.) Finger scannen
- 2.) PID ermitteln
- 3.) Einlernen des Fingerprint Moduls

#### **Einlernen bei Verifikation mit Datenhaltung auf einer Mifare-Karte**

- 1.) PID ermitteln (von Ausweis lesen oder über Listenauswahl)
- 2.) Finger scannen (Fingereigenschaften ermitteln)
- 3.) Einlernen (PID und Fingereigenschaften zusammenführen und auf Mifare-Karte speichern)

bzw.

- 1.) Finger scannen
- 2.) PID ermitteln
- 3.) Einlernen und auf Mifare Karte speichern

#### **Identifikation über Fingerprint Modul**

- 1.) Finger scannen
- 2.) Identifikation über Fingerprint Modul

#### **Verifikation über BIO-Key**

- 1.) PID ermitteln (von Ausweis lesen)
- 2.) Finger scannen
- 3.) Verifikation über Fingerprint Modul bzw.
- 1.) Finger scannen
- 2.) PID ermitteln (von Ausweis lesen)
- 3.) Verifikation über Fingerprint Modul

#### **Verifikation über Mifare Karte**

- 1.) Template von der Mifare Karte lesen
- 2.) PID ermitteln (von Ausweis lesen)
- 3.) Finger scannen
- 4.) Verifikation durch Fingerprint Modul

bzw.

- 1.) Finger scannen
- 2.) Template von der Mifare Karte lesen
- 3.) PID ermitteln (von Ausweis lesen)
- 4.) Verifikation durch Fingerprint Modul

#### **Löschen eines Templates aus einem Fingerprint durch Identifikation**

- 1.) Finger scannen
- 2.) Template aus Fingerprint Modul löschen bzw.
- 1.) PID ermitteln (von Ausweis lesen oder über Listenauswahl)
- 2.) Template aus Fingerprint Modul löschen

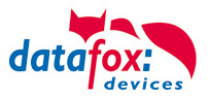

#### **Löschen eines Templates aus einem Fingerprint durch Verifikation**

- 1.) PID ermitteln (von Ausweis lesen oder über Listenauswahl)
- 2.) Finger scannen
- 3.) Template aus Fingerprint Modul löschen bzw.
- 1.) Finger scannen
- 2.) PID ermitteln (von Ausweis lesen oder über Listenauswahl)
- 3.) Template aus Fingerprint Modul löschen

#### **Löschen eines Templates von einer Mifare Karte**

1.) Mifare Karte lesen

ເອ

2.) Template von einer Mifare Karte löschen

#### **Hinweis:**

Ausführliche Anleitung zu den Einstellmöglichkeiten, finden Sie im Handbuch DatafoxStudioIV, in dem Kapitel "Funktionen im Setup>Fingerprint".

#### **5.10.6. Technische Daten Fingerprint-Modul**

- o ATMEL FingerChip
- o ATMEL ARM9 Controller
- o Speicherkapazität von 2000 Fingern
- o Stromverbrauch ca. 120 mA bei 3,3 Volt, Sleep 1 uA
- $\circ$  Temperatur -20 bis + 85 °C
- o Template: Idencom Kompakt Format 216 Byte
- o Einlernzeit ca. 1,2 Sekunden + Prozesszeit Terminal
- o Vergleichszeit: 0,014 Sekunden
- o False Rejection Rate (FRR): 1,4 x 10-2
- o False Acceptance Rate (FAR) 1,0 x 10-4
- o Ab 100 Fingerabdrücken ist nur noch die Verifikation zu
- o empfehlen. Kombination mit PIN per Tastatur o. Ausweis.
- o Die Praxis zeigt, nicht bei allen Mitarbeitern können die
- o Finger mit ausreichender Qualität erfasst werden.
- o Abhängig vom Zustand der Finger. Bei diesen Personen
- o muss dann mit Ausweis oder PIN erfasst werden.

#### **5.11. Fingerprint, Informationen und Vergleich**

**Die Fingerprinttechnologie dient zur Erkennung von Personen anhand ihres Fingerabdrucks. Fingerprint ist die gängigste biometrische Identifikationsmethode. Verfügbar ist die Technologie in allen Datafox Terminals und in den Industrie-PCs.**

Datafox verwendet zwei verschiedene Fingerprintverfahren. Beim optischen Sensor wird der Finger flach auf den Sensor gelegt und wieder heruntergenommen, wenn die Erkennung abgeschlossen wurde.

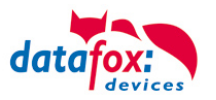

Beim Zeilensensor muss der Finger gleichmäßig vom Beginn des vordersten Fingerglieds gerade nach unten gezogen werden.

Die Templates der beiden Verfahren unterscheiden sich und können daher nicht gemeinsam genutzt werden.

#### **Vorteile**

Die Buchung des Fingerprints ersetzt das Lesen des Ausweises bzw. die Eingabe einer PIN. Fingerprint ist eine Alternative oder Ergänzung zu Transponder oder PIN, die sowohl Verwaltungsaufwand als auch Kosten spart. Es entfallen nicht nur die einmaligen Anschaffungskosten für Transponder, sondern auch Folgekosten für verloren gegangene, gestohlene oder nicht zurückgegebene Ausweise. Auch das Zuweisen und Verwalten der Transpondernummern entfällt, was sich vor allem bei z.B. saisonbedingt hoher Mitarbeiterfluktuation positiv bemerkbar macht. Außerdem können Transponder vergessen werden, was zu nachträglichem Aufwand bei der Datenpflege führt. Auch Manipulation wie z.B. das Buchen für einen anderen Mitarbeiter, ist ausgeschlossen.

# Technische Informationen

Technical information

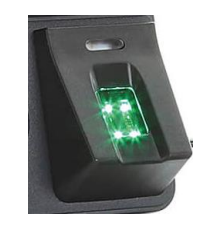

[Produktvideo](https://www.datafox.de/video-verwendung-und-einlernen-einer-fingerprintloesung-mit-optischen-flaechensensor.de.html) [Datafox Flächensensor](https://www.datafox.de/video-verwendung-und-einlernen-einer-fingerprintloesung-mit-optischen-flaechensensor.de.html)

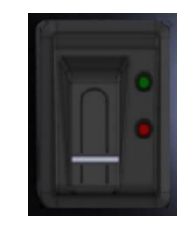

[Produktvideo](https://www.datafox.de/video-fingerprint-richtig-verwenden.de.html) [Datafox Zeilensensor](https://www.datafox.de/video-fingerprint-richtig-verwenden.de.html)

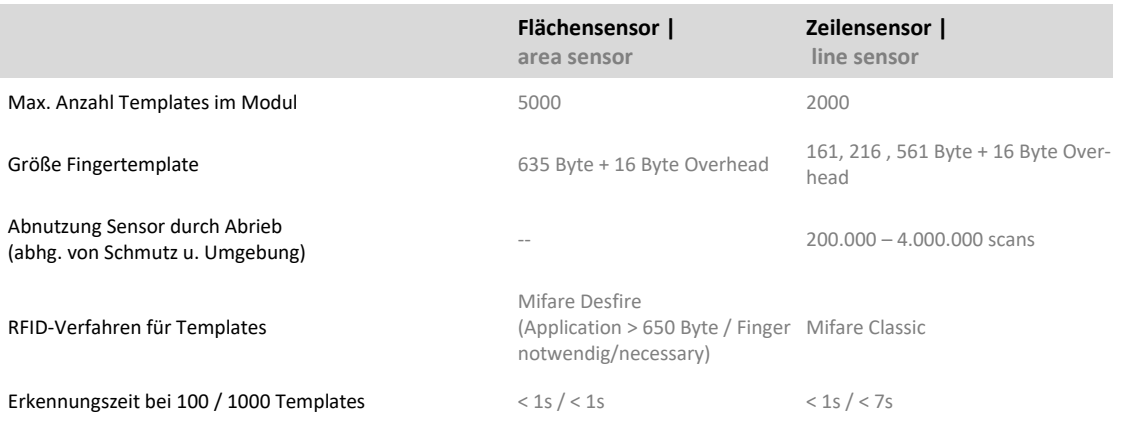

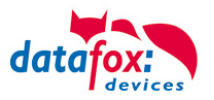

#### **Fingerprintverfahren**

Alle Fingerprintverfahren vergleichen einen Fingerabdruck mit einem zuvor gespeicherten Abdruck. Das Abspeichern dieser Referenz-Fingerabdrücke nennt man Einlernen.

#### **Identifikation**

Der Sensor erkennt die Person anhand des Fingerabdrucks aus einer Liste angelernter Personen, die als Templates im Fingerprintmodul hinterlegt sind.

#### **Verifikation, Templates im Modul**

Dem Fingerprintsensor wird vor dem Scannen mitgeteilt, welche Person erwartet wird. Dann wird nur noch überprüft, ob der Fingerabdruck mit dieser ausgewählten Person übereinstimmt. Die Auswahl kann durch eine Liste, PIN oder RFID erfolgen.

#### **Verifikation, Templates auf RFID-Ausweis**

Die Verifikation erfolgt ebenso, als wenn die Templates im Modul gespeichert sind, allerdings wird das Template zuvor vom RFID-Ausweis gelesen. Auf einem Ausweis können ein oder zwei Templates gespeichert werden. Das Lesen der Templates benötigt je nach Größe und Anzahl Zeit, in der der Ausweis vor dem Leser verbleiben muss.

#### **Fingertemplates – Was wird gespeichert?**

Es werden nur Fingerprinttemplates gespeichert und keine echten Abbilder der Finger. Ein solches Template enthält nur mathematische Daten. Dieser Datensatz wird aus den sogenannten Minutien (Kreuzungspunkte der Fingerlinien) erstellt, mit dem keine Rekonstruktion des biologischen Fingerabdruckes möglich ist.

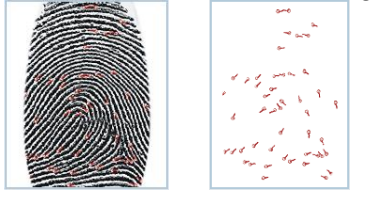

#### **Empfehlung**

Das Identifikationsverfahren ist für bis zu 100 Mitarbeitern einsetzbar. Bei höherer Mitarbeiterzahl sollte das Verifikationsverfahren eingesetzt werden.

#### **Hinweise Datenschutz**

Die Systeme speichern immer nur errechnete, komprimierte Daten. Die Fingerabdrücke können aus diesen Daten nicht wieder hergestellt werden. Beide Systeme erfüllen die Standards ISO-19794-4 und ANSI-378.

#### **Hinweise Handhabung**

- Feuchte Finger oder ein feuchter Sensor können das Ergebnis der Erkennung verschlechtern.
- Kalte und sehr trockene Finger können Schwierigkeiten bereiten. Durch kurzes Reiben des Fingers an einem anderen Finger kann das Verhalten deutlich verbessern.

Nicht alle Finger aller Personen eigenen sich für Fingerprinter-kennung. Ein anderer Finger bringt häufig bessere Ergebnisse.

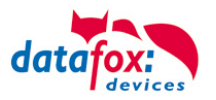

# **6. Technische EVO 3.5 Universal**

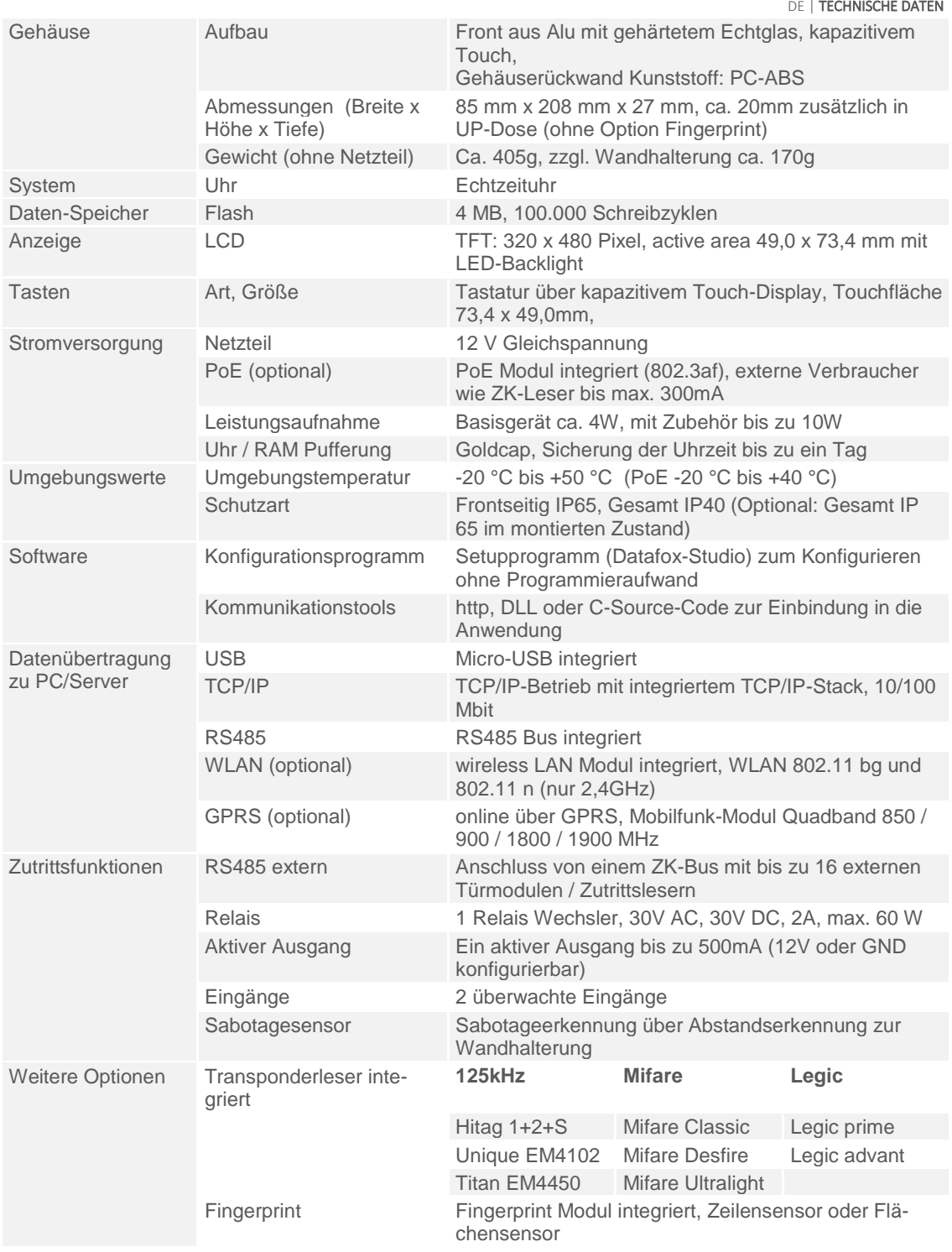

Technische Änderungen vorbehalten. Bei Zweifelsfällen bitte das aktuelle Prospekt mit den neusten technischen Daten unter www.datafox.de laden.

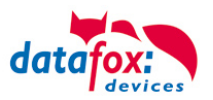

# **6.1. Module Kommunikation**

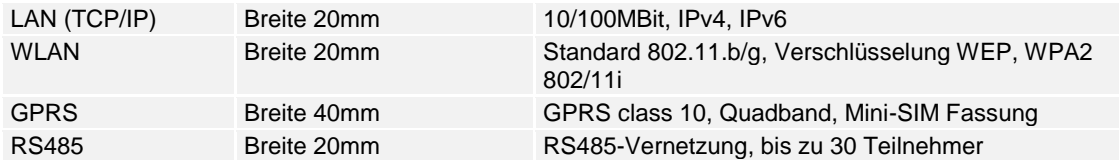

# **6.2. Module Zutritt**

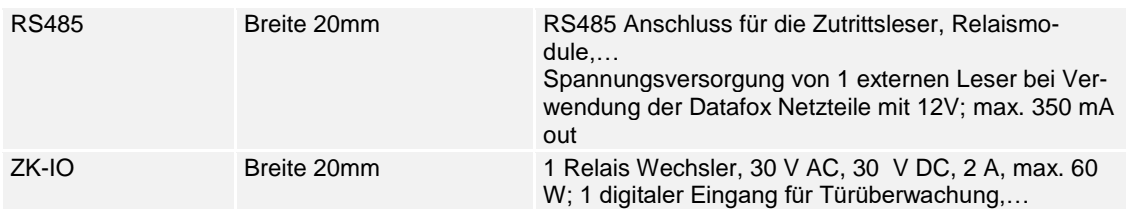

# **6.3. Module I/O (MDE)**

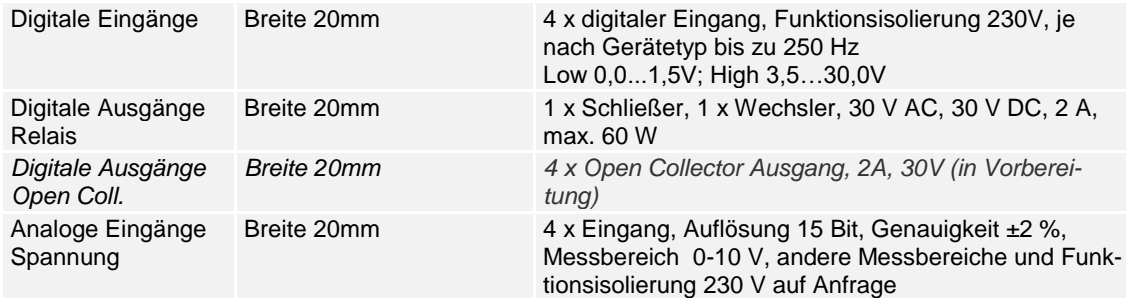

## **6.4. Module verschieden**

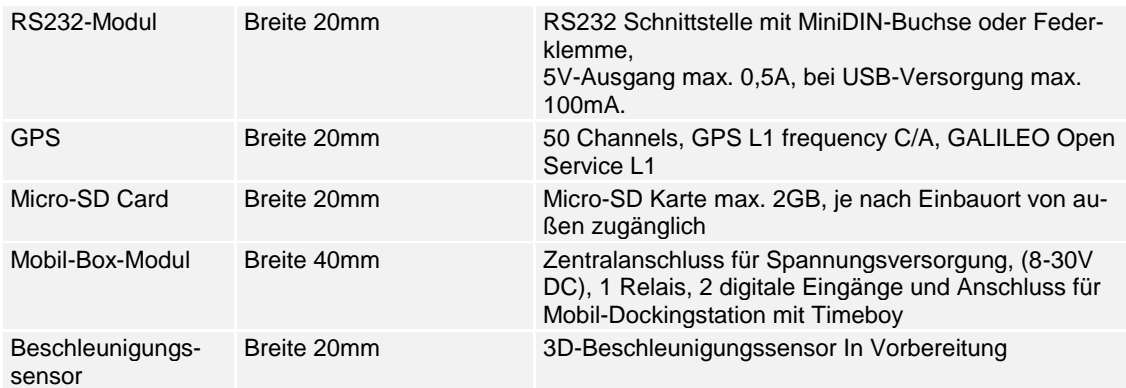

# **7. FAQ & Fragen und Antworten**

Eine umfangreiche Sammlung von FAQ finden Sie auf unserer Homepage: <http://www.datafox.de/faq-de.html>

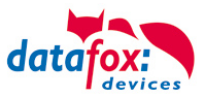

# **8. Index**

#### **B**

Bilder 27 Bios 20

# **D**

DHCP 20, 49 DNS 49

# **E**

Entsorgung 10

# **F**

FAQ 91 Feiertagssteuerung ZK 51 Fingerscanner Zeilensensor 82

# **G**

Grafiken im Display 25

# **I**

Inbetriebnahme 16, 17

# **K**

Kommunikation 41 Umschalten 41

# **L**

Lautstärke 20

#### **R**

Reinigung 8 RFID 74

# **S**

Schutzart 6

# **T**

TCP/IP 47 Touchkalibrierung 20

# **U**

USB 41, 44 USV 12

Zeitsteuerung 51 **Zutritt** Tabellenbeschreibung 54 Zutrittskontrolle 51, 68